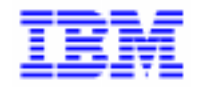

VisualAge Pacbase 2.5

# **USER INTERFACE GUIDE REFERENCE MANUAL**

DDUSE000251A

Note

Before using this document, read the general information under "Notices" on the next page.

According to your license agreement, you may consult or download the complete up-to-date collection of the VisualAge Pacbase documentation from the VisualAge Pacbase Support Center at:

http://www.software.ibm.com/ad/vapacbase/support.htm

Consult the Catalog section in the Documentation home page to make sure you have the most recent edition of this document.

#### **First Edition (June 1998)**

This edition applies to the following licensed program:

VisualAge Pacbase Version 2.5

Comments on publications (including document reference number) should be sent electronically through the Support Center Web site at: http://www.software.ibm.com/ad/vapacbase/support.htm

or to the following postal address: IBM Paris Laboratory VisualAge Pacbase Support [30, rue du Château des Rentiers](http://www.software.ibm.com/ad/vapacbase/support.htm) 75640 PARIS Cedex 13 FRANCE

When you send information to IBM, you grant IBM a nonexclusive right to use or distribute the information in any way it believes appropriate without incurring any obligation to you.

- **Copyright International Business Machines Corporation 1983, 1999. All rights reserved.**

Note to U.S. Government Users – Documentation related to restricted rights – Use, duplication or disclosure is subject to restrictions set forth in GSA ADP Schedule Contract with IBM Corp.

## **NOTICES**

References in this publication to IBM products, programs, or services do not imply that IBM intends to make these available in all countries in which IBM operates. Any reference to an IBM product, program, or service is not intended to state or imply that only that IBM product, program, or service may be used. Subject to IBM's valid intellectual property or other legally protectable rights, any functionally equivalent product, program, or service may be used instead of the IBM product, program, or service. The evaluation and verification of operation in conjunction with other products, except those expressly designated by IBM, are the responsibility of the user.

IBM may have patents or pending patent applications covering subject matter in this document. The furnishing of this document does not give you any license to these patents. You can send license inquiries, in writing, to:

Intellectual Property and Licensing International Business Machines Corporation North Castle Drive, Armonk, New-York 10504-1785 USA

Licensees of this program who wish to have information about it for the purpose of enabling: (i) the exchange of information between independently created programs and other programs (including this one) and (ii) the mutual use of information which has been exchanged, should contact:

IBM Paris Laboratory SMC Department 30, rue du Château des Rentiers 75640 PARIS Cedex 13 FRANCE

Such information may be available, subject to appropriate terms and conditions, including in some cases, payment of a fee.

IBM may change this publication, the product described herein, or both.

## **TRADEMARKS**

IBM is a trademark of International Business Machines Corporation, Inc.

AIX, AS/400, CICS, CICS/MVS, CICS/VSE, COBOL/2, DB2, IMS, MQSeries, OS/2, PACBASE, RACF, RS/6000, SQL/DS, TeamConnection, and VisualAge are trademarks of International Business Machines Corporation, Inc. in the United States and/or other countries.

Java and all Java-based trademarks and logos are trademarks of Sun Microsystems, Inc. in the United States and/or other countries.

Microsoft, Windows, Windows NT, and the Windows logo are trademarks of Microsoft Corporation in the United States and/or other countries.

UNIX is a registered trademark in the United States and/or other countries licensed exclusively through X/Open Company Limited.

All other company, product, and service names may be trademarks of their respective owners.

iv

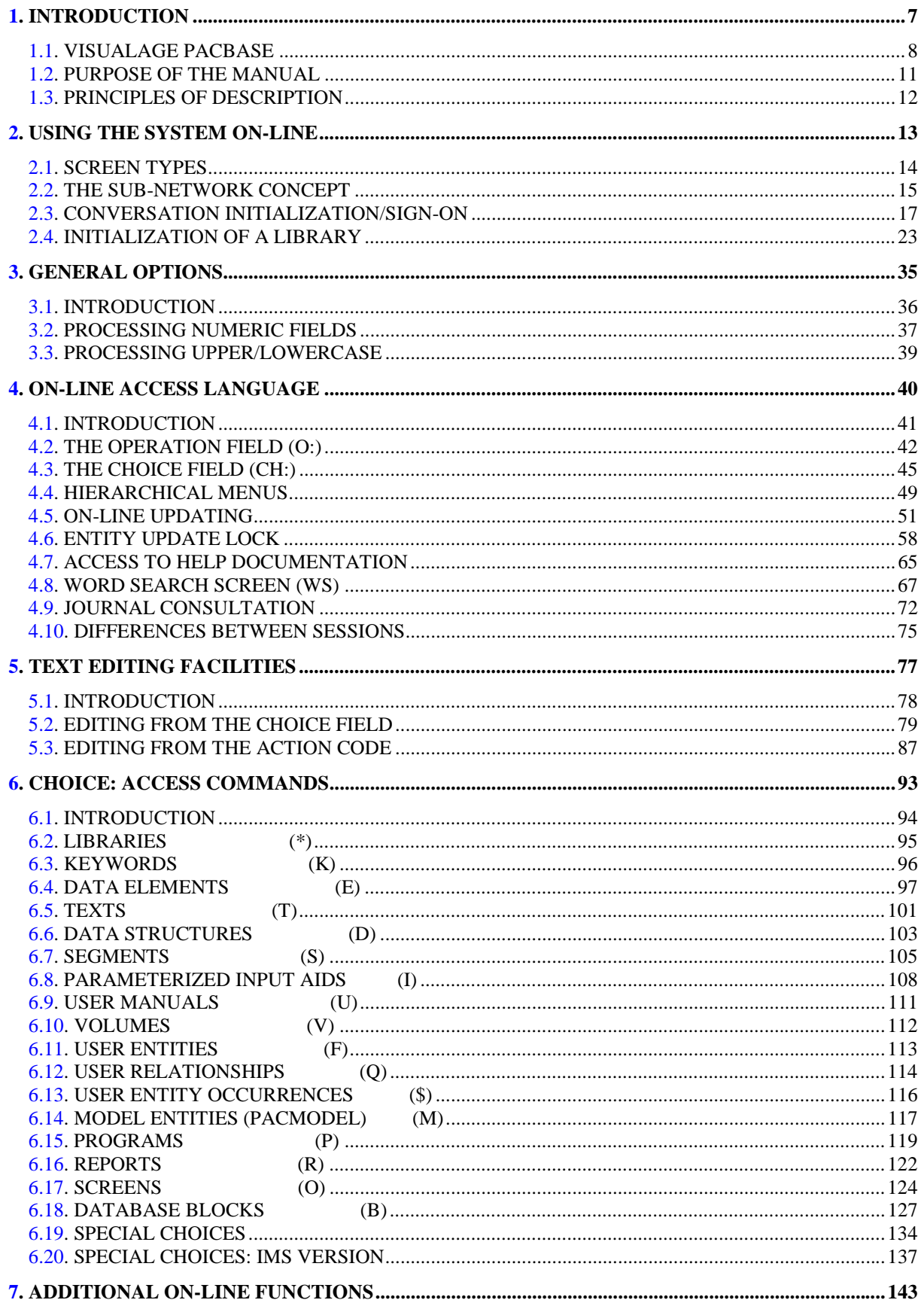

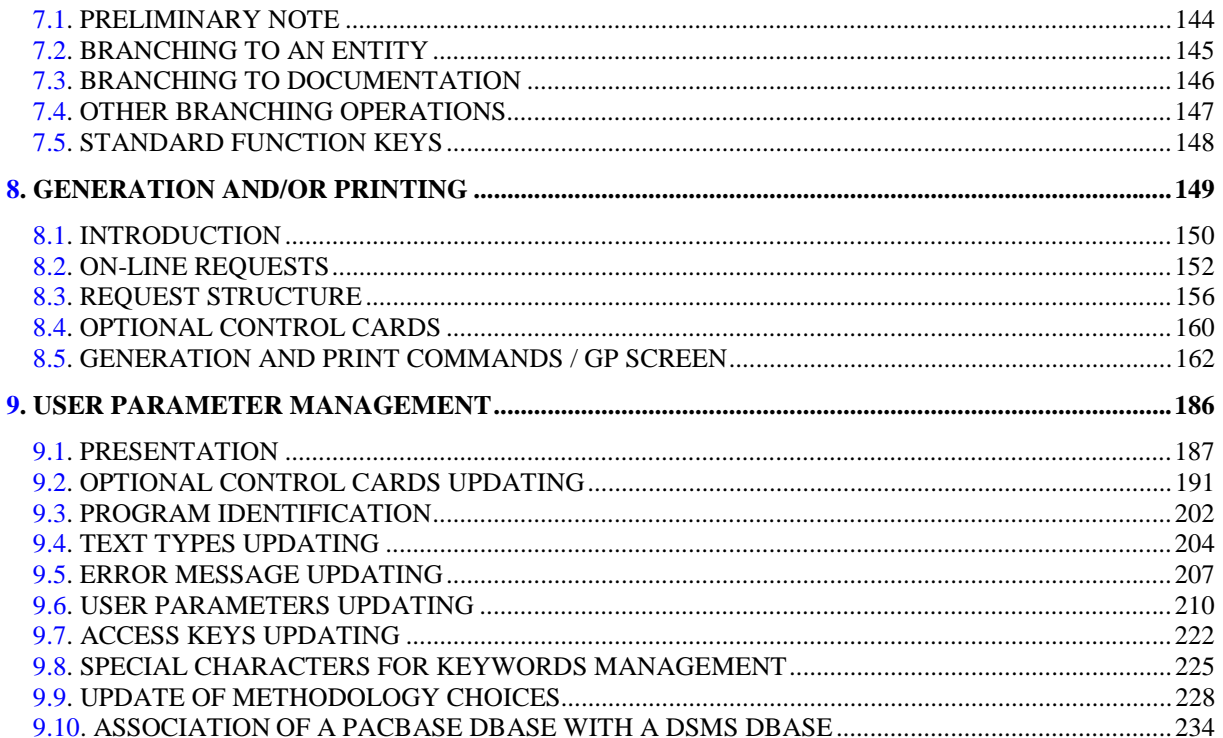

<span id="page-6-0"></span> **VisualAge Pacbase - Reference Manual USER INTERFACE GUIDE INTRODUCTION** 1

# **1. INTRODUCTION**

# <span id="page-7-0"></span>*1.1. VISUALAGE PACBASE*

## THE VisualAge Pacbase Application Development Solution

VisualAge Pacbase is an Application Development tool operating on mainframe, OS/2, UNIX or Windows NT. It has been designed to ensure the complete management of various information systems.

Consistency is ensured by all the data being stored in one Specification database and managed in a unique way by the System.

#### VISUALAGE PACBASE PRODUCTS

VisualAge Pacbase is a modular AD solution which is composed of two main products - Pacdesign for application design, Pacbench for application development.

Pacdesign and Pacbench are used to populate the Specifications Database and to ensure the maintenance of existing applications. Each product includes several functions.

**Basic Functions** 

Dictionary Structured Code Personalized Documentation Manager (PDM-PDM+)

#### **Generators**

On-Line Systems Development Pacbench Client/Server Batch Systems Development COB / Generator

Database Description

DBD DBD-SQL

#### Application Revamping

Pacbench Automatic Windowing (PAW) (releases older than VisualAge Pacbase 2.0)

Pacbase Web Connection

Quality Control

Pacbench Quality Control (PQC) Quality Control Extensibility

Table Management

Pactables

Production Turnover and Follow-up

Production Environment (PEI) PacTransfer Development Support Management System (DSMS) PC function: revamped DSMS (in releases older than VisualAge Pacbase 2.0)

Additionnal services Pac/Impact Dictionary Extensibility Pacbase Access Facility (PAF-PAF+) DSMS Access Facility (DAF) Methodology (Merise, YSM, etc.) Sub-networks comparison utilities Rename/move entity utility (RMEN) Journal Statistics utility (ACTI) RACF / TOPSECRET Security Interface ENDEVOR VisualAge Smalltalk-VisualAge Pacbase bridge Team Connection-VisualAge Pacbase bridge

# <span id="page-10-0"></span>*1.2. PURPOSE OF THE MANUAL*

## PURPOSE OF THE MANUAL

The purpose of this manual is to explain how to use the System.

It describes the command language used to access the different screens in online mode.

## **PREREQUISITES**

Before using this manual, the user should be familiar with the SPECIFICATIONS DICTIONARY.

# <span id="page-11-0"></span>*1.3. PRINCIPLES OF DESCRIPTION*

## PRINCIPLES OF DESCRIPTION

In this manual, the entities and screens managed by VisualAge Pacbase are described in two parts:

- . An introductory comment explaining the purpose and the general characteristics of the entity or screen,
- . A detailed description of each screen, including the input fields.

When input screens include the same fields, their descriptions are identical.

All input fields described in this manual are assigned an order number. These numbers are printed in bold italics on the screen examples which appear before the input field descriptions and allow for easy identification of a given field.

>>>> If you use the VisualAge Pacbase WorkStation, the graphical interface of the corresponding windows is described in the VisualAge Pacbase WorkStation Reference Manual.

 **VisualAge Pacbase - Reference Manual USER INTERFACE GUIDE** USING THE SYSTEM ON-LINE 2

# **2. USING THE SYSTEM ON-LINE**

# <span id="page-13-0"></span>*2.1. SCREEN TYPES*

#### **SCREEN TYPES**

Several types of screens are available in on-line mode:

- . An initial screen, where the user signs on to the System.
- . A set of hierarchical 'MENUS' that guide the user in accessing the various screens of the System.

A set of screens used to consult and to update the contents of the Database.

Some may have several presentation options, obtained via input of the OPERATION CODE (O: ) field.

Some are used for consultation only. They are the lists of entities and the lists of entity cross-references. The entity description screens are used both for consultation and update.

- . A set of screens used to consult the screen documentation, known as on-line 'HELP' screens.
- . A screen used to request the printing of documentation from the Database, and the generation of Programs, On-Line Screens (including maps), Database Block descriptions, Data Structure descriptions. This screen is called the Generation and Print Commands (GP) screen.
- . A screen used to execute searches on keywords.
- . A screen used for selective consultation of the Journal File (database update transactions).

Navigation between the different screens is done via input in the CHOICE (CH:) field.

# <span id="page-14-0"></span>*2.2. THE SUB-NETWORK CONCEPT*

#### THE SUB-NETWORK CONCEPT

The information contained in the Database is stored in logical libraries. These libraries are organized into hierarchical structures known as sub-networks.

A sub-network is made up of a given library, plus the libraries upon which it is hierarchically dependent (higher-level libraries), and all of its dependent libraries (lower-level libraries).

#### EXAMPLE

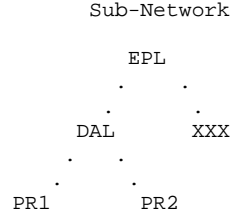

Any processing operation performed on the Database is done in a selected library. A library is selected:

- . on the initial System Sign-on screen,
- . during the conversation, through the CHOICE option

 $CH: n^*bbb$ , where 'bbb' = a given Library code.

During the execution of an on-line transaction, only the selected library can be updated. However, the System displays the lines which come from the libraries of the sub-network to which the selected library belongs.

For each requested display, the OPERATION CODE (O:) field allows the user to select certain library views among those making up the sub-network.

Once a library is selected, it is possible to use all of the information contained in the higher-level libraries; however this information cannot be modified.

In the case of conversion or adaptation of an application, in a lower-level library, information from its upper-level library may be modified if the protection and modification of extracted entities options are set to allow such modifications. (See Subchapter "INITIALIZATION OF A LIBRARY").

CAUTION: Once a library's protected status has been removed, the library is permanently unprotected.

Once a library is selected, the following data is displayed at the top of each accessed screen:

- . The System Release and Version,
- . The name of the selected library,
- . The DSMS change number, if the database is under the control of DSMS,
- . The user code, preceded by an asterisk (\*) or a plus sign (+) which indicates the user authorization level:
- '\*' if updating is authorized (i.e., level 2 or 3 on a current session, level 3 on a test 'T' session),
- '+' for Database Administrator (level 4),
- NOTE: The library authorization level is assigned to the user by the Database Administrator when the user's sign-on privileges are established.
	- . The transaction code,
	- . The code of the selected library,
	- . The session number, followed by:
	- 'H' when consulting a frozen session,
	- 'T' when consulting a test version of a frozen session.

# <span id="page-16-0"></span>*2.3. CONVERSATION INITIALIZATION/SIGN-ON*

#### CONVERSATION INITIALIZATION/SIGN-ON

The sign-on screen is used to initialize a conversation. It is accessed by entering the transaction code.

#### USER IDENTIFICATION

Each user must be identified by a personal user code and password.

This password may be modified at any time by using the two fields located at the bottom of the sign-on screen to the right of the CHOICE field (see below). NOTE: The password can not contain any blank.

After a PF12 exit from VisualAge Pacbase, a reconnection displays the user code and the message 'PLEASE ENTER YOUR PASSWORD FOR CONVERSATION RETRIVAL'.

If the password is correct, the last access screen is displayed in its context.

#### LIBRARY SELECTION

The user must select a library in which to work. All libraries of the sub-network to which the selected library belongs may be consulted, but only the selected library can be updated.

The value '\*\*\*' ("Inter-library" mode) allows the user to consult all libraries of the sub-network. However, it does not allow for any updates, except those of the Keyword Thesaurus, which is managed in the Inter-library mode by the Database Administrator. (Refer to the SPECIFICATIONS DICTIONARY Reference Manual).

The CHOICE 'CH: N\*lll' allows selection of another library during the conversation.

### SELECTION OF A FROZEN SESSION OR TEST VERSION

A frozen session is selected at the beginning of a conversation (session number, followed by 'T' for test version of a frozen session). If the session number is not entered, the current session is selected by default.

By entering 'CH: NHssss' or 'NHsssst' in the CHOICE field, you can select a frozen session, or test version of a frozen session, during the conversation.

Entering 'CH: NH9999' in the CHOICE field returns you from the frozen to the current session.

#### SELECTION OF A DSMS CHANGE NUMBER

This selection is required only if the connection library is under the control of the DSMS function. If such is the case, you must enter a product code followed by a change number.

To modify the DSMS change number during the conversation, enter:

NCpppcccccc, where

ppp=product code and cccccc=change number (if the product code is one- or two-character-long, enter two or one '&' respectively, right after it).

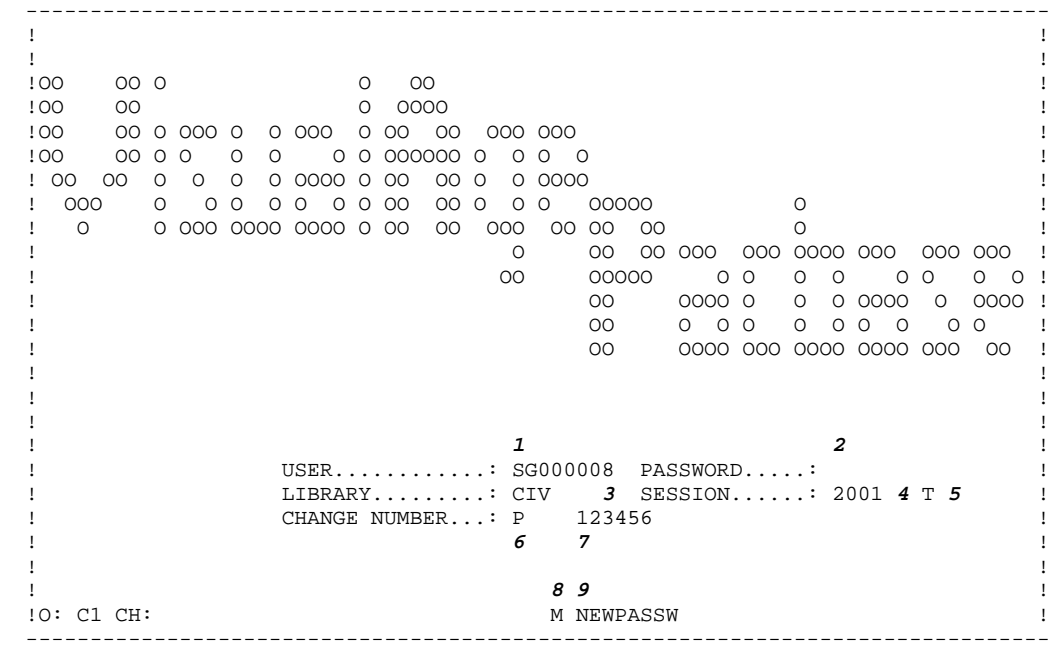

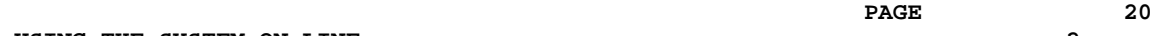

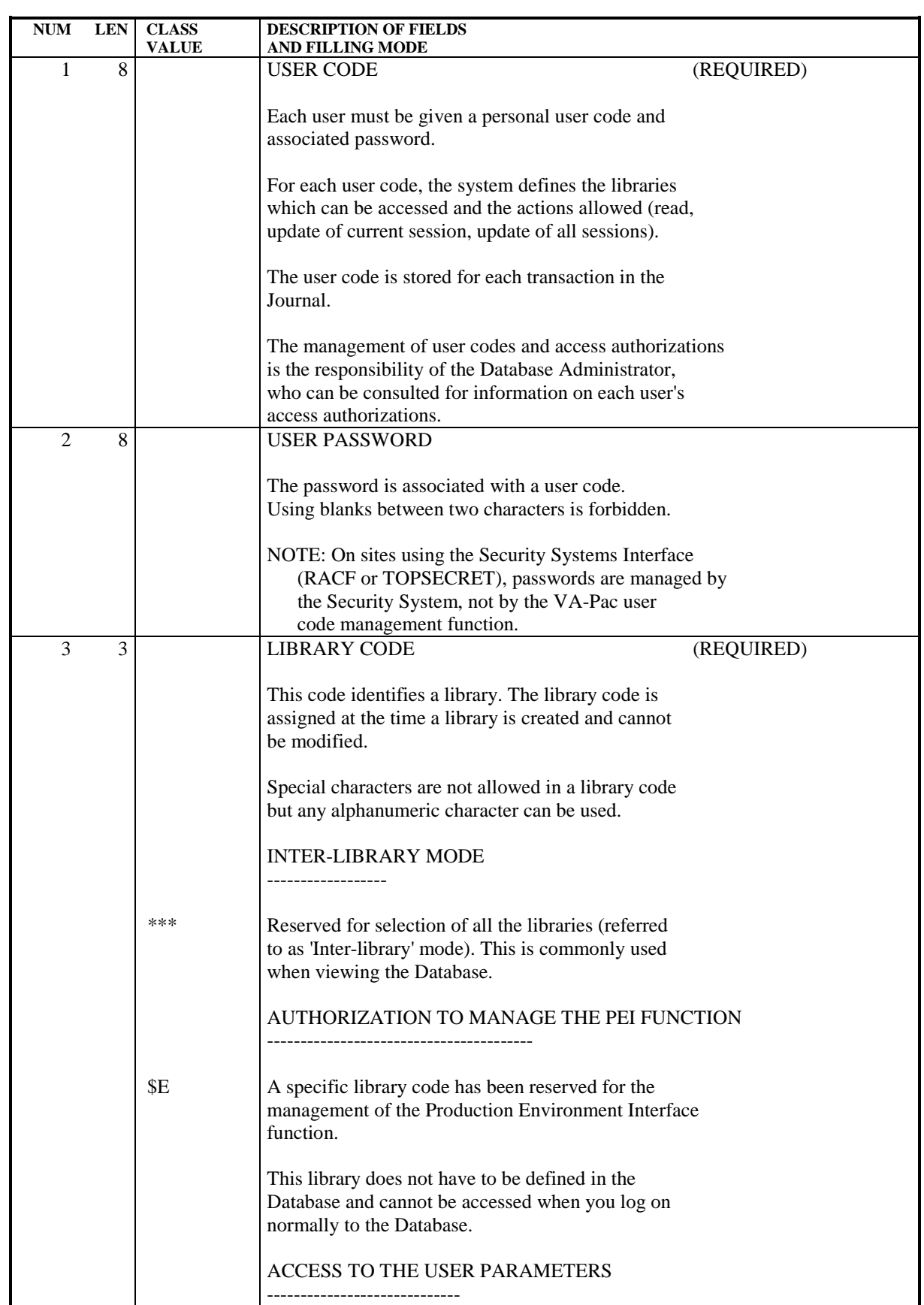

#### USING THE SYSTEM ON-LINE<br>
CONVERSATION INITIALIZATION/SIGN-ON 3  **CONVERSATION INITIALIZATION/SIGN-ON 3**

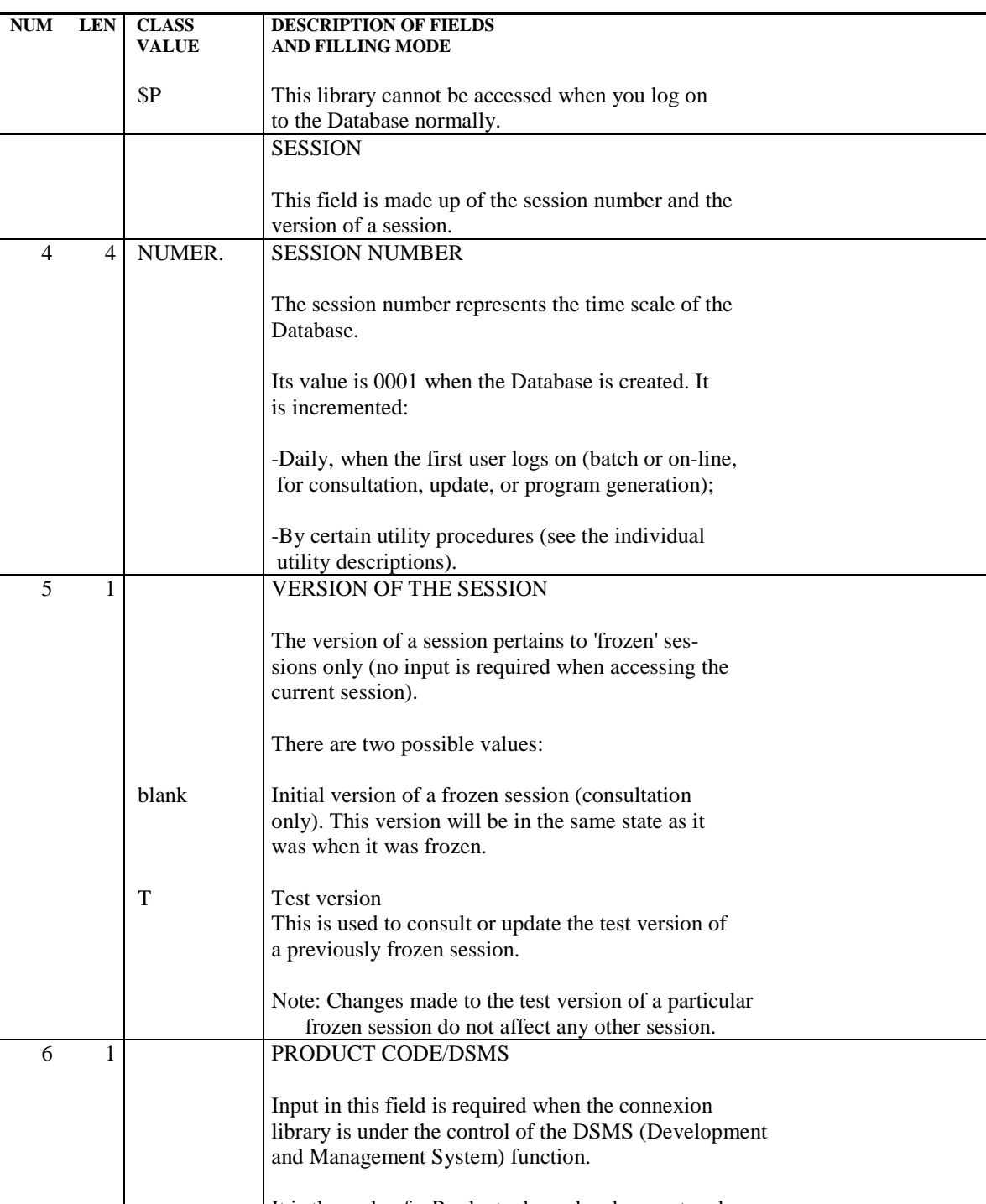

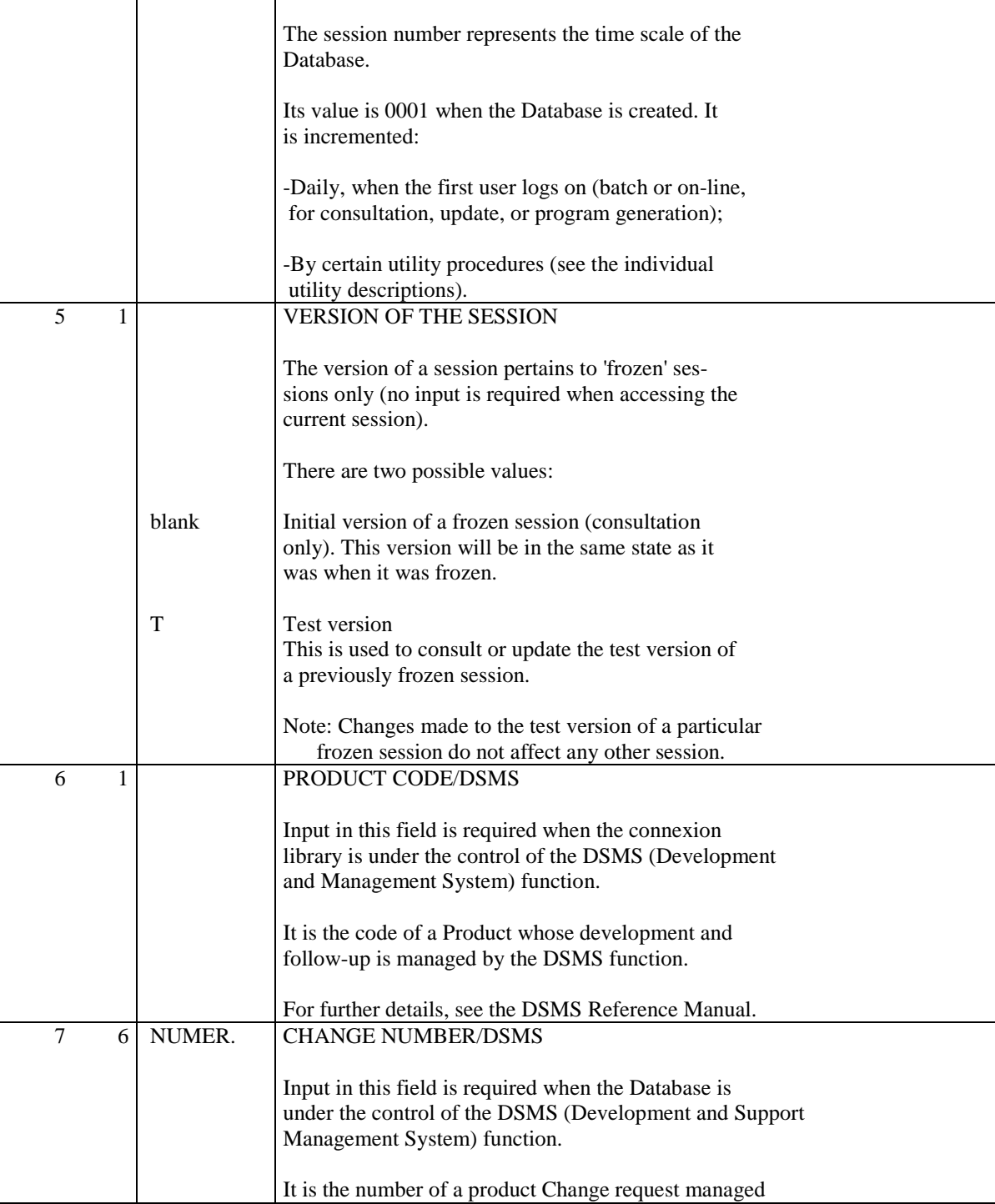

**PAGE** 21

#### USING THE SYSTEM ON-LINE<br>
CONVERSATION INITIALIZATION/SIGN-ON 3  **CONVERSATION INITIALIZATION/SIGN-ON 3**

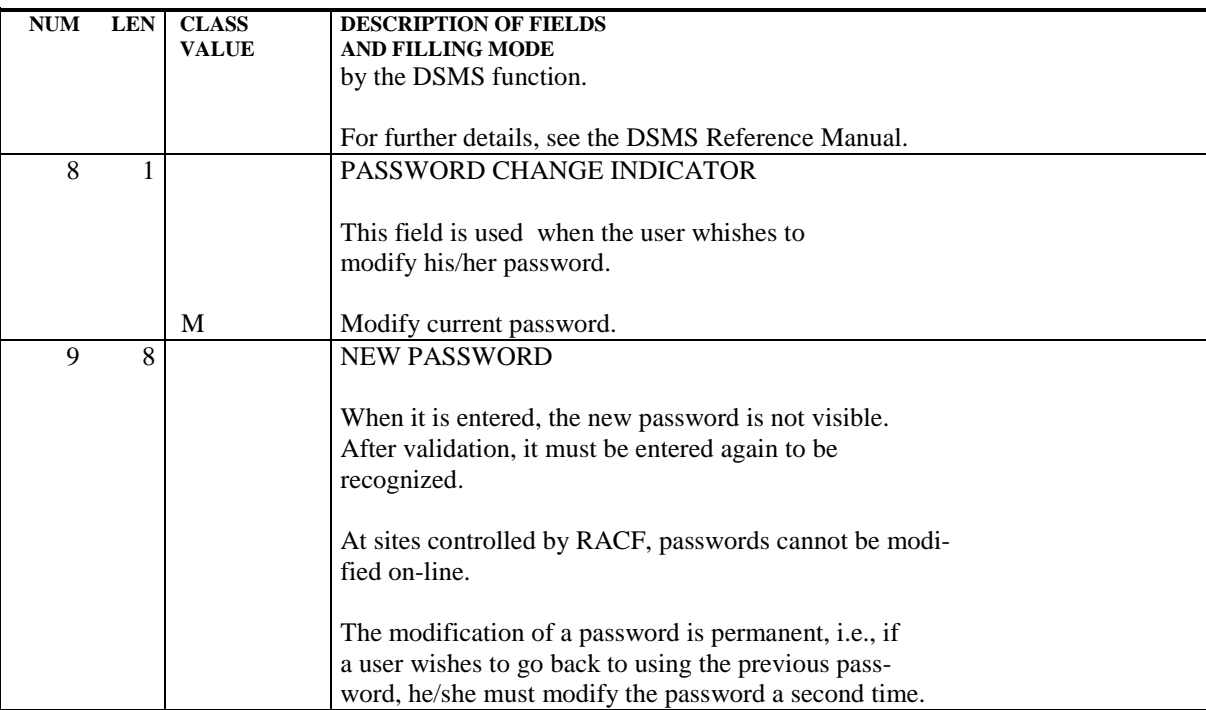

**PAGE** 22

# <span id="page-22-0"></span>*2.4. INITIALIZATION OF A LIBRARY*

#### INITIALIZATION OF A LIBRARY

The creation of a new library in the Database must be done by the Database Administrator (authorization level 4), in two steps:

- . First, the Database Administrator must create the library, indicating its code and its hierarchical relationship to existing libraries. This operation is performed by the MLIB procedure.
- . Second, the library must be initialized. In on-line mode, this is done on the Library Definition (\*) screen, accessed by entering the following input in the CHOICE field:

CH: \*lll ('lll' = library code)

Only initialized libraries can be updated.

## GENERAL CHARACTERISTICS

The initialization of a library includes:

- . The library clear name.
- . General options pertaining to the presentation of printed documentation.
- . General options regarding adaptation to the operating system in use. This includes: use of single or double quotes, conversion of data element internal usages, generated COBOL variants, etc. The same application can be generated for several operating systems.
- . Options to change the modification/protection of extracted entities for a given library; once chosen, these options are permanent.

## MODIFICATION AND DELETION

Only the Database Administrator can update the Library Definition screen or delete a library via the MLIB procedure.

## **NOTES**

Once a library has been created via the MLIB procedure, the Library Definition (\*) screen contains the following value in the LIBRARY NAME field: ---> NOT INITIALIZED <---

It is possible to assign General Documentation to a Library. For more information, please refer to the chapter "GENERAL DOCUMENTATION" in the SPECIFICATIONS DICTIONARY Reference Manual.

The Update Lock Facility is not available for the Library entity.

#### **PAGE** 25

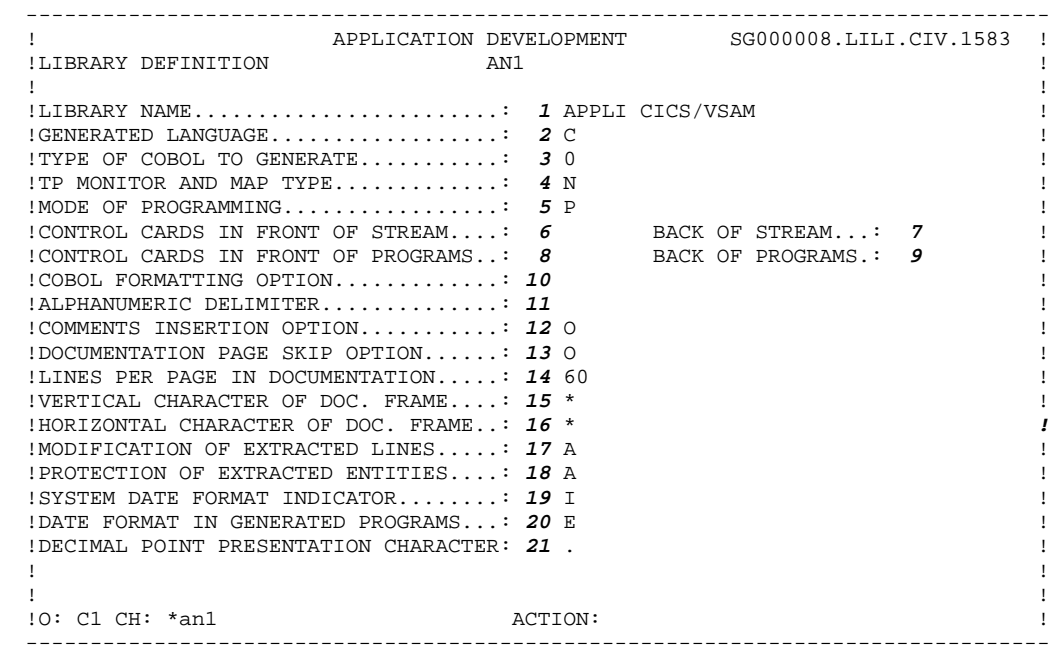

## USING THE SYSTEM ON-LINE 2<br> **INITIALIZATION OF A LIBRARY INITIALIZATION OF A LIBRARY 4**

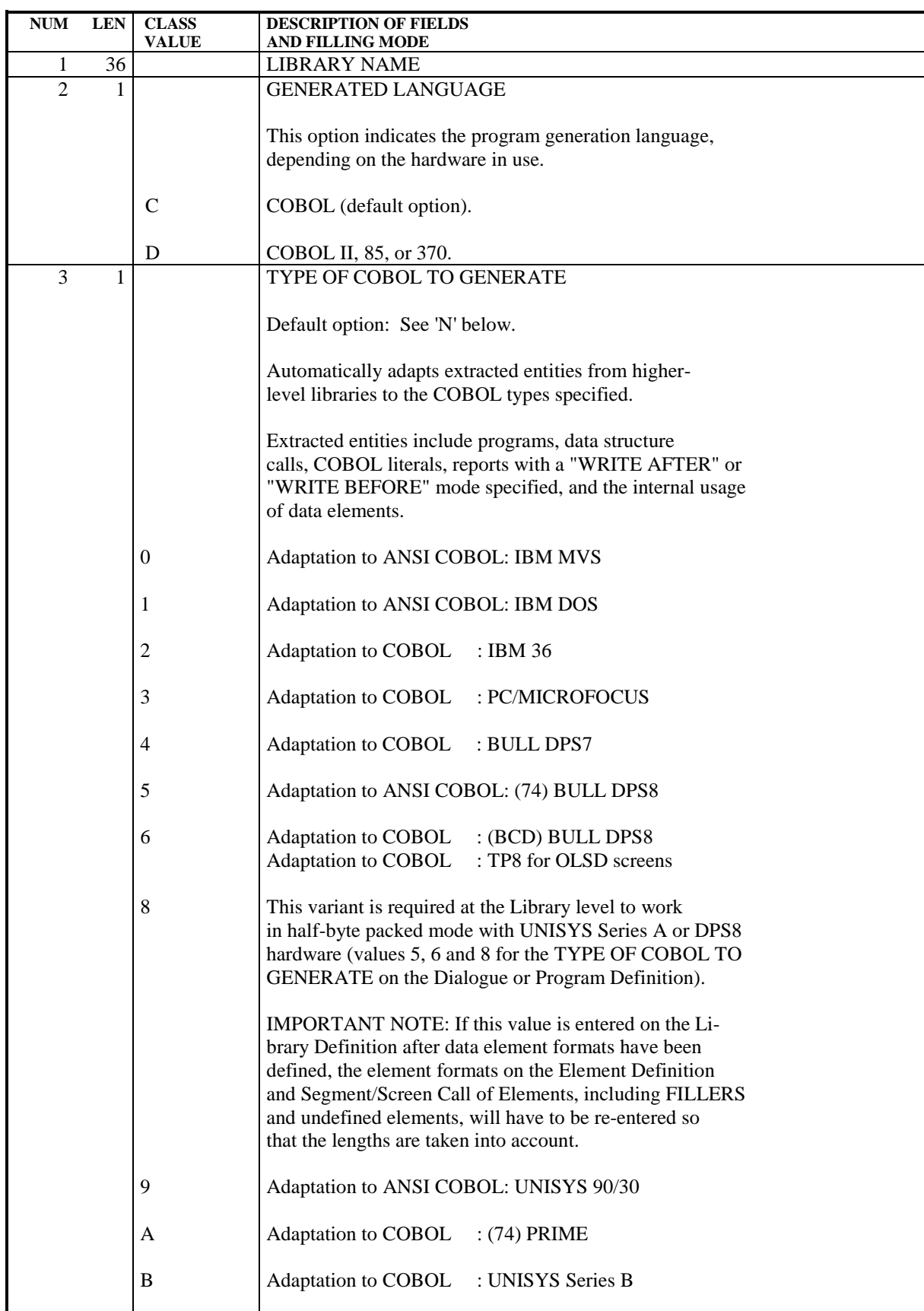

**PAGE** 26

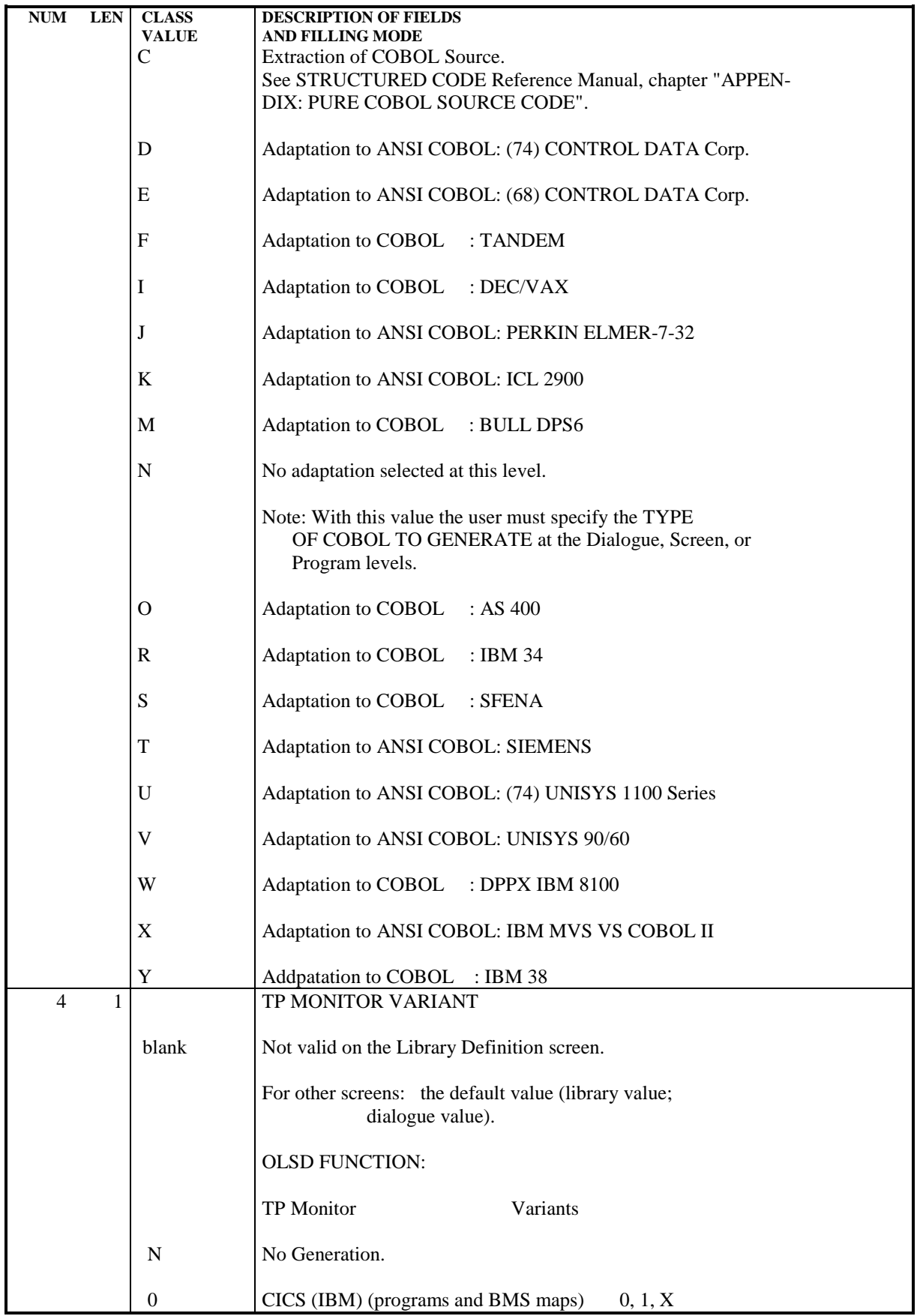

#### USING THE SYSTEM ON-LINE **2**<br> **INITIALIZATION OF A LIBRARY** 4  **INITIALIZATION OF A LIBRARY 4**

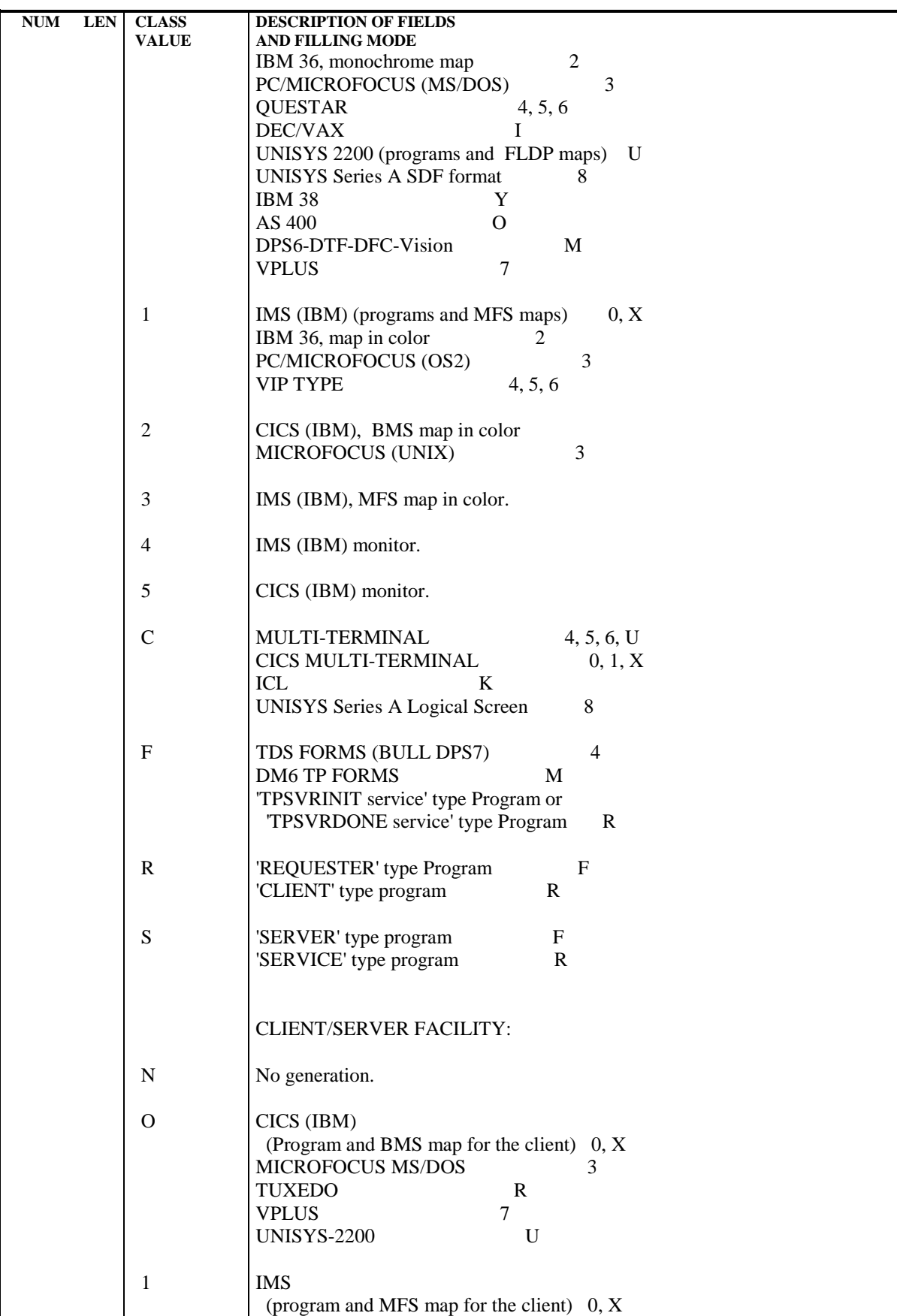

#### USING THE SYSTEM ON-LINE **2**<br> **INITIALIZATION OF A LIBRARY** 4  **INITIALIZATION OF A LIBRARY 4**

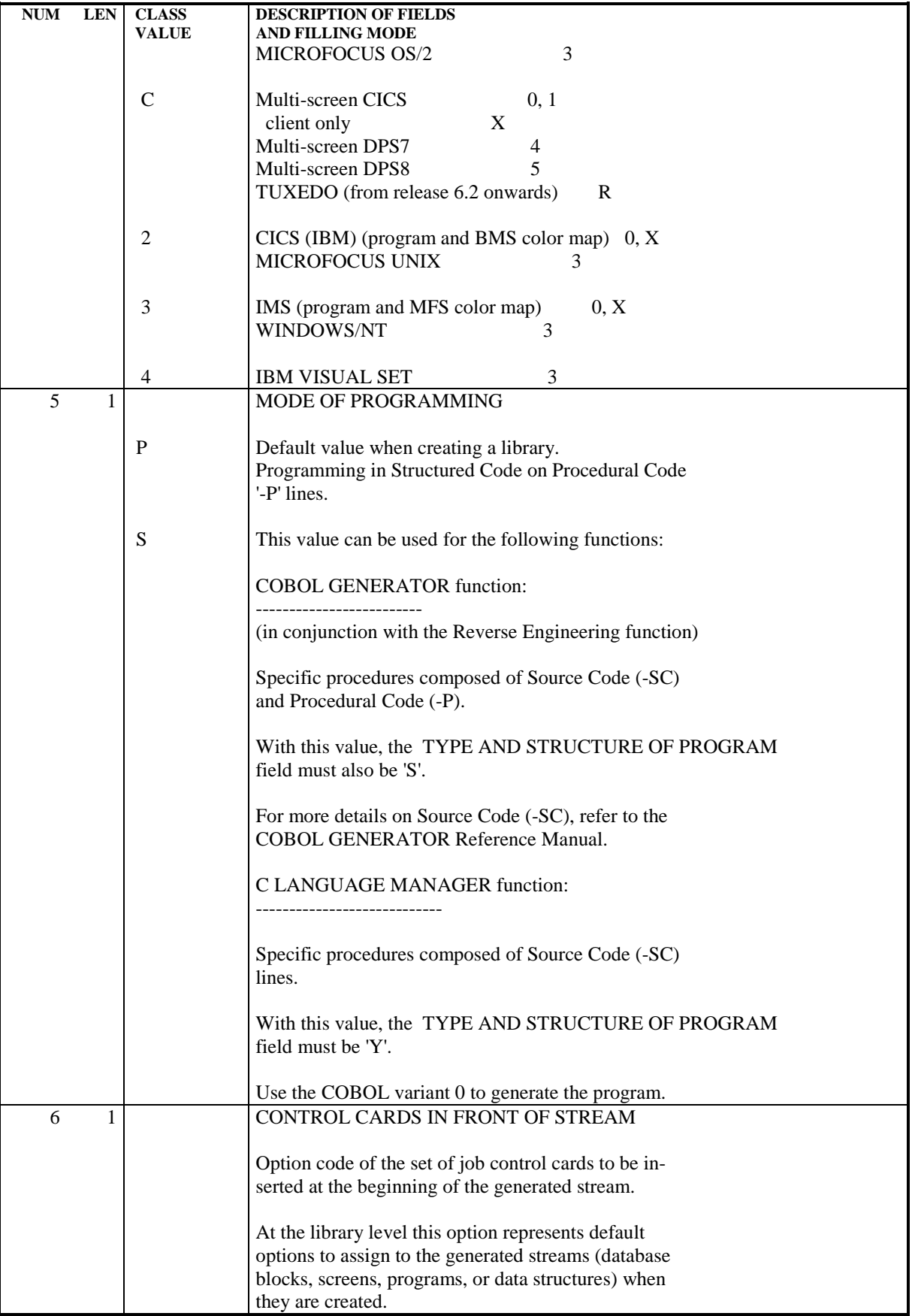

## USING THE SYSTEM ON-LINE 2<br> **INITIALIZATION OF A LIBRARY INITIALIZATION OF A LIBRARY 4**

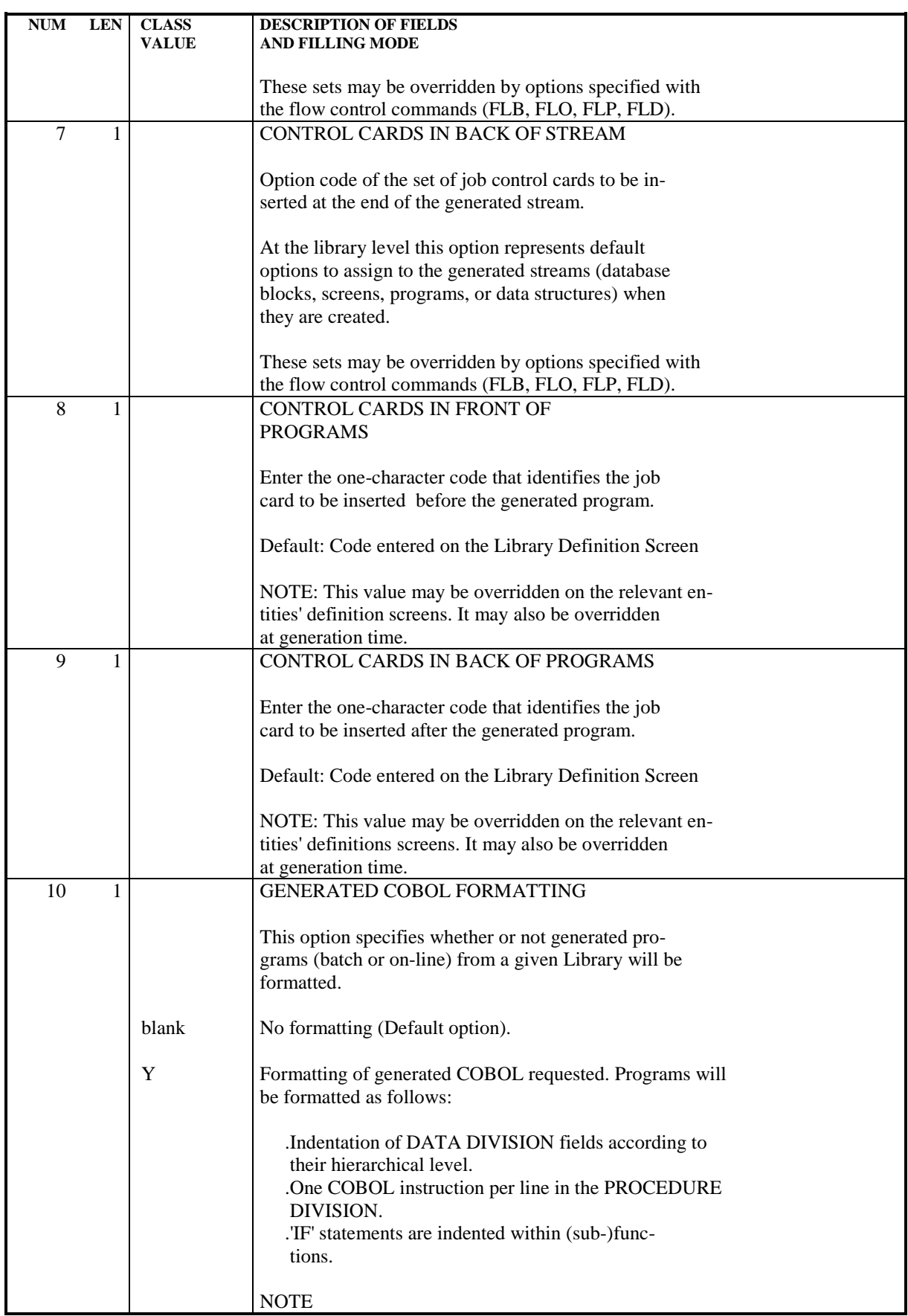

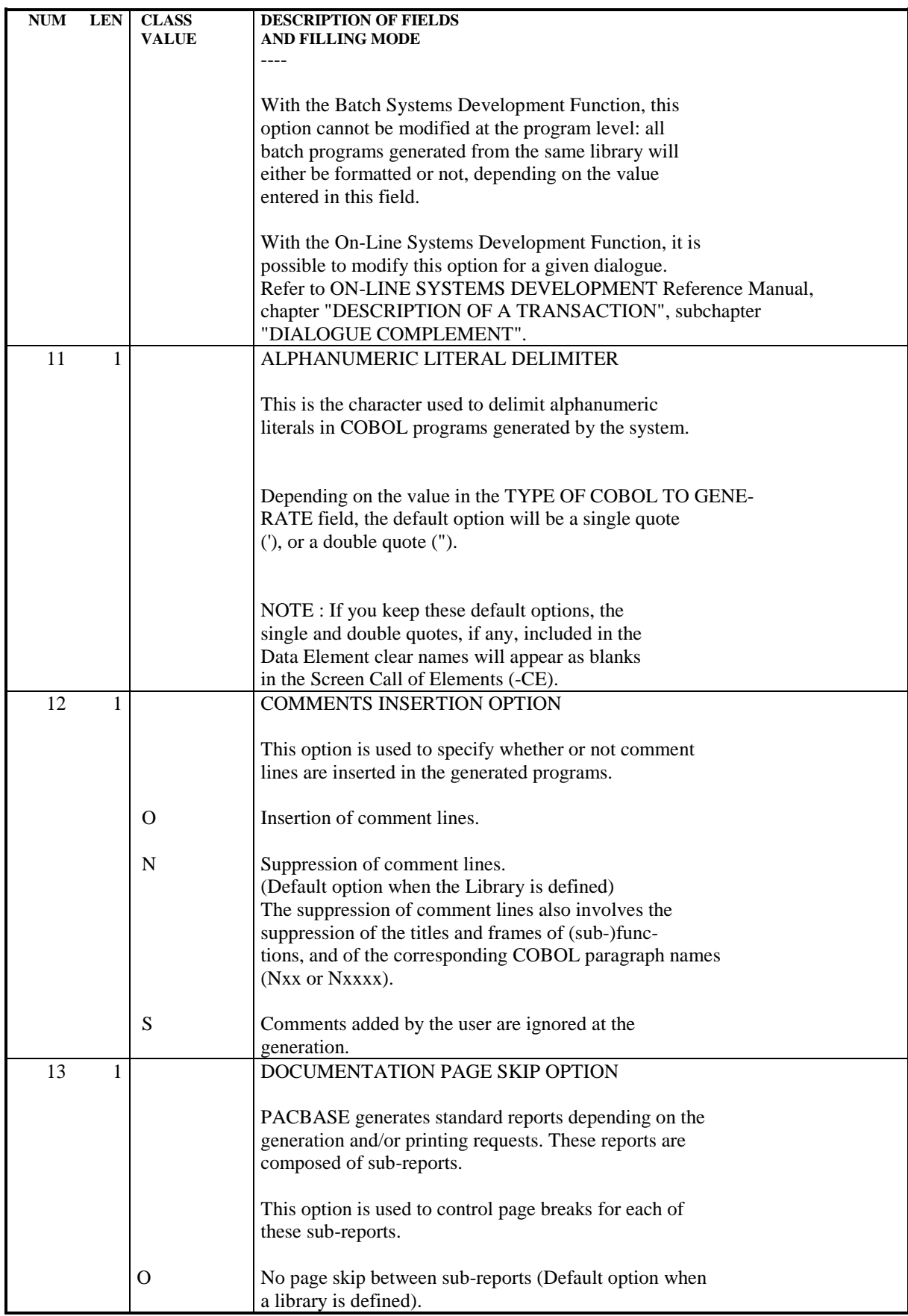

#### USING THE SYSTEM ON-LINE **2**<br> **INITIALIZATION OF A LIBRARY** 4  **INITIALIZATION OF A LIBRARY 4**

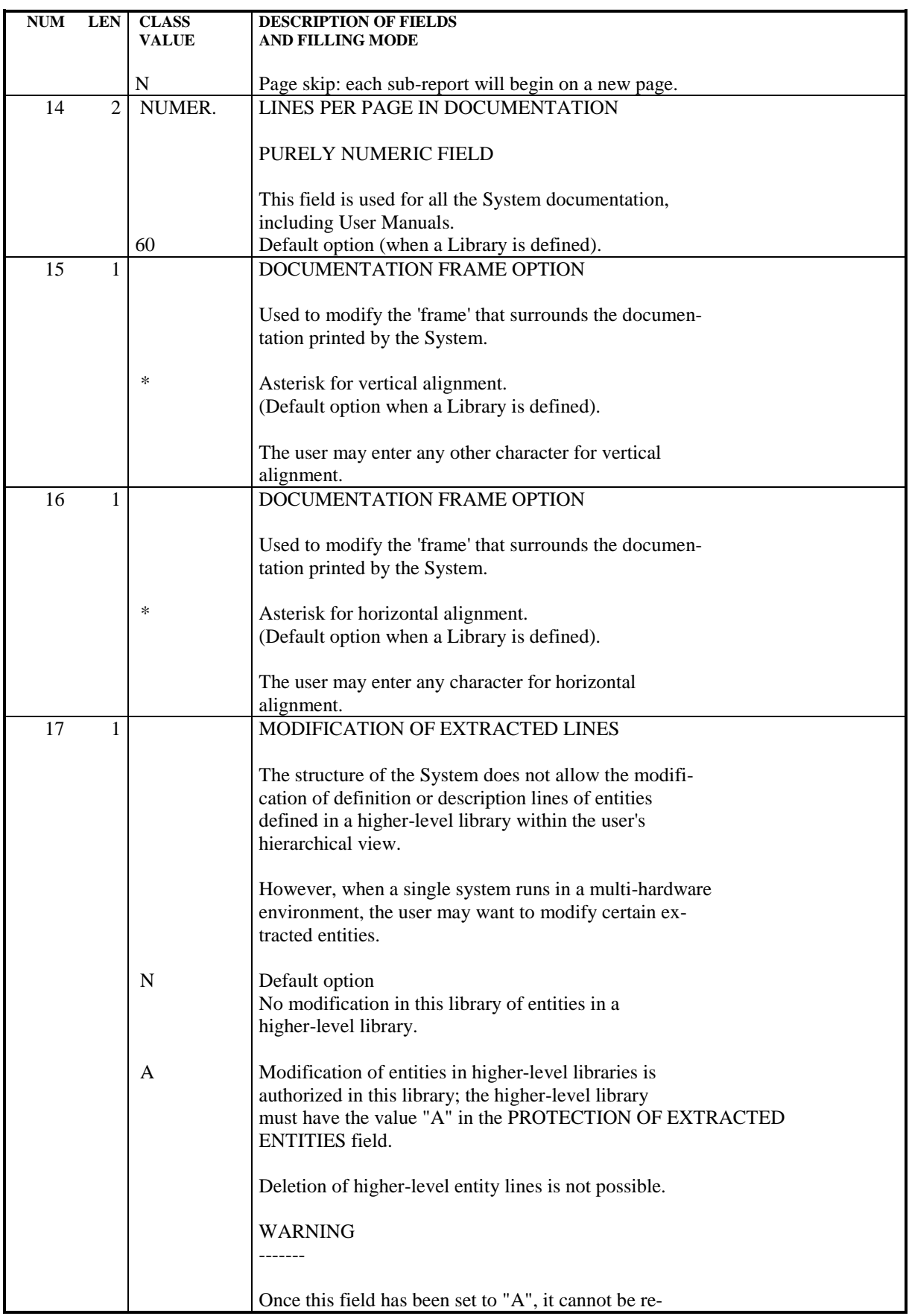

## USING THE SYSTEM ON-LINE 2<br> **INITIALIZATION OF A LIBRARY INITIALIZATION OF A LIBRARY 4**

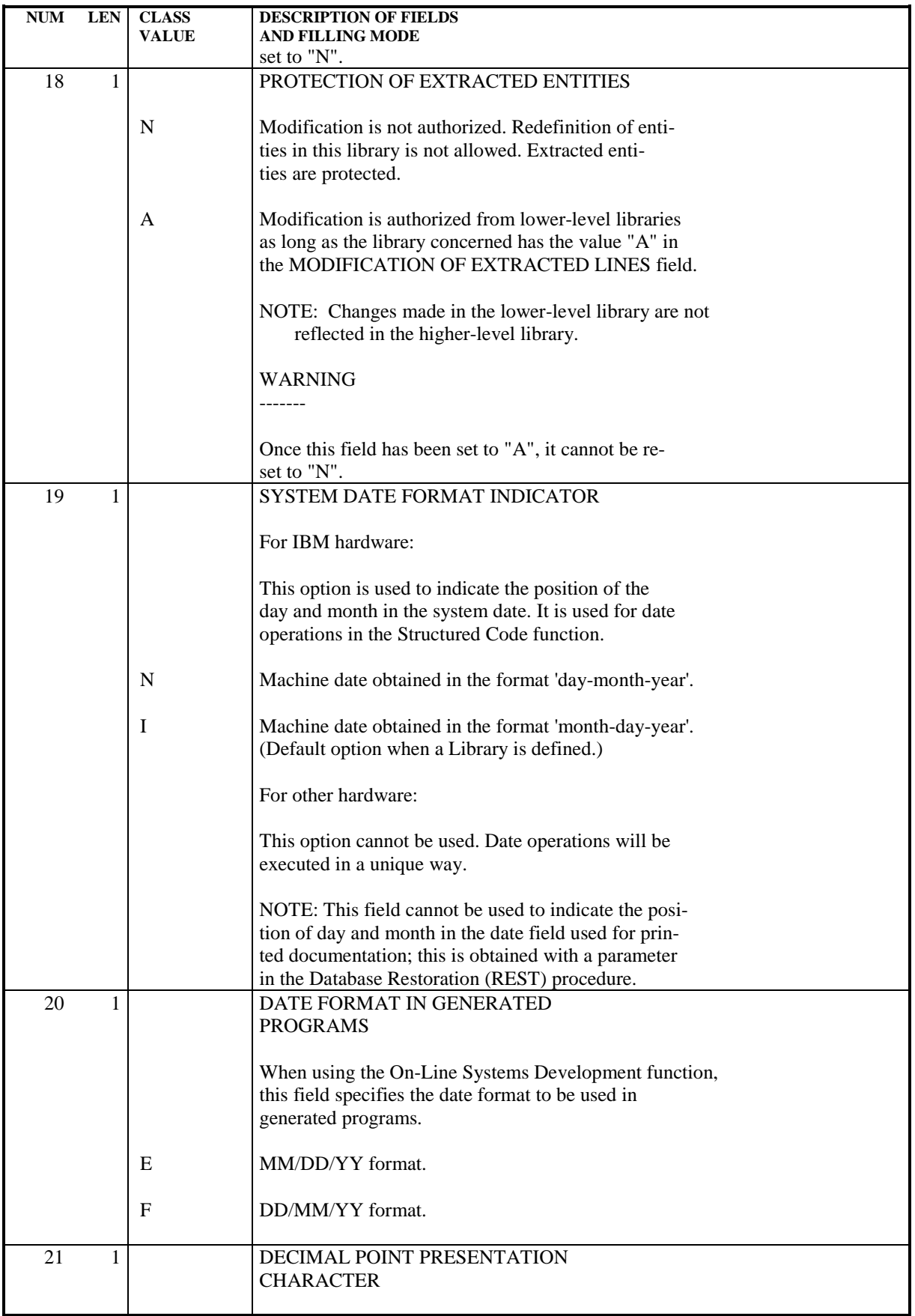

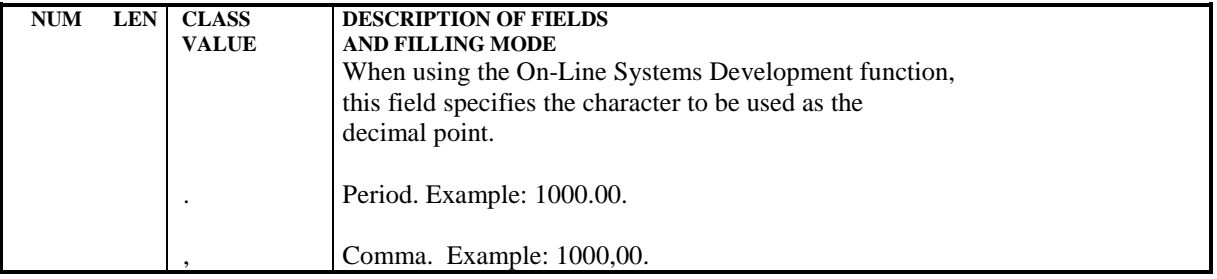

<span id="page-34-0"></span> **VisualAge Pacbase - Reference Manual USER INTERFACE GUIDE GENERAL OPTIONS 3**

# **3. GENERAL OPTIONS**

# <span id="page-35-0"></span>*3.1. INTRODUCTION*

# **INTRODUCTION**

The purpose of this chapter is to present the options, which mainly involve:

.Processing numeric fields,

.Processing upper/lowercase characters.
# *3.2. PROCESSING NUMERIC FIELDS*

#### PROCESSING NUMERIC FIELDS

The System manages three types of numeric fields:

- . Purely numeric fields: they can only contain numeric characters. (Example: number of occurrences of a segment, number of repetitions of a data element, line number of a comment line for an entity, etc. ).
- . Parameterized numeric fields: they can contain the character '\$' and must be purely numeric once the parameter value has been replaced.
- . Pseudo-numeric fields: they are primarily used as numeric fields, but the system accepts other types of characters.

# PROCESSING PRINCIPLES

The system ensures processing for the three types of numeric fields as follows:

- . Purely numeric fields: formatted according to normal writing rules (rightjustified, elimination of non- significant zeros);
- . Parameterized numeric fields:
- If the field does not contain a '\$', the processing is identical to that of the purely numeric fields,
- If it contains a '\$', the parameter will be replaced and that value will be validated to ensure it is numeric, but no re-formatting will be done;

The batch forms and on-line screen documentation will indicate which type of field each numeric field is.

. Pseudo-numeric fields:

- If this field expresses a number, it is processed as a purely numeric field,
- If it contains a '\$', it is processed as a parameterized numeric field,
- In all other cases, neither validation nor re-formatting is done.

The numeric type of each field is indicated on the Batch Forms in the following manner:

.N for pure numeric fields,

.P for parameterized numeric fields,

.PN for pseudo-numeric fields.

# *3.3. PROCESSING UPPER/LOWERCASE*

# PROCESSING UPPER/LOWERCASE

The System manages input characters in the following way:

. All codes entered in lowercase are automatically transformed into uppercase,

. All entity clear names, as well as text, remain as inputted. The implicit keywords, automatically assigned by the system from the entity clear names, are transformed into uppercase, except for accented characters.

NOTE: An "X" entered in the ACTION CODE field will inhibit the automatic transformation of lowercase characters into uppercase characters.

# IMPORTANT NOTE

Upper/lowercase character management depends on the operating system used (i.e., whether or not it accepts lowercase). If it accepts lowercase, then it does not automatically transform lowercase into uppercase.

In batch mode, the transformation operates the same way (refer to chapter "BATCH UPDATING").

# PRINTED REPORTS

Upper/lowercase character management also exists for printed System reports. For information, refer to chapter "GENERATION AND/OR PRINTING", subchapter "ON-LINE REQUESTS".

 **VisualAge Pacbase - Reference Manual USER INTERFACE GUIDE ON-LINE ACCESS LANGUAGE 4**

# **4. ON-LINE ACCESS LANGUAGE**

# *4.1. INTRODUCTION*

# **INTRODUCTION**

Two fields are used to access the screens:

- . The OPERATION CODE field (O: ..) is used to select the desired hierarchical view of the sub-network from which the display is executed and to indicate the screen presentation option.
- . The CHOICE field (CH: .........................) is used to select the entity or list of entities the user wishes to work on.

These fields are located at the bottom of the screen.

The possible values for the OPERATION CODE field are listed in the following subchapter.

Refer to Chapter "CHOICE: ACCESS COMMANDS" for a complete list of the values for the CHOICE field.

# *4.2. THE OPERATION FIELD (O:)*

# THE OPERATION FIELD (O:\_\_)

Consultation operations allow the user to view the contents of the libraries that make up the Database.

The OPERATION CODE is made up of two characters:

- . The first character indicates the desired sub-network view, within the selected library, that will be displayed.
- . The second character indicates the requested screen presentation option. There can be up to four options (numbered from 1 to 4) corresponding to four different presentations of the same screen.

The examples below are given for Option 1. They represent the complete list of possible values for the first character of the OPERATION CODE.

The second character is assumed to be 1.

| !OPERATION! MEANING |                                                                                                    |
|---------------------|----------------------------------------------------------------------------------------------------|
| C1                  | Display of lines from the selected library and<br>!<br>from higher-level libraries.<br>If duplicate lines are found, those of the<br>lower-level library only are displayed.<br>This is the normal view of a selected library.<br>It is the Default value. |
| I <sub>1</sub>      | ! Display of lines from the selected library and<br>! from lower- and higher-level libraries.<br>This operation is useful when consulting<br>! cross-references within a sub-network from<br>! a higher-level library.                                     |
| U1                  | Display of lines from the selected library<br>! only. This operation is useful when consulting<br>! lists.                                                                                                    |
|                     |                                                                                                    |
| OPERATION! MEANING  |                                                                                                    |
| A1                  | ! Identical to 'C1', with display of duplicate<br>! lines.<br>! Used only when the MODIFICATION OF EXTRACTED<br>! LINES is authorized for higher-level libraries<br>and for the selected library.                                                          |
| >1                  | ! Display of lines from higher-level libraries<br>! only.                                                                                                    |
| <1                  | ! Display of lines from lower-level libraries                                                                                                    |
|                     | ! only.                                                                                                    |
| Z <sub>1</sub>      | ! Display of lines from the selected library and !<br>from lower-level libraries.                                                                                                    |

SCREEN MEMORIZATION OPERATIONS

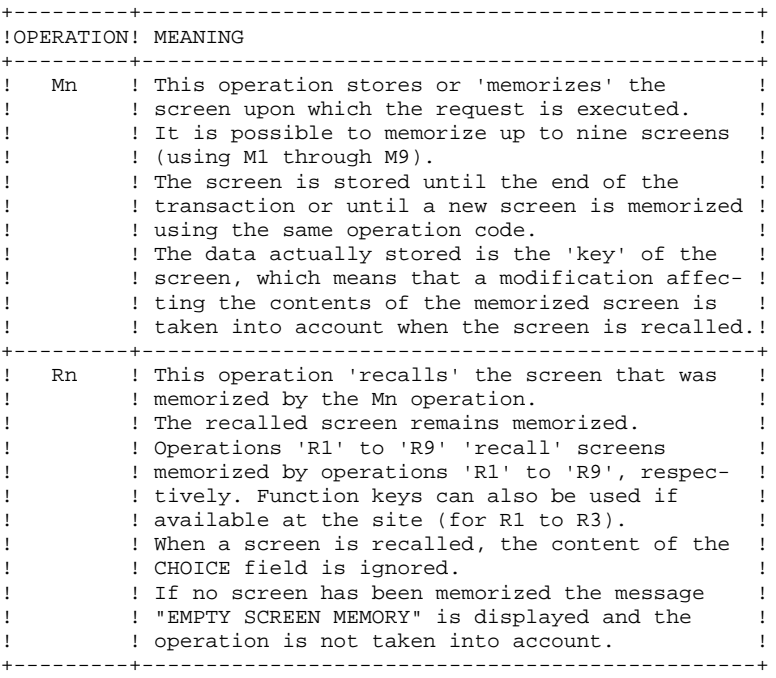

OTHER OPERATIONS

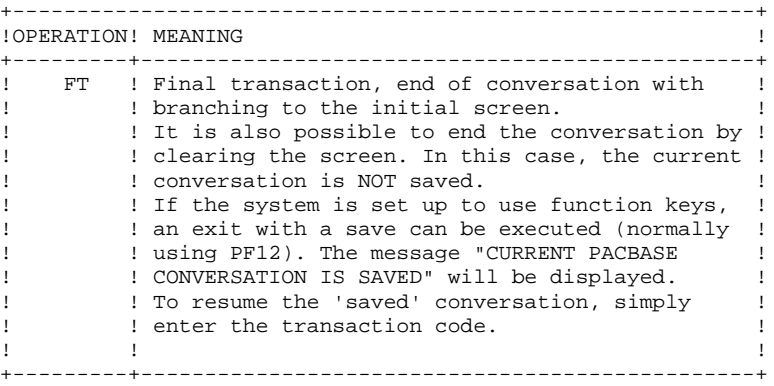

# NOTE

----

For instructions on using PFkeys, please refer to chapter "ADDITIONAL ON-LINE FUNCTIONS", subchapter "STANDARD FUNCTION KEYS".

# *4.3. THE CHOICE FIELD (CH:)*

### THE CHOICE FIELD (CH: )

The CHOICE field is used to access the various screens of an entity.

Most CHOICEs branch to an entity definition or description screen, or else a more detailed CHOICE can be entered. For example: entity type, entity code or entity type, entity code, description, line number.

Once an entity has been selected, the combination 'entity type/entity code' can be replaced with a '-'.

The contents of the CHOICE field are validated: for example, if the entity type is 'S' (Segment entity), the entity code must be four characters.

Blanks may be used to separate the entries in the CHOICE field (at least one). A blank(s) is required if, for example, the entity code is less than its maximum length (a 5-character data element code, for example).

Example: Cross-references of Data Element 'da' to On-Line Screen 'SCREEN' are accessed via CHOICE:

> .Eda XO SCREEN, or .E da XO SCREEN, etc...

When a blank is to be taken into account, it must be replaced by an '&'. To access paragraph ' A' of text 'AB C', use choice: 'TAB&C D&A', for example.

Other CHOICEs branch to special screens (Generation and Printing, Consultation of Journal, etc.), return to a previous screen or jump to the next screen, or else are used for text editing facilities.

If an update and a CHOICE are entered together on the same screen, the update is performed first and then the CHOICE operation is performed (if there is no update error).

# DISPLAY OF ENTITY LISTS

An entity list is obtained by entering the following in the CHOICE field:

- . An 'L' as the first character of the CHOICE,
- . A character specifying the type of list (by code, by type, by name, etc.),
- . The entity type.

```
EXAMPLES: LCD = List (by code) of Data Structures,
LTT = List (by type) of texts.
```
A list of entities sorted by code is available for any entity, with CHOICE: LCx  $(x =$  the entity type).

Entities with specific types or external names can be listed as follows:

.  $LTx = List$  (by type) of entity 'x',

. LNx = List (by external name) of entity 'x'.

The list by code (LCx) is available for all entities, the list by type (LTx), for all entities having a type.

## SELECTION OF AN ENTITY

To access an entity definition screen, enter the following input in the CHOICE field:

- . The entity type,
- . The entity code.
- EXAMPLE: 'Ppppppp' is used to access a program (entity P) with a program code of 'pppppp'.

# THE ENTITY'S FAMILY OF SCREENS

From the definition screen, the user can scroll through an entity's family of screens by simply pressing 'ENTER', or by entering a specific screen choice (entity type, entity code, specific choice ('-' followed by the screen choice)).

Entering just '-' in the CHOICE field returns to the entity definition screen.

The most frequent choices are detailed below. It's assumed that the entity has already been accessed.

# DESCRIPTION OF AN ENTITY

An entity description screen may be of two types:

- 1. The description is made up of a Call of other entities (for example: the Segment Call of Elements; the Screen Call of Segments). The corresponding CHOICE is '-Cx', where  $C = \text{call}$  and 'x' = type of entity to be called.
- EXAMPLE: 'SssssCE' (or -CE, when the segment has already been accessed) is used to access the Call of Elements ('CE') screen of Segment 'ssss'.
	- 2. The description does not call another entity. The description screen is accessed with a specific CHOICE.

EXAMPLES: 'PppppppW' (or -W) is used to access the Work Areas of program 'pppppp'.

'EdateleD' (or -D) is used to access the Description screen of the data element 'datele'.

#### CROSS-REFERENCES OF AN ENTITY

Cross-references are accessed by entering '-Xx' where  $x' =$  the entity type.

EXAMPLE: 'EddddddXP' (or -XP) displays the cross-references of data element 'ddddd' to programs ('P').

> CHOICE '-X' displays all cross-references of the entity, beginning with the first cross-referenced entity.

#### GENERAL DOCUMENTATION OF AN ENTITY

General Documentation is accessed by entering a 'G' after the selected entity.

EXAMPLE: 'TttttttG' (or -G) is used to access the General Documentation of Text 'tttttt'.

# TEXT ASSIGNED TO AN ENTITY

An entity can also be documented by texts that are associated with it. Assigned Text is accessed by entering 'AT' after the selected entity.

EXAMPLE: 'SssssAT' (or -AT) displays Text assigned to Segment 'ssss'.

#### SPECIAL CHOICES

These choices are entered with an explicit one to four character code. This code is either independent, or linked to a given entity.

EXAMPLES: 'GP' is used to access the Generation and Print Commands screen.

'JO' is used to selectively consult the Journal file.

'SssssACT' is used to access the Activity Calculation on Segment 'ssss'.

'JP' is used to return to the previously displayed screen.

'.S' is used to do a search on a character string.

See chapter "CHOICE: ACCESS COMMANDS" for a complete list of access commands.

In on-line mode, all choices are listed on the menu screens (see subchapter "HIERARCHICAL MENUS").

# *4.4. HIERARCHICAL MENUS*

### HIERARCHICAL MENUS

The System's screens may be accessed directly through the CHOICE field, if the user knows the explicit CHOICES ('expert' mode).

If not, the user can browse through the System's hierarchical menus to access the various screens, and also become familiar with the explicit CHOICES for all entities, which are listed on the various menus.

Two levels of menus are available:

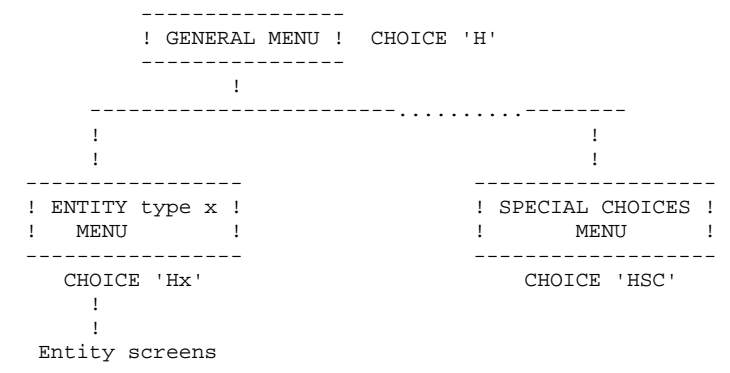

# **NOTE**

There is sometimes a third level of menus. Generally, this level concerns the lists available for an entity type.

# THE GENERAL MENU

The General Menu is accessed as follows:

- . by entering 'H' in the CHOICE field,
- . on the sign-on screen, by pressing ENTER with no input in the CHOICE field,
- . via a PFkey (PF5 is standard or CH: .5).

(Assignment of PFkeys is site-dependent.)

The General menu displays the list of entities available at a site, and the corresponding CHOICE for access to each entity sub-menu.

Special sub-menus display a list of Special Choices, and the Program Function Key (PFkey) assignments.

A sub-menu may be accessed by positioning the cursor on the desired sub-menu line and pressing ENTER. (An entity code may be indicated on the line; it will be displayed on the entity definition line on the sub-menu).

If the cursor position is not supported by the hardware in use, sub-menus may be accessed by entering a slash '/' in the input field of the corresponding line and pressing ENTER.

# SUB-MENUS

Sub-menus can be accessed in two ways:

- . by entering 'Hx'in the CHOICE field, 'x' being the entity type (Example: 'HT' will display the Text sub-menu),
- . by positioning the cursor (or entering a '/') on the desired line of the General Menu (see above).

Each sub-menu displays a list of all the screens available for the entity, and the corresponding CHOICE for each screen.

A screen may be accessed by positioning the cursor (or entering a '/') on the desired line and pressing ENTER. The entity code must be entered in the input field if it was not entered at the (sub-)menu level; optional input of an additional key, such as a line number is also possible.

It can also be accessed by entering the corresponding choice.

# *4.5. ON-LINE UPDATING*

# ON-LINE UPDATING

An entity is normally updated in the library where it is defined. (It is possible to modify an entity in a library other than the one in which it has been defined if the options for the modification/protection of extracted entities allow it.)

Any update of an entity is reflected in all of the uses of that entity. For example, if a data element format is modified, this will be reflected automatically in any Segment Call of Elements containing that data element.

Only users who have update authorization in a library (authorization level '2' or '3') can do on-line updates.

Lines are updated directly on the screen. There are two different types of updatable screens:

- . The DISPLAY type screen (entity definition),
- . The LIST type screen, which displays several occurrences of the same line (entity descriptions).

Updating (creation, modification, deletion) is done by entering an ACTION CODE (optional) and then modifying the relevant fields.

On a DISPLAY type screen, there is a single ACTION CODE field located at the bottom of the screen. On LIST type screens, there is an ACTION CODE field in the left margin of each line.

There are two categories of ACTION CODES:

.Explicit Action Codes .Implicit Action Codes (see below).

# INHIBITING ALL UPDATES (IMPLICIT & EXPLICIT)

A special CHOICE allows the user to request that both implicit and explicit updates entered on a displayed screen be ignored by the System: CH: .NT

# UPDATE RESULT DISPLAYED ON THE SCREEN

The type of updates performed are indicated to the user (in the bottom righthand corner of the screen) when the updated screen is re-displayed, or even if another CHOICE was entered.

EXAMPLE C 1 M 2 D 3

which indicates that there was One Creation, Two Modifications, and Three Deletions.

# IMPLICIT UPDATE

The system default option is implicit update, in which case it is not necessary to enter an Action Code.

A screen line is considered to be an update transaction if the line received by the system is different from the one previously entered. In this case, the transaction is considered a Creation or Modification depending on whether or not the key exists for the line concerned.

There is no implicit deletion.

In order to inhibit an implicit update on a screen line, the user enters an "E" or "- " in the ACTION CODE field.

It is also possible to inhibit the implicit updates entered on the displayed screen lines by using a specific PFkey (standard: PF7 or CH: .7). In this case, only EXPLICIT Action Codes are taken into account, if entered.

# EXPLICIT UPDATE

Explicit update can be chosen as a default option (refer to the Database Restoration (REST) procedure in chapter "DATABASE MANAGEMENT"). In this case it is necessary to enter an Action Code (see paragraph "ACTION CODE VALUES" below).

Explicit update can also be requested via the following CHOICE:

CH: .NU (NO update).

This option applies only to the terminal on which it has been entered. It remains valid as long as the terminal is connected to the System (exit other than 'CLEAR').

To return to Implicit update, enter the following CHOICE:

CH: .U (Update).

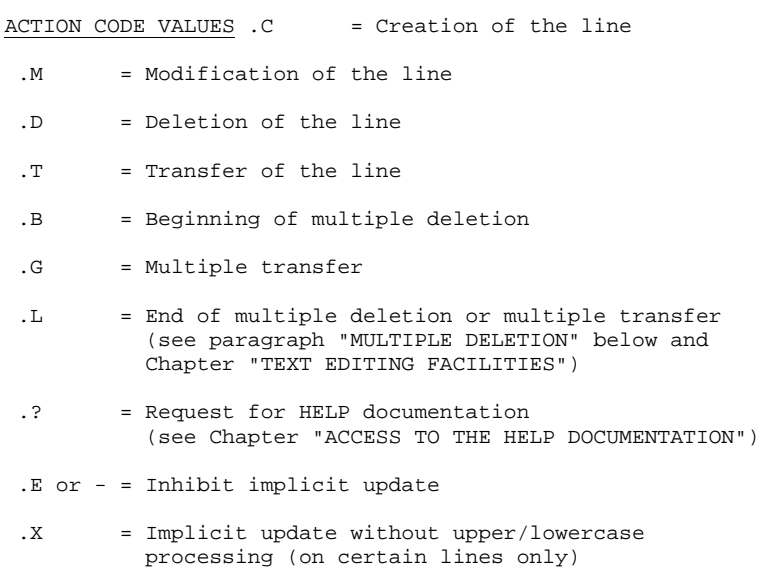

There are other Action Codes which relate to the text editing facility. They are described in chapter "TEXT EDITING FACILITIES", subchapter "EDITING FROM THE ACTION CODE".

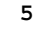

# MULTIPLE DELETION

On all updatable LIST type screens, it is possible to delete several lines without having to enter a "D" in the ACTION CODE field of each line.

Multiple deletion begins on the first line with the value 'B' in the ACTION CODE field, and ends on the line with the value 'L' in the ACTION CODE field, or on the last line displayed on the screen if an 'L' is not entered.

Multiple deletion operates the same way either in Implicit or Explicit update mode.

If there are lines that should not be deleted between the "B" and "L" lines, the deletion must be inhibited by entering an "E" in the ACTION CODE field of these lines. Creations or modifications can also be specified by entering a 'C' or 'M', respectively, in the ACTION CODE field of the relevant lines.

# ACTION CODES ASSIGNED BY THE SYSTEM

In some cases, the System automatically assigns Action Codes to some entity description lines:

- . Comment line indicating the 'parent' data element when viewing the 'child' data element, Call of Macro- Structures when viewing procedure lines (Action Code: '\*'),
- . Lines that originate from a higher-level library (Action Code: '.'),
- . Call of an entity description: Segment in a Segment, Screen in a Screen (numeric Action Code indicating the level of the call: 1, 2 or 3).

Since these lines do not belong to the displayed entity, they cannot be modified unless the MODIFICATION OF EXTRACTED LINES is authorized in both the library where these lines were created and in the library where they are displayed. In this case, an update is taken into account by changing the Action Code value, or by entering a 'blank' (for implicit update) in the ACTION CODE field.

# LINE IDENTIFIERS

Each type of line is identified by a logical key. The structure of this key varies, depending on the screen: for example, on an entity definition, it is the entity code, on description and documentation screens, it is the entity code plus a line number.

The System takes the contents of these keys into account in order to identify the lines to be updated. Thus, the indication of these key fields is required for updating.

# COPYING LINES FROM ONE ENTITY TO ANOTHER

Since the key is an updatable field, it is possible to copy lines from one entity to another entity of the same type by overtyping the key. In so doing, lines can also be modified at the same time.

Displayed lines can only be copied one page at a time. After an update, the user remains on the same screen, except if a choice has been specified.

For Programs and On-Line screens, it is possible to copy Structured Code (-B, - W, -P) lines from a Program to an On-Line Screen and vice-versa.

#### VALIDATION PROCESSING AND ERROR MESSAGES

Two types of validations are executed:

- Intrinsic validations, which verify that the contents of a line are valid;
- Correspondence validations, which verify that the creation or deletion of a line does not conflict with the existence or absence of other lines when an explicit Action Code is used.

In particular, for each entity, the System checks for the existence of an entity in a library, and warns the user if it already exists in a parallel library.

Validation rules are enumerated in the detailed descriptions of each screen.

Validations and updates are processed line-by-line and stop at the first erroneous line. An error message and an 'E' or 'W' is displayed in the ACTION CODE field if the screen is a LIST type screen.

Modified lines which precede the erroneous line are taken into account, and there is a 'blank' in their ACTION CODE fields.

The 'E' ACTION CODE, which is generated by the system after the screen is received, inhibits the updating of the erroneous line. The system will process all the other lines as if they had an implicit ACTION CODE; therefore they can be modified.

Once the erroneous line is corrected, the 'E' in the ACTION CODE field must be deleted or replaced by an explicit ACTION CODE.

# 'WARNING TYPE' ERROR MESSAGE

When a 'warning type' error message is displayed, the letter 'W' appears in the ACTION CODE field. The user may ignore the warning by pressing the ENTER key.

'W'-type error messages are specific to the List of Elements for Update (LUE) screen and to the Structured Code operators.

# PROCESSING PRIORITIES

When working with the different update screens, the user has many different possibilities: update, HELP documentation request, end-of-job, etc.

The System processes these various possibilities according to the priority assigned to each one. The following hierarchy applies in descending order of priority (the (END) indicates that processing ends with this command):

- . Exits from the system (clearing the screen, end-of-job) (END),
- . Update (explicit or implicit),
- . Text editing request (duplication or insertion of lines) (END),
- . Documentation request (END),
- . Processing screen 'recalls' (R1 to R9) (END),
- . Explicit choice (via PFkeys or entry in the CHOICE field).

# EXAMPLE:

On a LIST type screen, if the user modifies a line, requests documentation and line duplication all at the same time, the processing sequence will be as follows (if the CHOICE field has been entered):

- . Update of the modified fields,
- . Display of updated screen with duplicated lines, re- maining requests are still displayed,
- . Duplicated lines are updated,
- . Processing of documentation request,
- . After consultation of documentation, return to initial screen via 'END' in the CHOICE field,
- . If the user modified the line on which a documentation request was made, this modification will NOT be taken into account.

# *4.6. ENTITY UPDATE LOCK*

# ENTITY UPDATE LOCK

As a general rule, any user can update any entity occurence: all modifications will automatically be effective wherever the occurrence is used.

This method of update is simple and flexible, but sometimes it may be desirable for only one user to be able to update an occurrence, for example:

- . a Data Model still being developed,
- . a Data Element which is not yet validated,
- . a Program undergoing maintenance, etc.

VisualAge Pacbase allows the user to lock his/her occurrences, i.e. to prevent other users from updating them as well as unlocking them.

Update on a locked occurrence is allowed for:

- . the user who locked it,
- . or the user to whom the lock has been transferred (see the description of the NEW OWNER field below),
- . and the database administrator (authorization level 4). The database administrator can also unlock an occurrence or transfer the lock to another user.

The locked entities will only be in read-mode for all other users.

When an unauthorized user attempts to update a locked entity, the following message is displayed:

 ENTITY LOCKED BY uuuuuu IN bbb where uuuuuuuu = user code, and bbb = library

On the Definition of the locked occurrence, the LOCK field in the bottom right corner of the screen displays the lock type (see paragraph "Lock Type" below), the code of the user who locked it and the code of the library in which it is locked.

Entities can be locked via the LL screen, titled LIST OF LOCKED ENTITIES. This screen displays the list of the occurrences locked by only one user. It is accessed via the following CHOICE: CH: LLuuuuuuuuLttt where uuuuuuuu = user Code, and  $ttt$  = entity type

Both codes are optional. If the user does not enter them, the LL screen displays the occurrences he/she locked. The user can only update the LL screen which corresponds to his/her own user code, except if he/she is the database administrator (authorization level 4). The user code of the LL screen is displayed in the top right corner of the screen, in the USER field.

NOTE: In the case where MODIFICATION OF EXTRACTED LINES is authorized in a library, the update lock is effective in dependent libraries even if the entity is redefined within these libraries.

# Information related to the use of the WorkStation

The List of Locked Entities (LL) screen includes three protected fields which provide information related to the local use of VisualAge Pacbase via the WorkStation. If a user downloads a description for update, this description must not be updated by another user or the result will be inconsistent. So if a description is downloaded for update, it is locked automatically; the user does not have anything to do. This is the technical lock.

The three fields related to the use of the WorkStation are, in the screen order, the ST, SE and X columns.

The ST ("Sub-Type") column is used only for the WorkStation specific entities. It identifies the downloaded description (e.g. "D1" description).

The SE ("Sub-Entity") column is used only for the Screen (C/S Screen, Screen, Business Component) and the Program entities. A "\*" in this field indicates the download of a specific code screen (-P, -W, -8, -9, -SC).

The X column informs, with the value 'Y', that the occurrence is locked at the local level, contrary to the L column, where the value 'Y' indicates a lock at the host level.

There are different lock types depending to the use of VisualAge Pacbase: on the host or on a PC.

# Lock Types

The lock type is displayed on the Definition of each locked occurrence that an unauthorized user accesses.

There are three lock types:

- . If the occurrence is locked on the host, the lock is always Y, even if the occurrence is also locked locally. For the Text entity, if the only lock is a local lock on a description, the lock type is Y. Similarly, if the only lock on a Screen occurrence is a local lock on the Call of Data Elements (-CE) description or on the Mapping (-M), the lock type is Y.
- . For the Screen (C/S Screen, Screen, Business Component) and Program entities, if the only lock is a local lock on a specific code description (-P, -W, - 8,  $-9$ ,  $-SC$ ), the lock type is  $*$ .
- . For the WorkStation entities, if the only lock is a local lock on a description, the lock type is >.

The various lock types are presented below, first as they are entered (for locks on the host) or displayed (for local locks) on the LL screen, then by the corresponding character which is displayed on the Definition of the locked occurrence.

Note: The LL screen displays two lines for the same Screen/Program occurrence or the same WorkStation entity occurrence if this occurrence is locked both locally and on the host. The first line displays the lock on the host and the second the local lock.

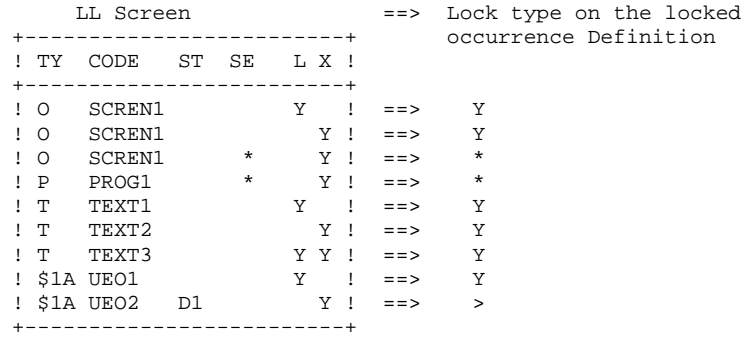

#### **PAGE** 62

#### **ON-LINE ACCESS LANGUAGE 4**<br> **ENTITY UPDATE LOCK** 6  **ENTITY UPDATE LOCK 6**

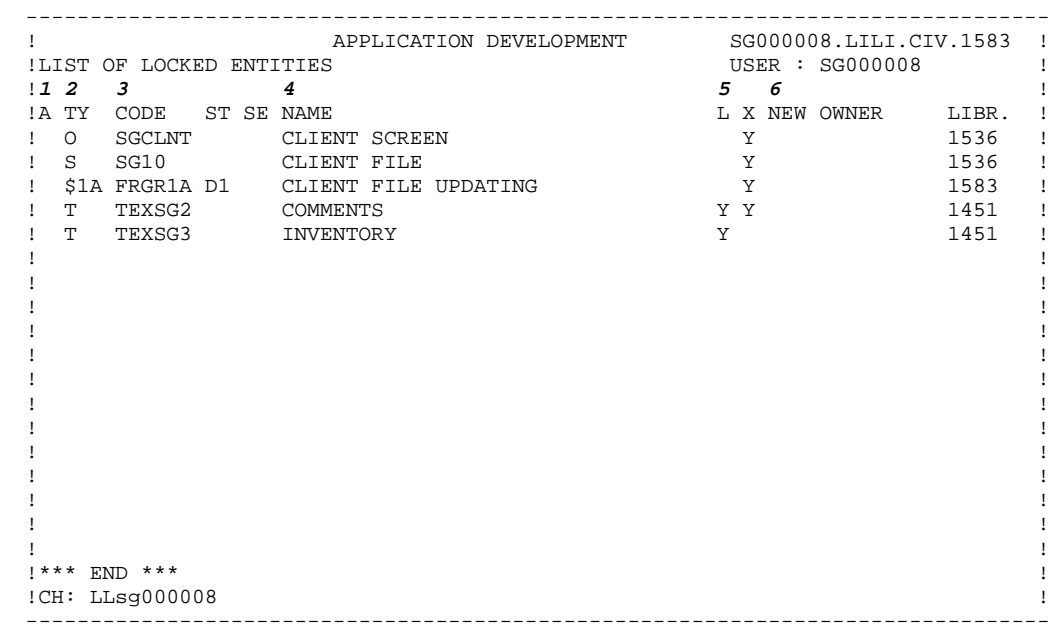

**NUM LEN CLASS DESCRIPTION OF FIELDS**<br>VALUE AND FILLING MODE **AND FILLING MODE** 1 1 ACTION CODE 2 3 ENTITY TYPE Type of locked entity. M Method. T Text. E Data Element. D Data Structure. S Segment. I Parameterized Input Aid. B Database Block. O Screen. R Report. P Program. U User Manual. V Volume. \$tt User Entity Occurrence. Q User-Defined Relationship. F User Entity. 3 6 ENTITY CODE The user enters the code of the locked entity in this field. 4 36 ENTITY NAME/COMMENTS Default value: Clear Name of the locked entity. Otherwise, this field can be used to enter the reason why the entity is being locked. 5 1 ENTITY LOCK/HOST LEVEL Y Entity with update lock. In this case, updating is only possible by the entity "owner". Users with a level '4' authorization for the library where the entity is defined are also allowed to update this entity. blank Entity update is not restricted.

Updating is possible by all users with update authori-

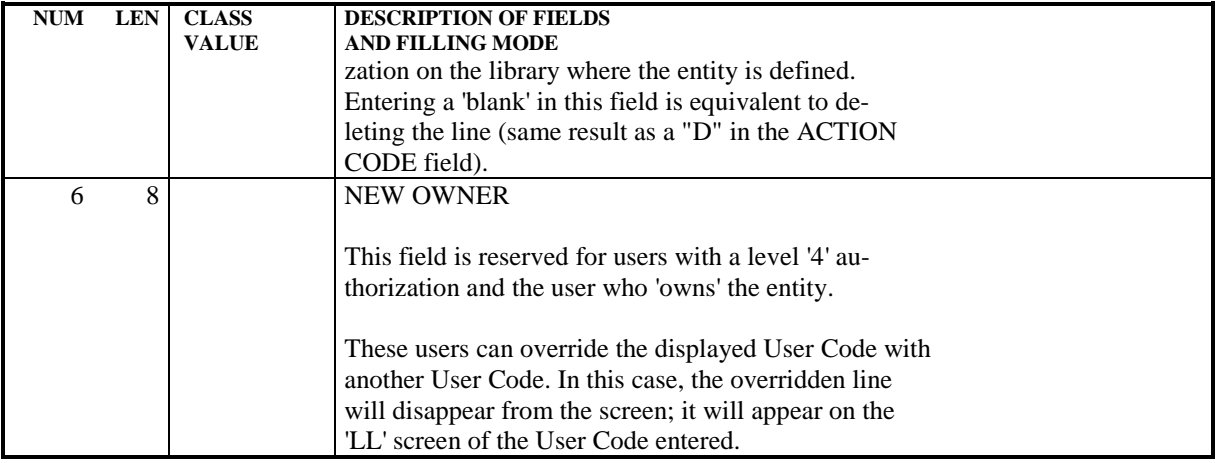

# *4.7. ACCESS TO HELP DOCUMENTATION*

# ACCESS TO THE HELP DOCUMENTATION

Two types of HELP documentation are available:

- . Screen HELP: Describes the purpose of the screen, general characteristics, and its uses;
- . Input field HELP: Describes coding rules, possible values, and error messages.

# A. SCREEN HELP:

Two methods may be used in order to request Screen HELP:

- 1. Enter '?' in any ACTION CODE field on the screen, . Press the ENTER key.
- 
- 2. Press the PF4 key.

(See chapter "ADDITIONAL ON-LINE FUNCTION", subchapter "STANDARD FUNCTION KEYS" for details on the use of PFkeys.)

# B. INPUT FIELD HELP:

Two methods may be used in order to request Input Field HELP:

- 1. Enter '?' in the ACTION CODE of the line which contains the input field,
- . Enter '?' in the first position of the input field,
- . Erase end of field,
- . Press the ENTER key.
- 2. Enter '?' in the first position of the input field,
- . Erase end of field,
- . Press the PF4 key.

(See chapter "ADDITIONAL ON-LINE FUNCTION", subchapter "STANDARD FUNCTION KEYS" for details on the use of PFkeys.) NOTES: A '?' in the ACTION CODE field inhibits update of the line which contains it.

> If the user wishes to request on-line HELP documentation on another input field located on the same line as an input field which already contains a '?', this '?' must first be erased. Since update is inhibited, this operation will not affect the database.

> Any PACBASE screen may be accessed from a HELP screen via input in the CHOICE field.

## RETURN TO THE INITIAL HELP SCREEN

To return to the initial HELP screen, enter a dash ('-') in the CHOICE field.

# RETURN TO THE INITIAL ENTITY SCREEN

To return to the the initial entity screen from a HELP screen, enter 'END' in the CHOICE field.

NOTE: 'END' is automatically displayed in the CHOICE field of the last HELP screen.

If you have viewed only one help screen, you can return to the initial screen by entering 'JP' in the CHOICE field.

#### RETURN TO THE ENTITY DEFINITION SCREEN

To return to the entity definition screen, enter and underscore ('\_') in the CHOICE field.

# *4.8. WORD SEARCH SCREEN (WS)*

# THE WORD SEARCH SCREEN

The WS screen allows the user to search entity occurrences via a search argument which can be:

- . Word(s) that make up the entity clear name (i.e., implicit keywords), and their synonyms,
- . Explicit keywords, and their synonyms.

# GENERAL CHARACTERISTICS

A search by keyword is normally performed on all entities of the selected library sub-network (OPERATION CODE (O:)). The scope of the search can be limited to a particular entity type, by entering the desired entity type in the ENTITY TYPE "ENT:" field (for ex.: 'E' for data element).

The appropriate keyword or combination of keywords is indicated in the SEARCH ARGUMENT field (third input field).

It is possible to restrict the search to either explicit or implicit keywords only, using the following values in the SELECTION OF KEYWORD TYPE 'SEL:' field:

- .  $'L' =$  Implicit keywords and synonyms,
- . 'M' = Explicit keywords and synonyms.

Several keywords may be used as a search argument, using the operators 'AND' or 'OR' (any other operator between keywords is ignored).

. 'AND' Operator (represented by a 'blank')

Example: Entering 'BRANCH AREA' in the SEARCH ARGUMENT field will list all occurrences which have BOTH keywords.

. 'OR' Operator : ( represented by the '=' sign)

Example: Entering 'BRANCH=AREA=SUBSIDIARY' will list all occurrences which have at least one of these three keywords.

. Both the 'AND' and 'OR' Operators:

Example: Entering 'BRANCH AREA=SUBSIDIARY' will list occurrences which have the BRANCH and AREA keywords, AND occurrences which have BRANCH and SUBSIDIARY.

 **ON-LINE ACCESS LANGUAGE 4 WORD SEARCH SCREEN (WS) 8**

No search is done on empty words.

A search is also done on synonyms of keywords.

If the character string used as the search argument ends with an asterisk (\*), the search will look for all keywords starting with that character string.

EXAMPLE: If 'PURCHAS\*' is entered in the SEARCH ARGUMENT field, the word search will look for all occurrences which begin with these letters. For example: PURCHASING (policy), PURCHASE (order), PURCHASED (item), etc.

# **LIMITATION**

If a child Data Element has no clearname (i.e. the clearname is indicated on the parent Data Element), a search on this clearname only gives the parent Data Element.

#### **PAGE** 69

#### **ON-LINE ACCESS LANGUAGE 4**<br> **WORD SEARCH SCREEN** (WS) 8  **WORD SEARCH SCREEN (WS) 8**

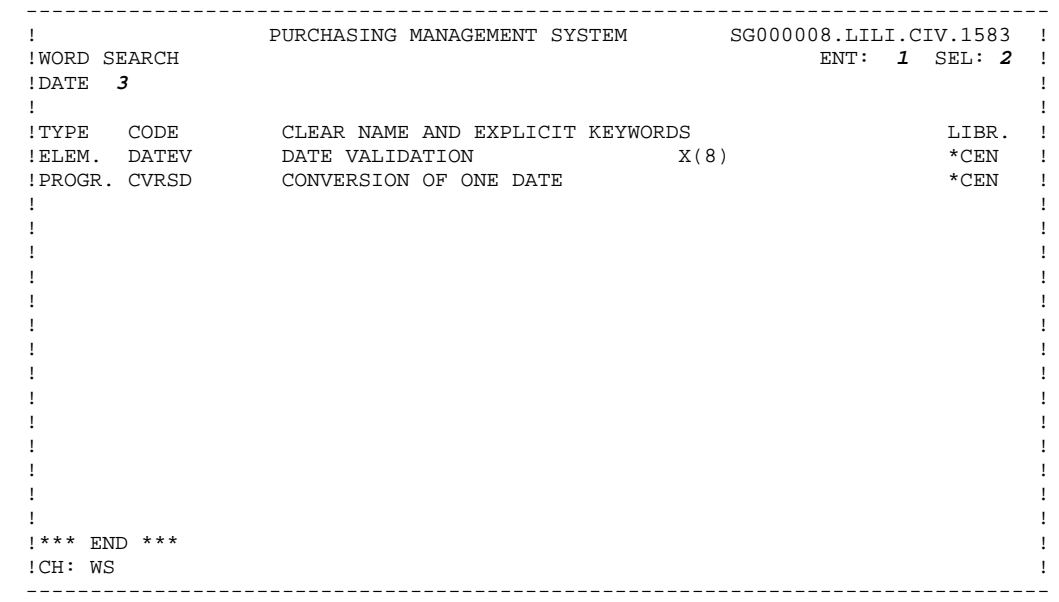

#### **ON-LINE ACCESS LANGUAGE 4 WORD SEARCH SCREEN (WS) 8**

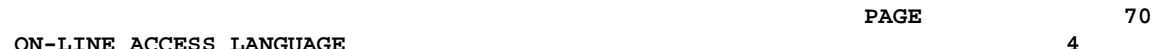

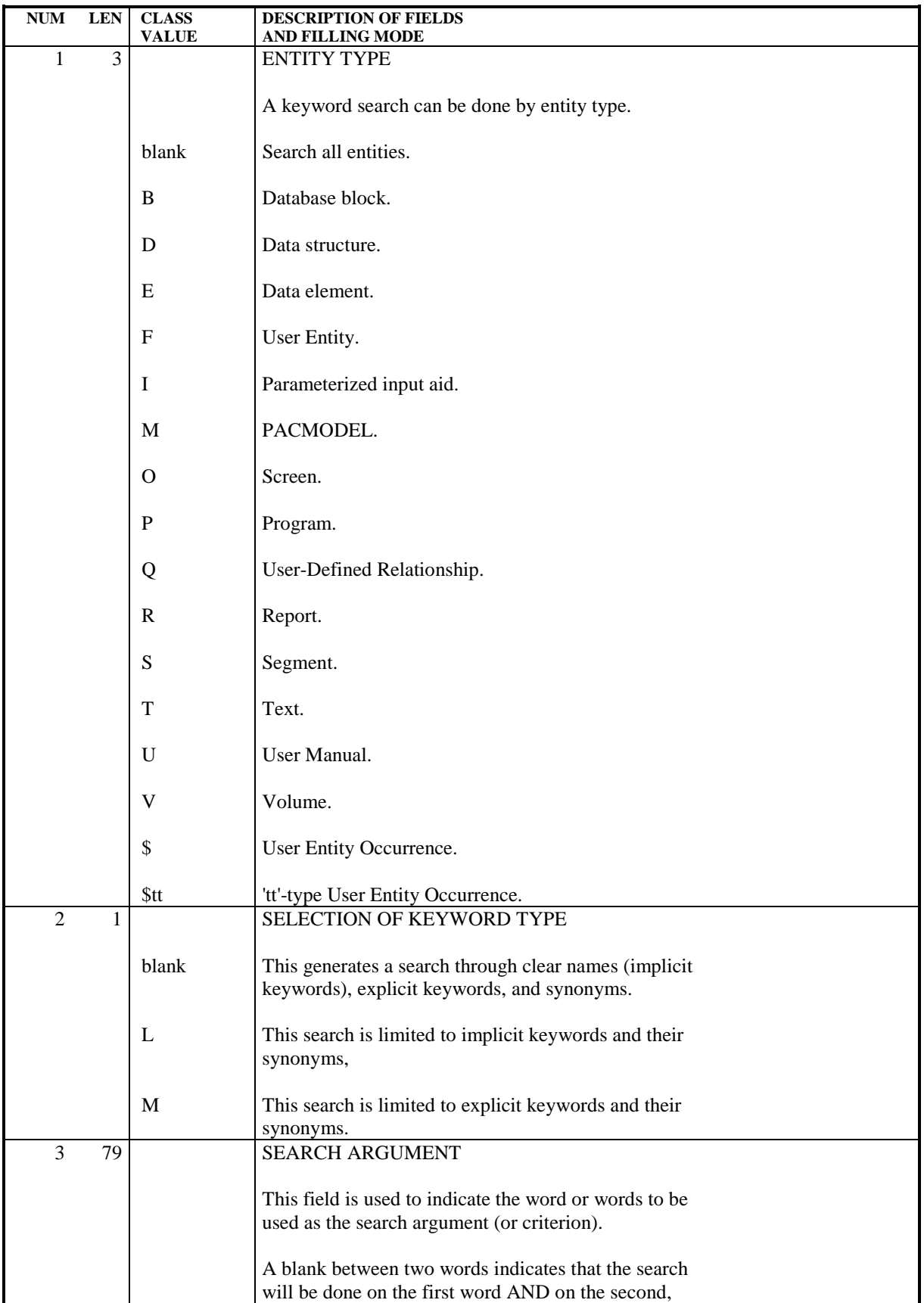

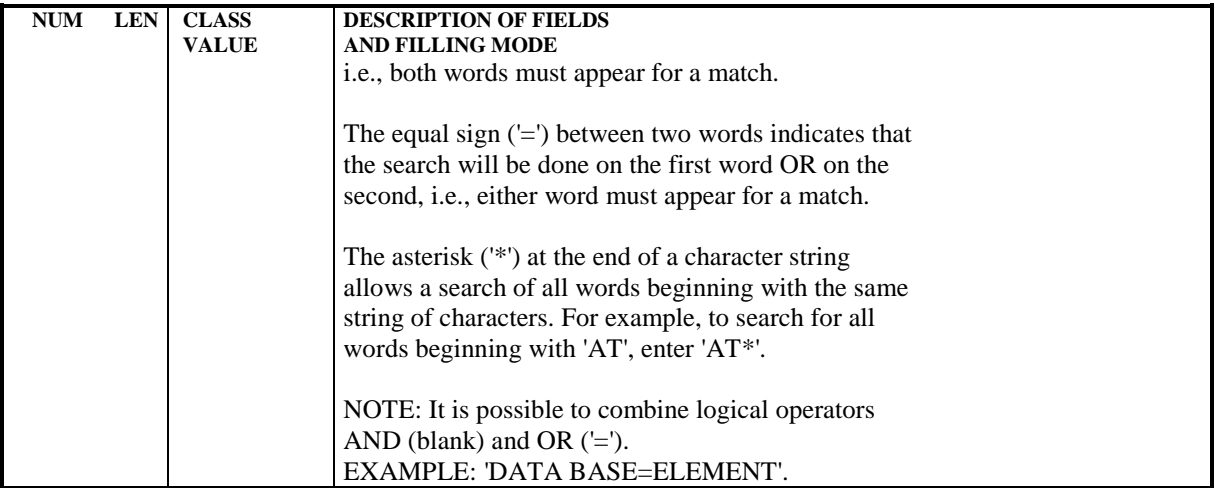

# *4.9. JOURNAL CONSULTATION*

# JOURNAL CONSULTATION

All updates to the Database (with the exception of generation and printing requests) are stored in the Journal file, which can be used to restore the database in case of a system failure.

It is possible to consult the Journal on-line by entering the following CHOICE: CH: JO

This choice accesses a screen displaying the following in- formation for each transaction:

> .Rank, .User code, .Session number and version, .Library code, .Product code (DSMS), .Change number (DSMS),  $\langle \sigma \rangle$  sentered in column S will be used to select transactions entered from or till a specified time, .Time, in the 'hhmmss' format, .Action code, .Line code (batch form code), .Key.

The first transaction is displayed in full at the bottom of the screen.

### SELECTING TRANSACTIONS

The screen used to select transactions from the Journal is common to all users in all the libraries in which they work.

It is possible to display a selection of transactions that correspond to criteria in the input fields at the top of the screen. One (or more) selection criteria can be entered, starting with the rank.
All of the information items listed above can be selection criteria, and several selection criteria can be entered at the same time.

The 'S' (sign) field is used in conjunction with the Time field to select transactions by time. For example:

. '<' 160000 will display all transactions entered before 4:00 pm;

. '>' will display all transactions entered after 4:00 pm.

WARNING: if you specify selection criteria located to the right of the product code, if you branch to another screen and then branch again to the Journal screen (via JP or screen recall), these criteria are no longer taken into account.

#### **NOTES**

When a selection request is processed, the search stops after the system has read the number of transactions specified by the value entered on the input line of the REST restoration procedure.

The user is then asked to press the ENTER key to continue the search.

Among the selection possibilities offered by the Journal, the CHOICEs '-Fnnnn', '-Bnnnn' and '-Annnn', which were operational in release 7.0, are no longer available in the subsequent releases.

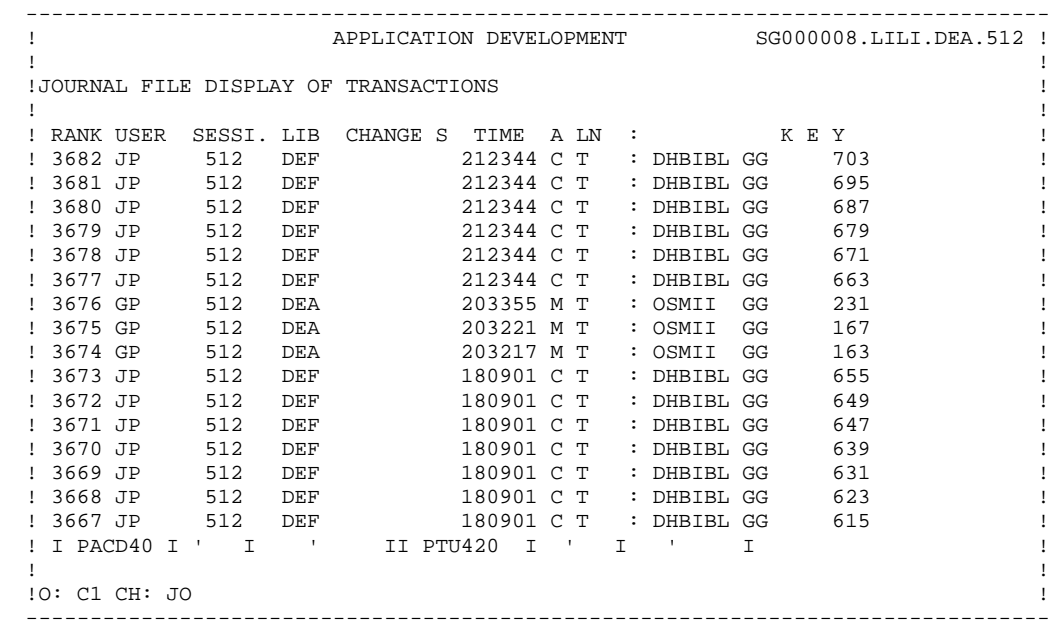

### *4.10. DIFFERENCES BETWEEN SESSIONS*

#### DIFFERENCES BETWEEN SESSIONS

One particular consultation mode allows for the direct display of differences between two sessions (MASTER/SLAVE) of a Database for a given entity.

It also allows the user to align a SLAVE session with the MASTER session by updating the SLAVE session according to the differences detected in the MASTER session.

This facility is available on all LIST type updatable screens for all entities, except the Report Layout (R...L) and the User Entity Call of Elements (F......CE) screens.

#### **IMPLEMENTATION**

The SLAVE session is the session in which the user is working (i.e., the logon session or the session obtained via CHOICE: NHnnnnv).

On the desired entity screen in the SLAVE session, the CHOICE:

 $CH:$  .D nnnnv ('nnnnv' = the MASTER session)

simply displays the differences between the two sessions.

#### With CHOICE:

CH: .M nnnnv ('nnnnv'= the MASTER session)

the user can modify the SLAVE session based on the differences detected in the MASTER session.

It is possible to consult all entities, on all list-type update screens, with two restrictions (see notes below).

#### RESULTS

-------

The resulting screen displays the lines which have been created, modified, or deleted in the MASTER session. (The screen display is identical for either '.D' or '.M'). Each line contains the corresponding ACTION CODE ('C', M', 'D') for subsequent update of the SLAVE session via the CHOICE '.M nnnnv'.

The display is identical for the two possible choices, '.M' or '.D', but updates are ignored if the choice is '.D'.

Differences are detected within lines corresponding to the secondary CHOICE of the entity. For example, '-W' and '-P' lines of a program will have to be processed separately by this on-line facility.

The OPERATION CODE is forced to 'U1', except on the 'O......L' (screen labels descriptions) screen with 'C2' in the OPERATION CODE field. In this case, it is forced to 'U2'.

When the last difference is displayed, the System displays the following message:

#### "END OF DIFFERENCES ON THE CRITERION..."

After the transmit, the System displays the Definition Screen.

When no difference is detected, it displays a blank screen.

#### **NOTES**

Options .M and .D are operational on screens called by the following choices: Programs: P......B, -CP, -CD, -SC, -W, -P, -8, -9 Screens: O......B, -CP, -CS, -CE, -W, -P Data Elements: E......D Segments: S.....SS, -CE Database Blocks: B......DH, -DC, -DR, -DT Texts: T......D (Y-type lines are ignored) User Manuals: U..D Volumes: V......D Report: R.....D, -L, -CE PIAs: I......D General Documentation lines (-G).

 **VisualAge Pacbase - Reference Manual USER INTERFACE GUIDE TEXT EDITING FACILITIES 5**

# **5. TEXT EDITING FACILITIES**

## *5.1. INTRODUCTION*

#### INTRODUCTION

While working on-line, the user may encounter some editing problems such as the following:

- . Program maintenance very often implies insertion of many lines of Structured Code in a specific place within a program,
- . The line numbering sequence initially adopted may not allow additional input of new data without having to renumber existing lines,
- . When a new code is given to a data element, the old code must be overridden with the new one wherever it is used,
- . When entering text lines, the user may unintentionally omit a word(s). After proofreading, the word(s) will have to added.

All of these problems can be solved with a series of relatively simple manipulations, which could be time-consuming depending on the problem at hand.

In order to easily solve this type of problem, the System offers some 'global' online text editing facilities which generally fall into two categories:

- . The first involves character string processing (for example, search for global or step-by-step substitution). The automatic renumbering of all or part of an entity description and character insertion can also fall into this category. These text editing facilities generally involve a direct update of the database (except for searches) via a global command in the CHOICE field.
- . The second category involves insertion of new lines starting from a given line number, either by duplication of existing lines or addition of blank preformatted lines, and the line transfer and delete operation. These text editing facilities generally involve an initial transmission with a command in the ACTION CODE field to obtain the screen to be updated.

## *5.2. EDITING FROM THE CHOICE FIELD*

#### EDITING FROM THE CHOICE FIELD

Text editing commands are entered in the CHOICE field of the screens to be updated.

There are four types of commands

.SEARCH on a character string,

.REPLACING a character string,

.RENUMBERING an entity description,

.INSERT MODE option.

The first three commands can be used on the Text Description (-D) screen, the Procedural Code (-P) screen, the Work Areas (-W) screen, Pure COBOL Source Code (-9) screen, and the Source Code (-SC) screen (of Reverse Engineered programs).

Renumbering is also available on the Screen and Segment Call of Elements (- CE).

The INSERT MODE command can only be used on the Text Description (-D) screen.

On all the screens where text editing facilities can be used, the length of the CHOICE field is increased in order to allow input of often lengthy text editing commands.

#### CHARACTER STRING SEARCH

In order to perform a character string search, the following command should be entered in the CHOICE field:

 $\therefore$  S'.

- . followed by a delimiter character (this can be a 'blank'),
- . the character string to be searched,
- . a closing delimiter (identical to the initial one).

EXAMPLE: CH: .S STRING (In this example, the 'blank' is the delimiter)

After ENTER is pressed, the character string on which the search is being executed appears on the first line of the screen returned by the system, if it is found. In this case, the command in the CHOICE field is not erased, and the user simply presses the ENTER key again to continue the search.

If the character string is not found, a message is displayed on the same initial screen:

"CHARACTER STRING NOT FOUND".

Modifications can be made on the screen when the search command is being used, and they will be taken into account (refer to chapter "ON-LINE ACCESS LANGUAGE", subchapter "ON-LINE UPDATING", paragraph "PROCESSING PRIORITIES").

It is possible to execute a search using beginning/ending keys. For more detailed information, see paragraph "USING LIMITS".

When beginning/ending keys are not specified, the search begins on the line following the top line of the screen and ends:

- For Text, with the last description line,
- For Programs ('P') and Screens ('O'):
- . On the Work Areas (-W) screen: with the last group of lines which have the same CODE FOR PLACEMENT,
- . On the Procedural Code (-P) screen: with the last line of the function,

- For the Program Pure COBOL Source Code (-9) screen: with the last '-9' line,

- For the Program Source Code (-SC) screen: with the last line of the function.

#### REPLACING A CHARACTER STRING

Two types of replacement are possible:

.Step-by-step replacement, .Global replacement.

#### STEP-BY-STEP REPLACEMENT

In order to perform a step-by-step replacement, the following command should be entered in the CHOICE field:

- . '.C1',
- . followed by a delimiter (any character),
- . the character string to be replaced,
- . followed by another delimiter (use same character as above),
- . the new character string,
- . followed by a closing delimiter (same character).

EXAMPLE: CH: .C1/aaaaaaaaaaa/bbbbbbbbbbbb/ (In this case, the slash ('/') is the delimiter).

After the ENTER key is pressed, the system displays the first occurrence of the character string to be replaced on the first line of the screen, and at the bottom of the screen the display is as follows:

. '>' as an implicit ACTION CODE followed by the modified line.

. The following message is also displayed:

#### "PRESS 'ENTER' TO CONFIRM SUBSTITUTION"

The user can ENTER, change the line before ENTERing, or reject the substitution (with an 'E' in the ACTION CODE, or with a PFkey (standard: PF7 or CH: .7).

#### After ENTER is pressed:

- . The substitution is performed,
- . The next occurrence of the character string to be replaced is displayed at the bottom of the screen (if it exists),
- . The CHOICE field is not erased: simply press the ENTER key to continue the substitution operation. When the screen is returned, the updated line does not appear, the display shows the next character string to be replaced.

#### If the character string is not found, the following message is displayed: "CHARACTER STRING NOT FOUND".

A step-by-step replacement operation can be performed using beginning/ending keys. For more information, see paragraph "USING LIMITS".

When beginning/ending keys are not specified, a step-by-step replacement starts on line 2 of the display (the first line is reserved to display the preceding replacement) and ends:

- For Text, with the last description line,
- For Programs ('P') and Screens ('O'):
- . On the Work Areas (-W) screen, with the last '-W' line (replacement is possible only on text found in the WORK AREA DESCRIPTION field of the screen).
- . On the Procedural Code (-P) screen, with the last '-P' line,
- . On the Macro-structure calls (-CP) screen, with the last '-CP' line,
- . On the Program Beginning Insertion (-B) screen, with the last '-B' line,
- For the Program Pure COBOL Source Code (-9) screen, with the last '-9' line.
- For the Program Source Code (-SC) screen, with the last '-SC' line.

NOTE: No substitution is performed on Text Description lines of type "I" or "J".

#### AUTOMATIC RENUMBERING

The automatic renumbering facility is available on the following entity screens:

.Text (-D), .Program (-P, -W, -SC and -9 lines), .Segment (-CE), .On-Line Screen (-CE, -W, -P).

To perform an automatic renumbering operation enter the following command in the CHOICE field:

> $'$ .R'. .followed by a renumbering interval (optional) (default interval  $= 20$ ).

#### EXAMPLE: CH: .R nn

Renumbering will start from the line following the top line on the screen, continuing up to and including the lowest level of an entity description, i.e., a sub-function for a Program or On-Line Screen, the first two characters for '-W' lines, a paragraph for Text, the last '-CE' line for a Segment or On-Line Screen.

To perform the renumbering operation using beginning/ending keys, enter the following command in the CHOICE field:

> $'.R'.$ .followed by a 'blank' as a delimiter character, .a beginning key (optional), .followed by another delimiter (a 'blank'), .an ending key (optional), .a renumbering interval (optional).

EXAMPLE: CH: .R Bkey Ekey nn

After renumbering the system displays the following message:

"n LINES RESEQUENCED".

In case of an error in the renumbering sequence because the maximum number of lines is surpassed, or an overlap with macro-structure lines or lines from another library, the following message is displayed:

"IMPOSSIBLE RESEQUENCE: TOO LARGE INCREMENT"

Renumbering is performed on 100 lines at a time.

#### EXAMPLES

Renumbering of paragraph GG in a given text: .r ====> renumbering of the whole paragraph (default = renumbering interval of '20') .r 5 ====> renumbering of the whole paragraph with a re numbering interval of '5' .r Bdgg100 Edgg200 10 ====> renumbering paragraph GG beginning with line 100 and ending with line 200 with a renumber ing interval of '10'.

#### RENUMBERING OF THE 'O......CE' AND 'S....CE' SCREENS

Segment or On-line Screen Call of Elements lines can also be renumbered. The beginning/ending limits do not take into account element calls, but only the line number.

#### EXAMPLE

#### CH: .R B100 E200

This command will renumber the Segment or On-line Screen Call of Elements lines beginning with line 100 and ending with line 200, with a renumbering interval of '20' by default.

General Documentation (-G) lines of data element call lines will also be renumbered.

A special CHOICE allows the user to enter text using the INSERT mode option (i.e., by pressing the INSERT key on the keyboard without having to use ERASE EOF):

CH: .NY

To return to the standard OVERLAY mode, enter the following input in the CHOICE field:

CH: .NN

NOTES: The INSERT mode requires that significant spaces be entered.

This facility is available on Text Description lines only.

## *5.3. EDITING FROM THE ACTION CODE*

#### EDITING FROM THE ACTION CODE

These editing facilities are implemented through the ACTION CODE field on all full-page updatable screens associated with an entity description. Four functions in this category are available:

> .LINE INSERTION starting from a given key, .LINE DUPLICATION, as many times as requested, .THE LINE SPLIT, .THE LINE TRANSFER AND DELETE facility.

After the ENTER key is pressed, these commands call a pre- formatted screen which is entered for update, except for the LINE TRANSFER AND DELETE facility, which directly updates the Database. Modifications to entity description screens other than through the above-mentioned commands are processed as standard implicit/explicit update transactions (refer to chapter "ON-LINE ACCESS LANGUAGE", subchapter "ON-LINE UPDATING", paragraph "PROCESSING PRIORITIES").

### LINE INSERTION

Line insertion is executed as follows:

- . An 'I' (INSERT) is entered in the ACTION CODE field of the line after which line insertion will begin.
- . The number of lines to be inserted is entered in the LINE NUMBER field. For lines without a line number, the number of lines to be inserted is indicated in the first field following the ACTION CODE.

After ENTER is pressed, the system displays a screen containing as many 'blank' lines as the number of lines requested.

Each inserted line contains a '>' in the ACTION CODE field followed by a line number. The maximum numbering interval is '20'; this interval is calculated automatically by the system according to the initial numbering interval. This interval can be modified (see paragraph "MODIFICATION OF THE INTERVAL" in this subchapter).

If there isn't enough space to insert the number of lines requested, only the lines corresponding to the available numbers in that interval will be created.

Only the inserted lines which contain user input will be created after ENTER is pressed; all "empty" inserted lines will disappear from the screen display.

#### LINE DUPLICATION

Line repetition/duplication is executed as follows:

- . An 'R' (REPEAT) is entered in the ACTION CODE field,
- . The number of times the line is to be repeated is entered in the LINE NUMBER field. For lines without a line number, the number of times the line is to be repeated is indicated in the first field following the ACTION CODE.

After ENTER is pressed, the system displays a screen containing the number of 'repeated' lines requested.

Each repeated line contains a '>' in the ACTION CODE field followed by a line number. The maximum numbering interval is '20'; this interval is calculated automatically by the system according to the initial numbering interval. This interval can be modified (see paragraph "MODIFICATION OF THE INTERVAL" in this subchapter).

Each repeated line is identical to the initial line.

If the available interval is insufficient, PACBASE assigns the line number of the initial line to all the repeated lines. The user must manually modify these line numbers.

Only the repeated lines which contain user input will be created after ENTER is pressed; all "empty" repeated lines will disappear from the screen display.

#### THE LINE SPLIT

The line split is used to 'split' a line in two at the point where the cursor is positioned.

This facility is only operational on hardware where cursor positioning can be established.

The line split operation is executed as follows:

- . An 'S' ('Split') is entered in the ACTION CODE field,
- . The cursor is positioned where the line split is to occur.

After ENTER is pressed, the system returns a screen with the initial line split at the cursor position, and a new line, with a '>' in the ACTION CODE field, which contains the rest of the split line. The line number increment is automatically calculated by the system according to the initial numbering interval.

If the available interval is insufficient, the System assigns the line number of the initial line to the new line. The user must manually modify the line number.

#### MODIFICATION OF THE INTERVAL

Modifying the numbering interval involves the special ACTION CODES 'R', 'I' and 'S'.

These ACTION CODES generate automatic line numbering incrementation. The default numbering interval is '20'. This default can be modified as follows:

. By entering a 'J' in the ACTION CODE field of any line on the screen (other than the I, R, or S line),

. And coding the numbering interval in the LINE NUMBER field on the same line.

#### THE LINE TRANSFER AND DELETE FACILITY

The user can COPY and DELETE line(s) on all full-page updatable screens with one command.

This facility is executed as follows:

- . Enter a 'T' in the ACTION CODE field of the line to be copied,
- . Enter a 'G' in the ACTION CODE field of the first line if a group of lines are to be copied,
- . And enter an 'L' on the last line to be copied.

In all cases, each line to be copied must have a new identifier, otherwise the line(s) will simply be deleted.

#### NOTES

- . The ACTION CODES "G" and "B" cannot be used in the first title line of a text.
- . Complete identifiers are taken into account. For example, '-P' lines can be copied from Function FF, Sub-function SF to Function GG, Sub-function TT.
- . The "B" ACTION CODE, used for mulitple deletes, can also end the line transfer and delete. The 'B' line is not transferred, but deleted.
- . If an "L" is not entered in the ACTION CODE field, the last line transferred is the last line of the screen, provided that all lines have a new identifier.

Update via the LINE TRANSFER AND DELETE facility follows the rules of implicit update: lines are modified or created depending on whether or not the line containing a new identifier already exists.

If there are lines between the "G" and "L" lines that should not be transferred, the user must inhibit their transfer by entering an "E" in the ACTION CODE field of each such line.

It is also possible to create or modify lines by entering the "C" and "M" ACTION CODES respectively.

REMINDER: Lines are DELETED if their identifier is not modified.

#### **NOTES**

- . The EXPLICIT UPDATE mode (CH: .NU) does not inhibit the LINE TRANSFER AND DELETE facility; the lines between two ACTION CODES are transferred although the ACTION CODE field of each line is 'blank'.
- . Only the displayed part of Report Layout lines (CH: R...L) is transferred; the part not displayed is deleted. The initial lines are completely deleted.

 **VisualAge Pacbase - Reference Manual USER INTERFACE GUIDE CHOICE: ACCESS COMMANDS 6**

# **6. CHOICE: ACCESS COMMANDS**

## *6.1. INTRODUCTION*

### **INTRODUCTION**

On the lists which follow the user will find the various codes used in the CHOICE field to access all of the System screens.

Users under a system where only certain functions are available can only use those corresponding access commands.

For each entity, a detailed list of the relevant access commands is provided in the corresponding reference manuals.

If the CHOICE field has not been entered, displays the continuation of the list or entity description, except if the screen has been modified (by display option or by update of the database).

When entity descriptions have been requested, displays the different screens making up the entity description for which there are existing line occurrences.

On the last screen of a list or an entity, the following message is displayed:

'\*\*\* END \*\*\*'

#### **LIBRARIES**

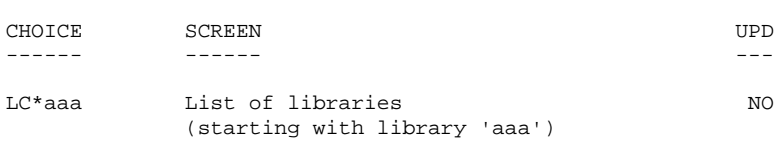

#### CHARACTERISTICS OF LIBRARY 'aaa'

LIST OF LIBRARIES

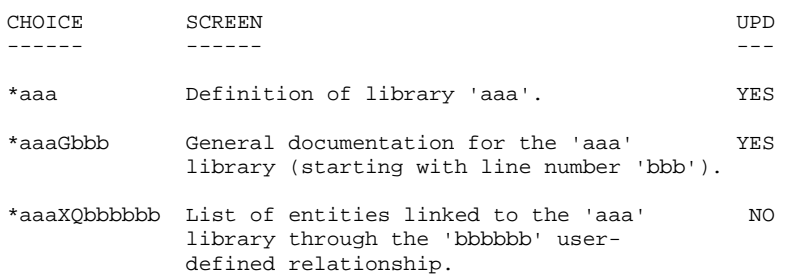

**CHOICE: ACCESS COMMANDS** (K) 6<br>**KEYWORDS** (K) 3  **KEYWORDS (K) 3**

## *6.3. KEYWORDS (K)*

#### KEYWORDS: ON-LINE ACCESS

#### KEYWORD-RELATED SCREENS

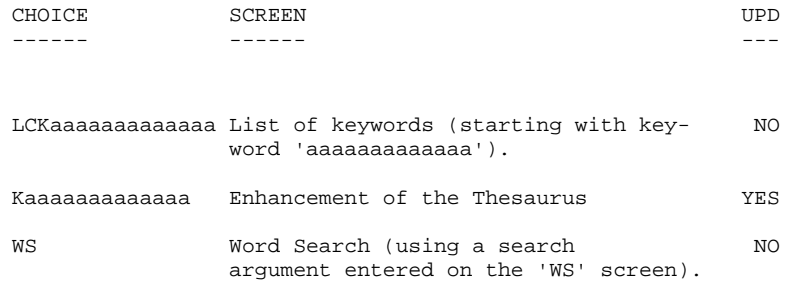

#### CHOICE: ACCESS COMMANDS (E) 6<br>
DATA ELEMENTS (E) 4 DATA ELEMENTS

## *6.4. DATA ELEMENTS (E)*

#### DATA ELEMENTS: ON-LINE ACCESS

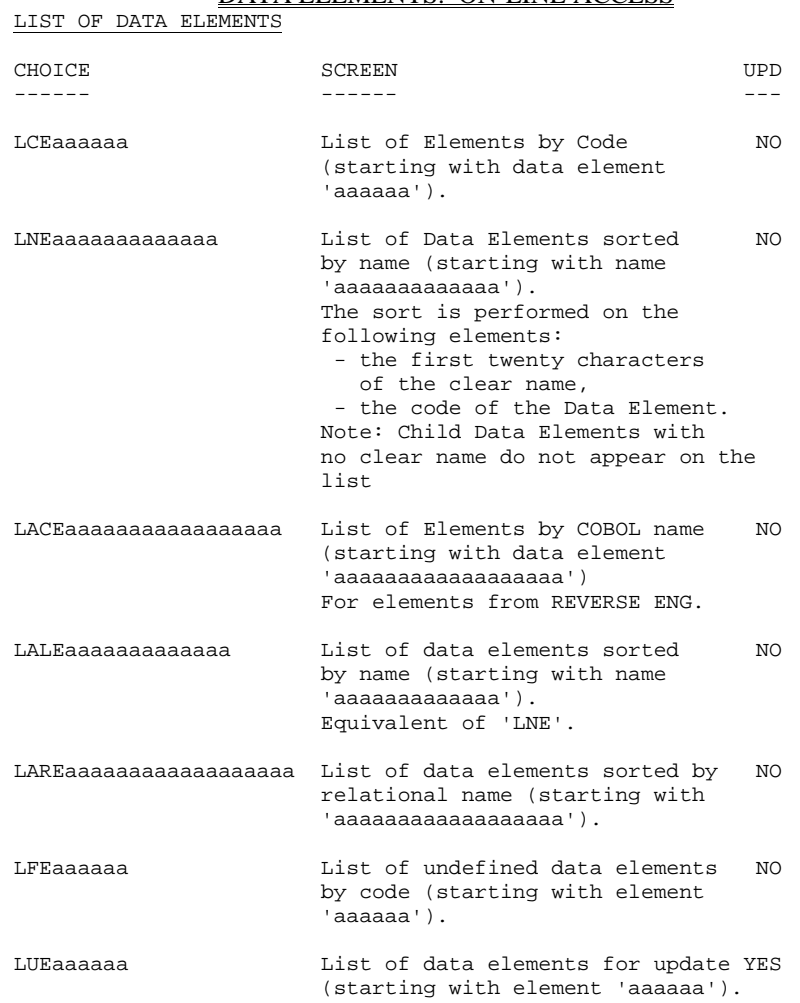

#### DESCRIPTION OF DATA ELEMENT 'aaaaaa'

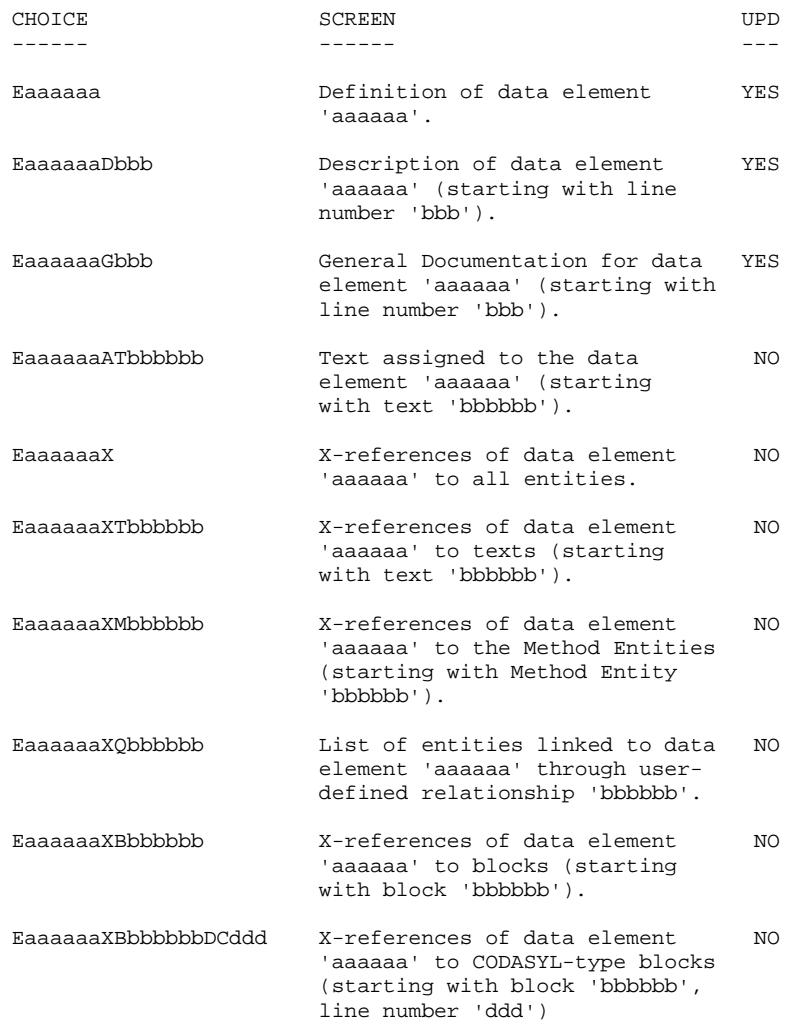

#### **PAGE** 99

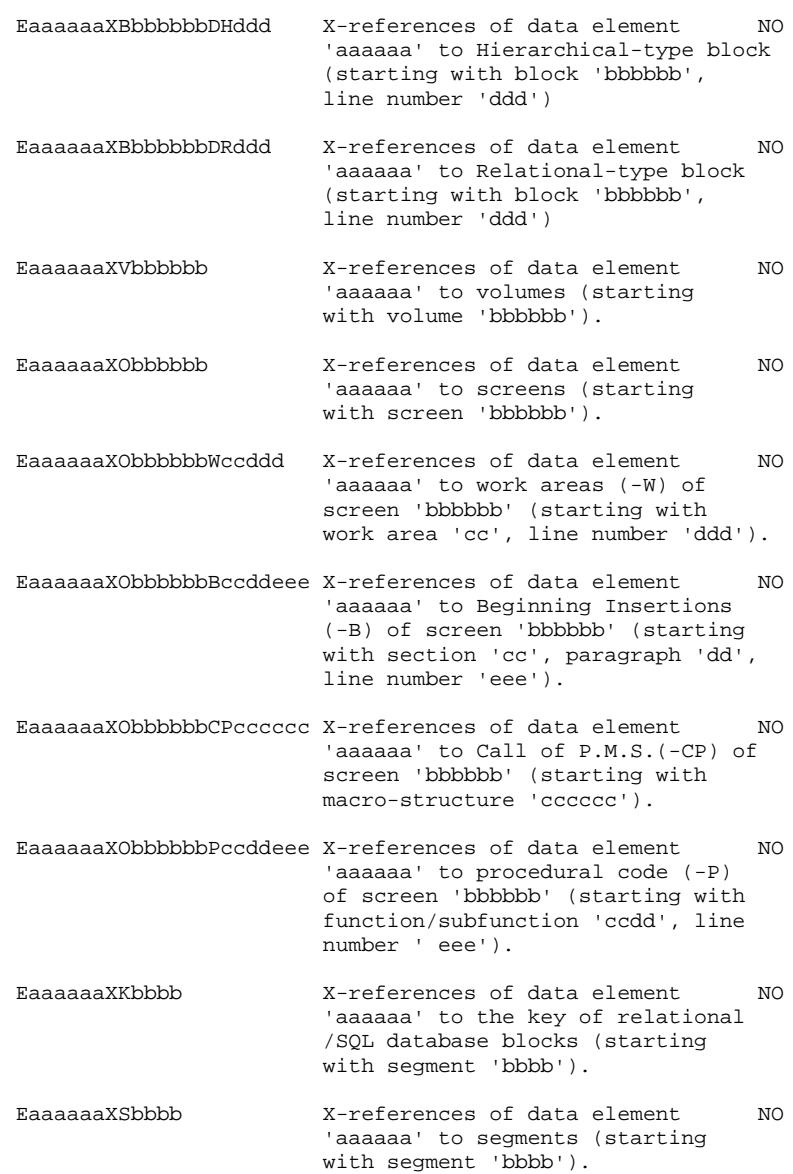

**PAGE** 100

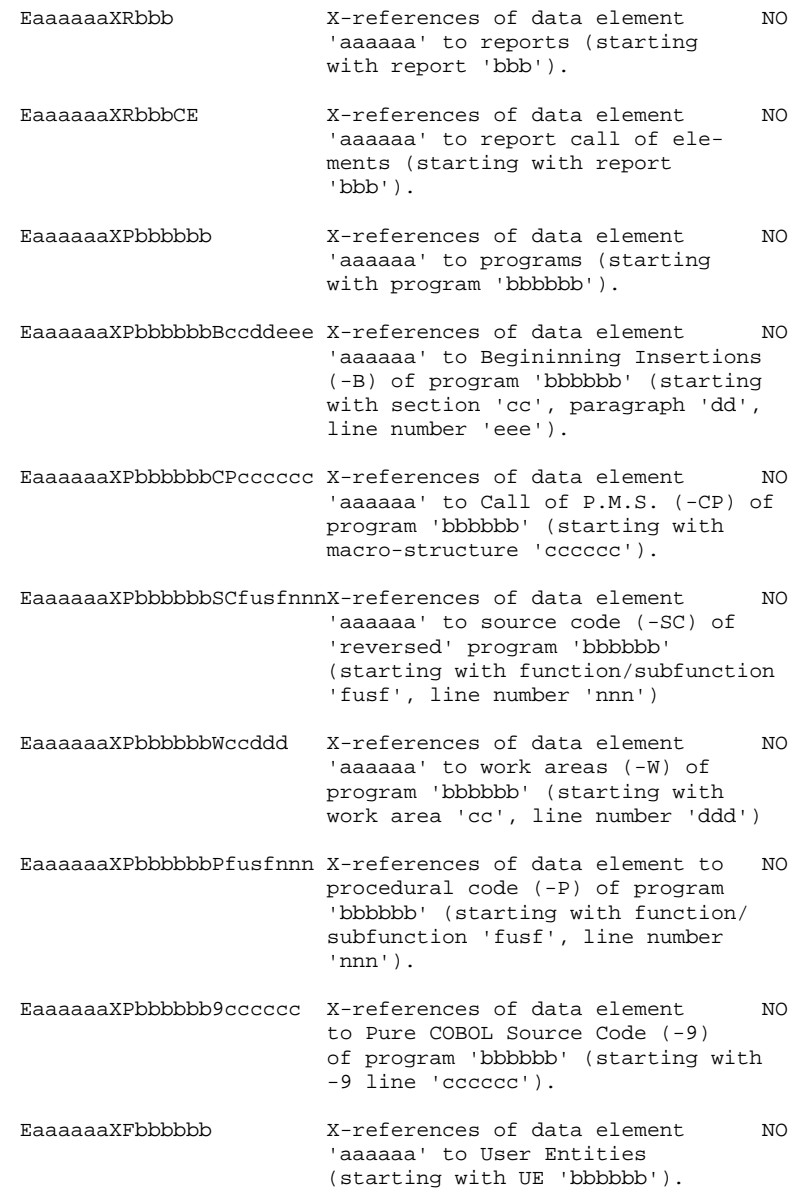

NOTE: After the first choice of type 'Eaaaaaa', 'Eaaaaaa' can be replaced with '-'.

All notations between parentheses are optional.

 **CHOICE: ACCESS COMMANDS 6 TEXTS (T) 5**

LISTS

## *6.5. TEXTS (T)*

#### TEXTS: ON-LINE ACCESS

CHOICE SCREEN UPD ------ ------ --- LCTaaaaaa List of texts by code (starting NO with text 'aaaaaa'). LTTaaTbbbbbb List of texts by type (starting  $\overline{N}$ 

with type 'aa' and with text 'bbbbbb').

#### DESCRIPTION OF TEXT 'aaaaaa' ----------------------------

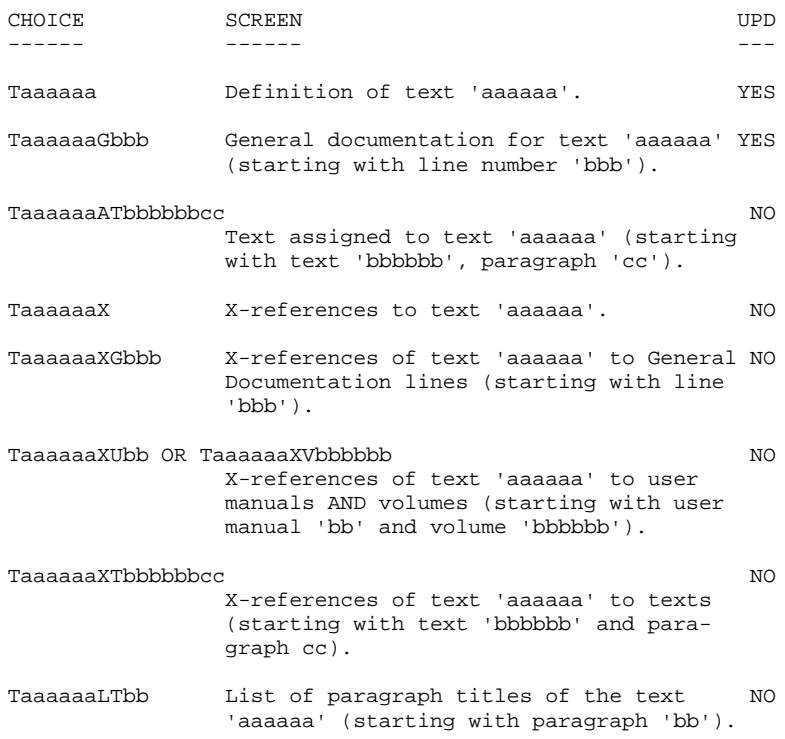

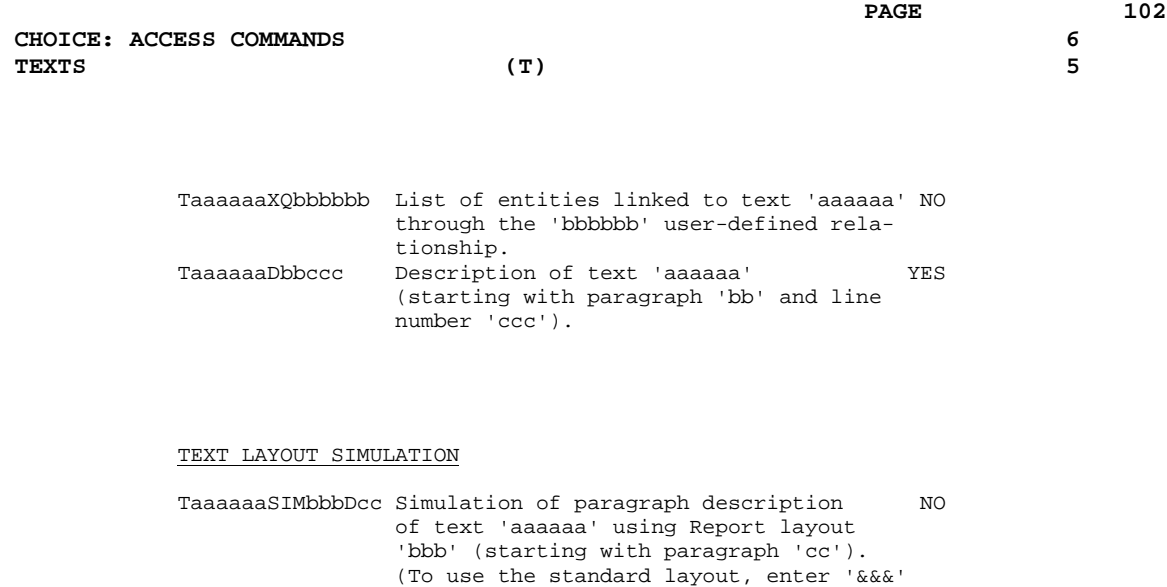

NOTE: After the first choice of type 'Taaaaaa', 'Taaaaaa' can be replaced with '-'.

All notations between parentheses are optional.

as the layout code).

## *6.6. DATA STRUCTURES (D)*

#### DATA STRUCTURES: ON-LINE ACCESS

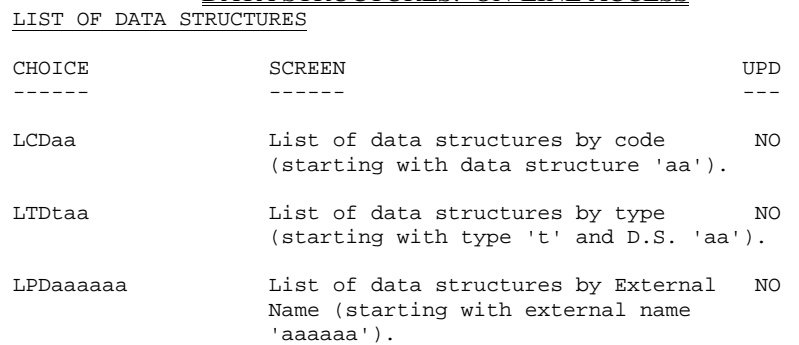

#### DESCRIPTION OF DATA STRUCTURE 'aa'

----------------------------------

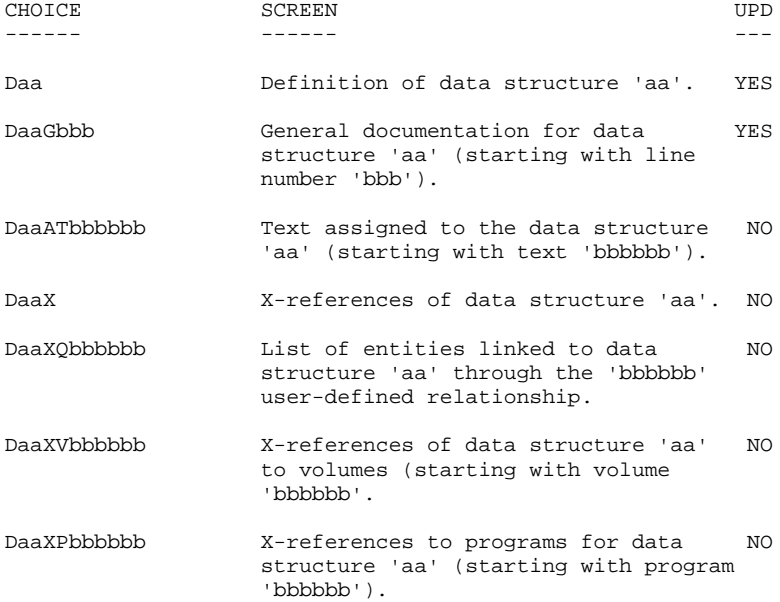

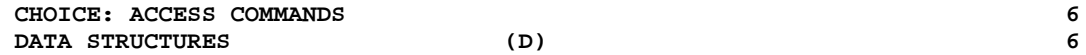

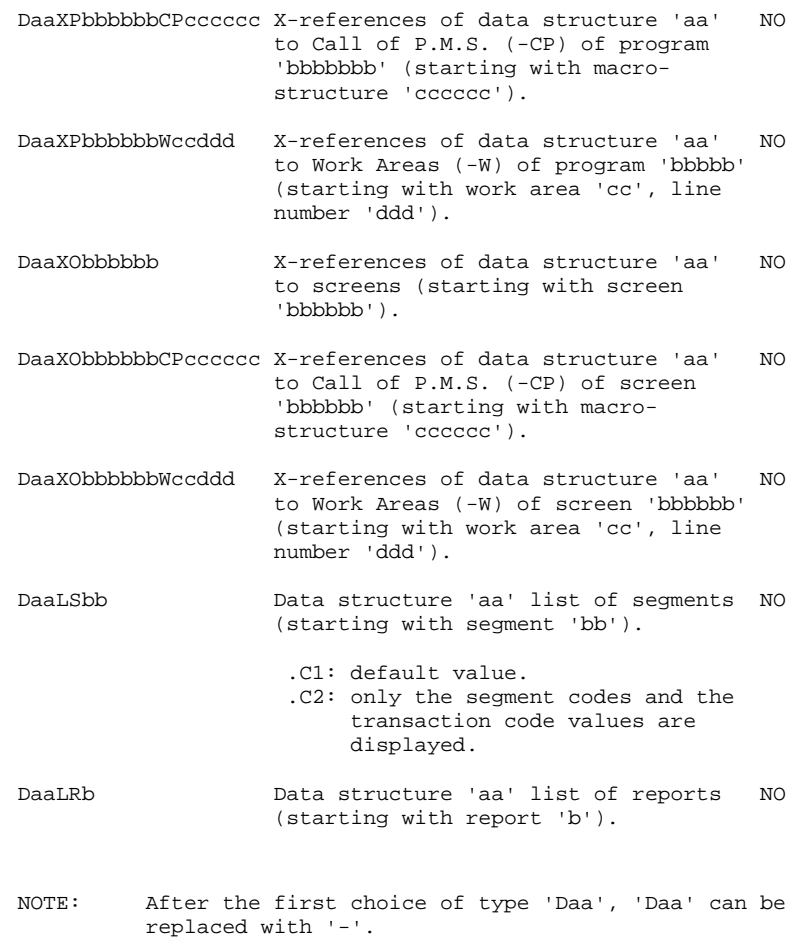

All notations between parentheses are optional.

**CHOICE: ACCESS COMMANDS** (S) 6<br> **EXEMENTS** (S) 7 **SEGMENTS** 

## *6.7. SEGMENTS (S)*

## SEGMENTS: ON-LINE ACCESS LIST OF SEGMENTS CHOICE SCREEN SCREEN UPD

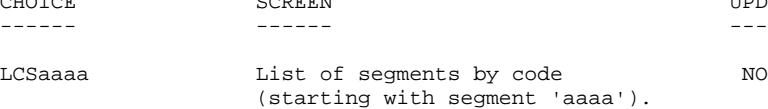

DESCRIPTION OF SEGMENT 'aaaa' -----------------------------

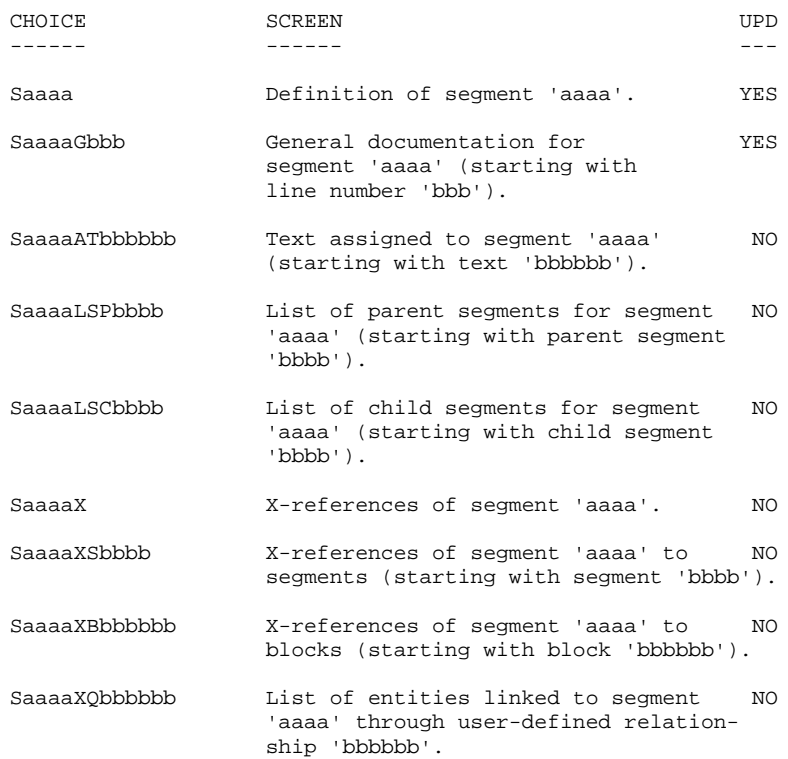

**PAGE** 106

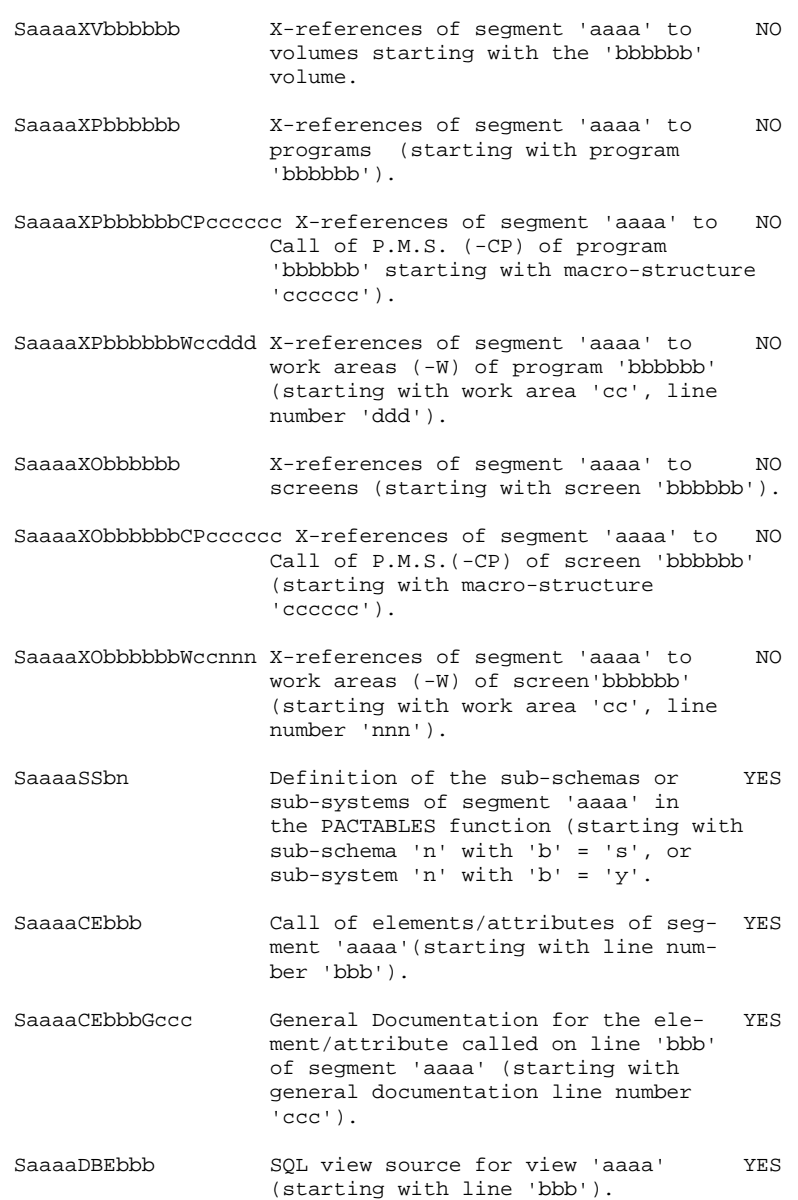

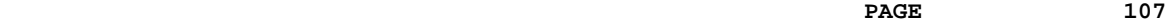

CHOICE: ACCESS COMMANDS (S) 6<br>SEGMENTS (S) 7

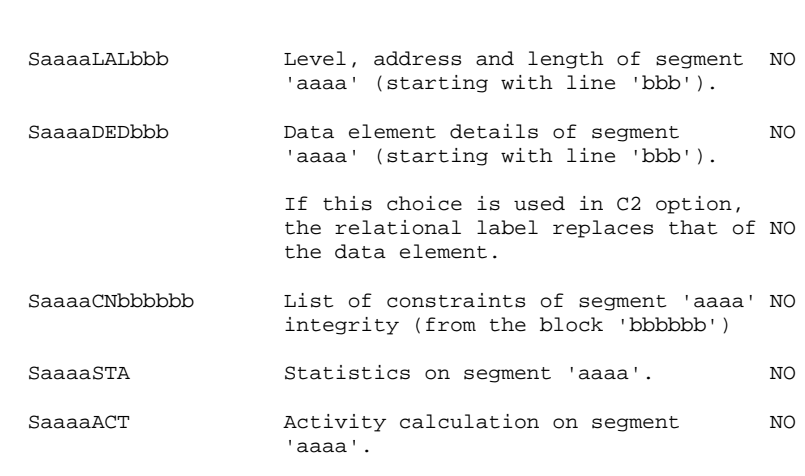

**SEGMENTS** 

NOTE: After the first choice of type 'Saaaa', 'Saaaa' can be replaced with '-'.

All notations between parentheses are optional.

#### **DDUSE000251A**

 **CHOICE: ACCESS COMMANDS 6 EXAMPLE ACCEDE COMMANDE**<br> **PARAMETERIZED INPUT AIDS** (I) 8

LISTS

## *6.8. PARAMETERIZED INPUT AIDS (I)*

#### PARAMETERIZED INPUT AIDS: ON-LINE ACCESS

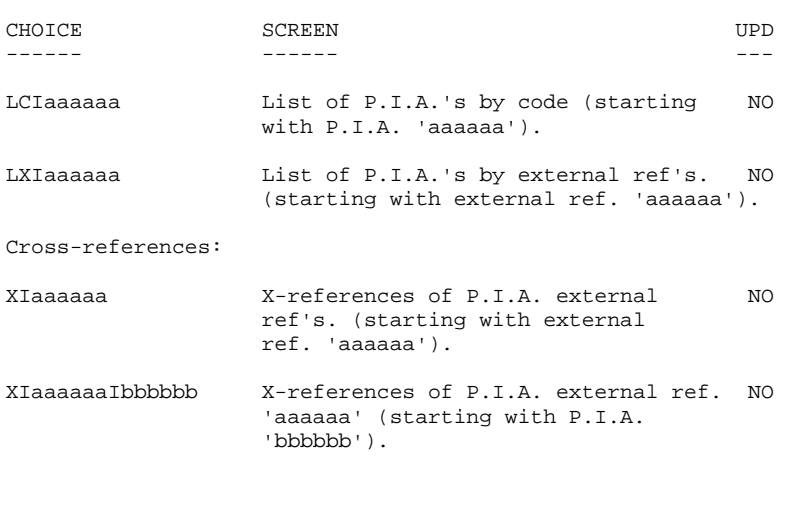

#### DESCRIPTION OF THE P.I.A. 'aaaaaa' ----------------------------------

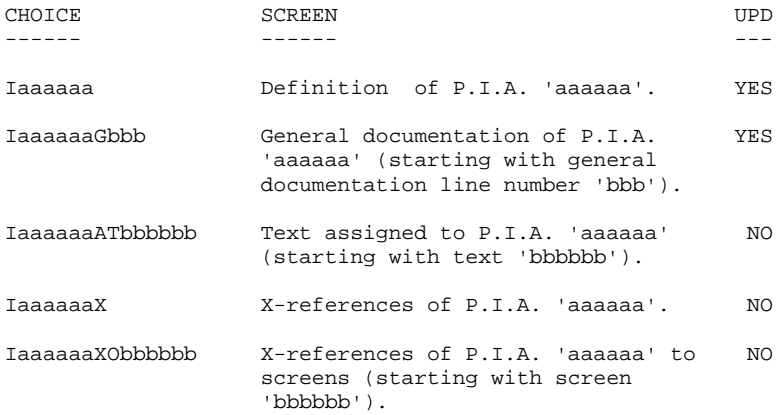
**PAGE** 109

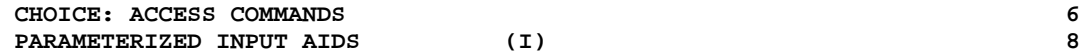

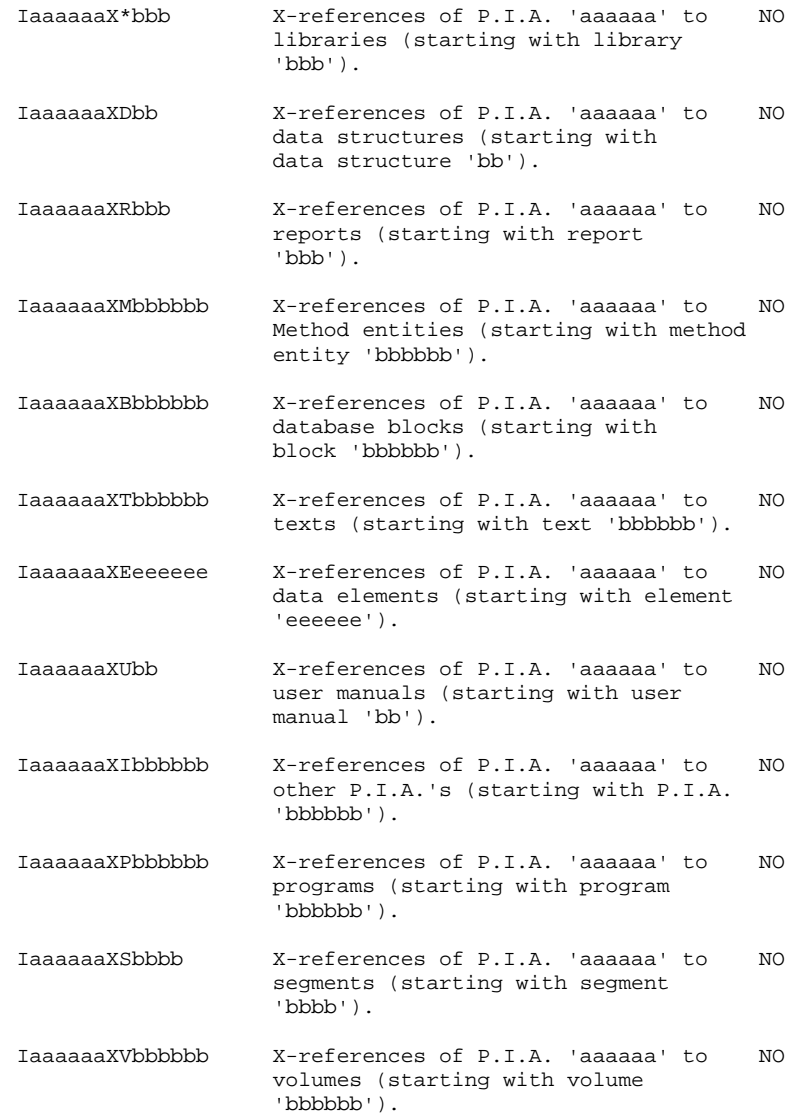

| CHOICE: ACCESS COMMANDS<br>PARAMETERIZED INPUT AIDS | PAGE<br>(I)                                                                                              |     | 110<br>6<br>8 |
|-----------------------------------------------------|----------------------------------------------------------------------------------------------------|-----|---------------|
| IaaaaaaXObbbbbb                                     | List of entities linked to P.I.A.<br>'aaaaaa' through the 'bbbbbb' user-<br>defined relationship.        | NO. |               |
| IaaaaaaXFbbbbbb                                     | X-references of P.I.A. 'aaaaaa' to<br>user entities (starting with user<br>entity 'bbbbbb').             | NO. |               |
| IaaaaaaX\$bbcccccc                                  | X-reference of P.I.A. 'aaaaaa' to<br>User Entity Occurrence bbcccccc (type<br>$'bb'$ , UEO $'cccccc'$ ). | NO. |               |
| IaaaaaaDbbb                                         | Description of P.I.A. 'aaaaaa'<br>(starting with line number 'bbb').                                     | YES |               |

NOTE: After the first choice of type 'Iaaaaaa', 'Iaaaaaa' can be replaced with '-'.

 **CHOICE: ACCESS COMMANDS 6** USER MANUALS (U) 9

LIST

# *6.9. USER MANUALS (U)*

#### USER MANUALS: ON-LINE ACCESS

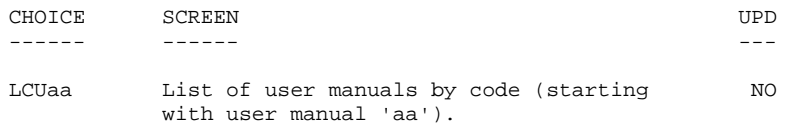

DESCRIPTION OF USER MANUAL 'aa' -------------------------------

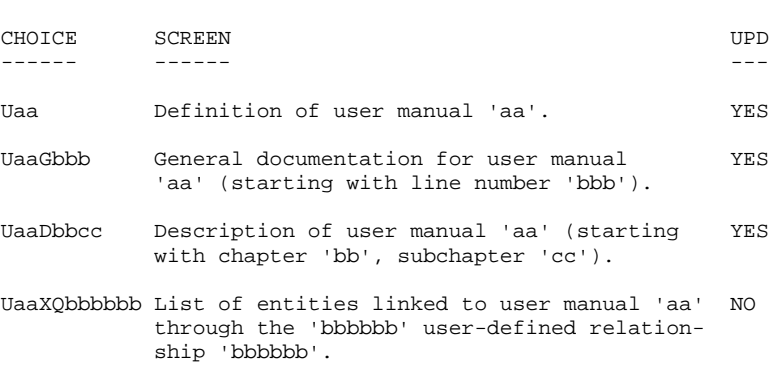

NOTE: After the first choice of type 'Uaa', 'Uaa' can be replaced with '-'.

# *6.10. VOLUMES (V)*

LIST OF VOLUMES

#### **VOLUMES**

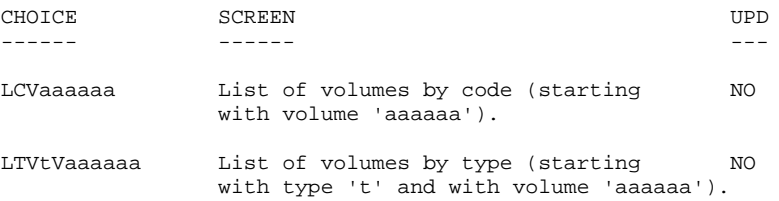

DESCRIPTION OF VOLUME 'aaaaaa' ------------------------------

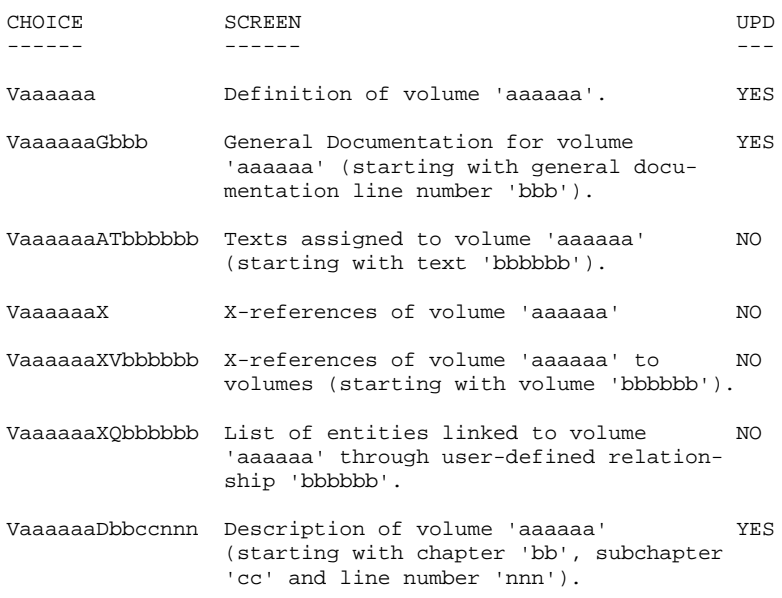

NOTE: After the first choice of type 'Vaaaaaa', 'Vaaaaaa' can be replaced with '-'.

# *6.11. USER ENTITIES (F)*

### USER ENTITIES

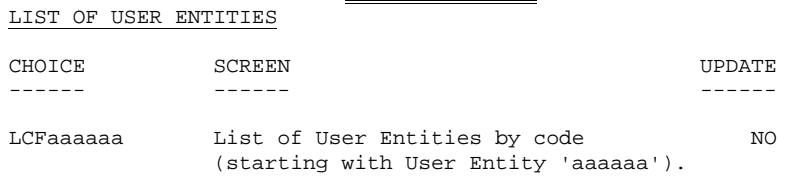

DESCRIPTION OF USER ENTITY 'aaaaaa'

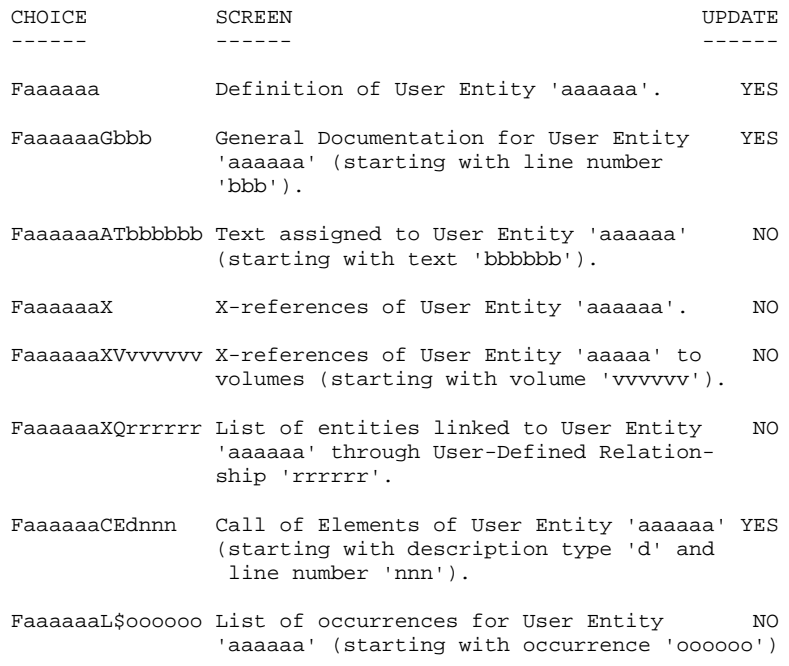

NOTE: After the first 'Faaaaaa' input in the CHOICE field, 'Faaaaaa' may be replaced by '-'.

# *6.12. USER RELATIONSHIPS (Q)*

### USER-DEFINED RELATIONSHIPS

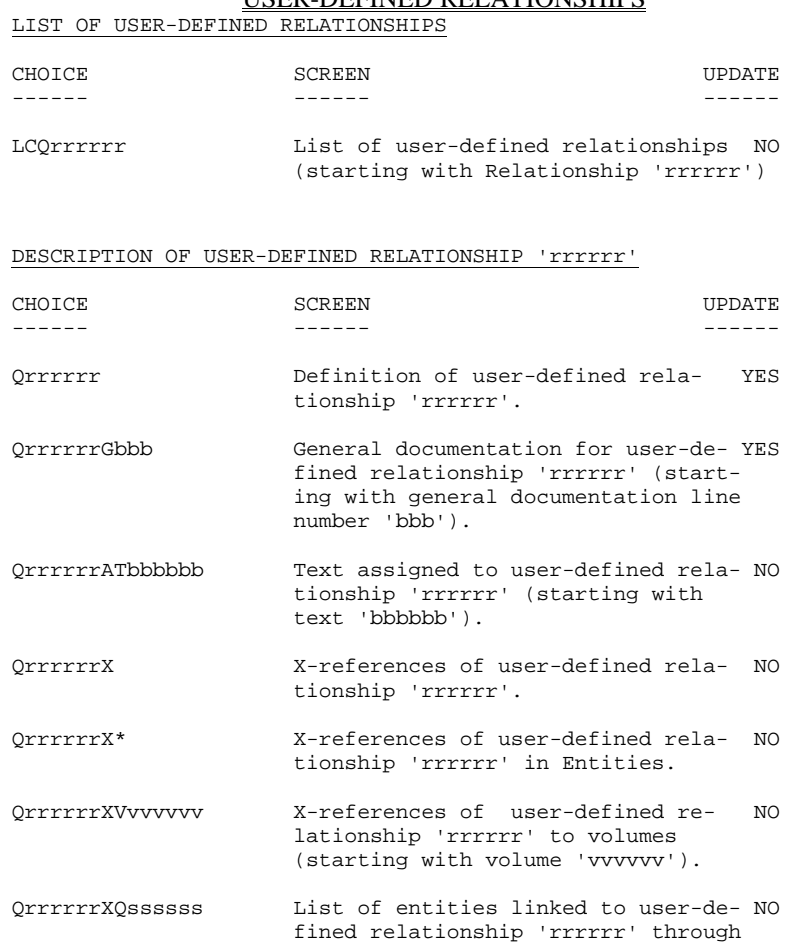

relationship 'ssssss'.

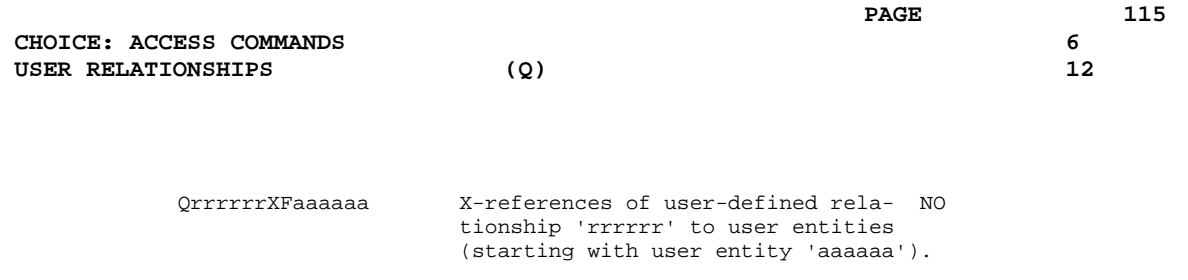

NOTE: After the first choice of type 'Qrrrrrr', 'Qrrrrrr' can be replaced with '-'.

### *6.13. USER ENTITY OCCURRENCES (\$)*

# USER ENTITY OCCURRENCES (UEO)

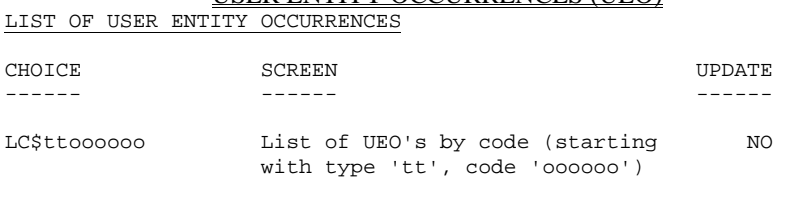

DESCRIPTION OF OEU OF TYPE 'tt' AND OF CODE 'oooooo'

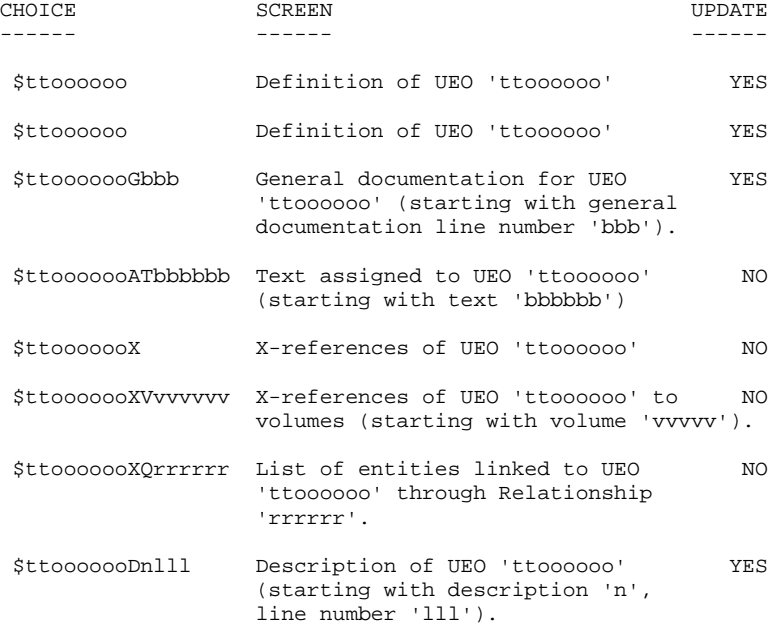

NOTE: After the first choice of type '\$ttoooooo', '\$ttoooooo' can be replaced with '-'.

# *6.14. MODEL ENTITIES (PACMODEL) (M)*

#### METHOD ENTITIES (METHOD FUNCTION)

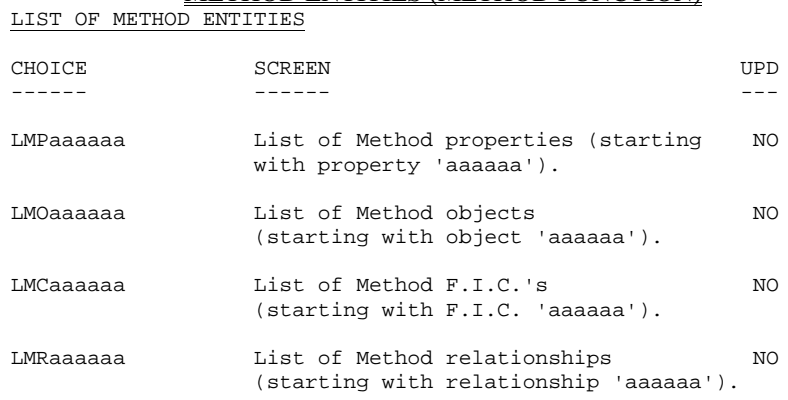

#### DESCRIPTION OF METHOD ENTITY 'aaaaaa'

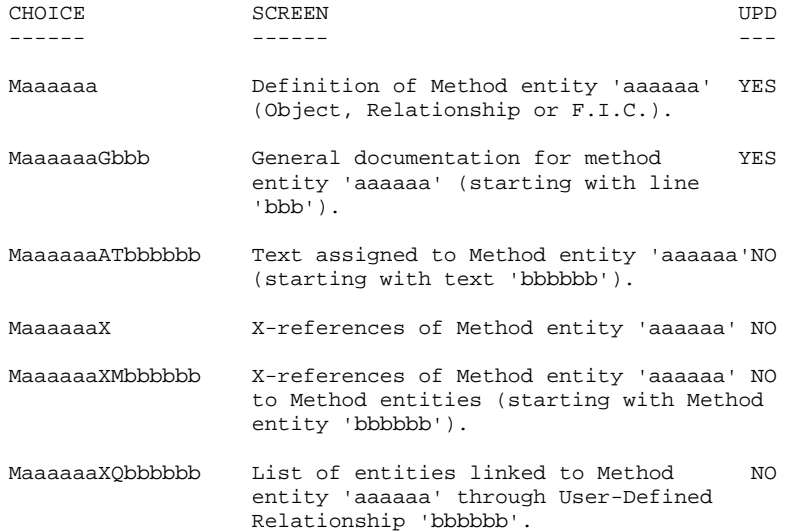

#### **PAGE** 118

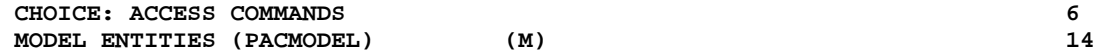

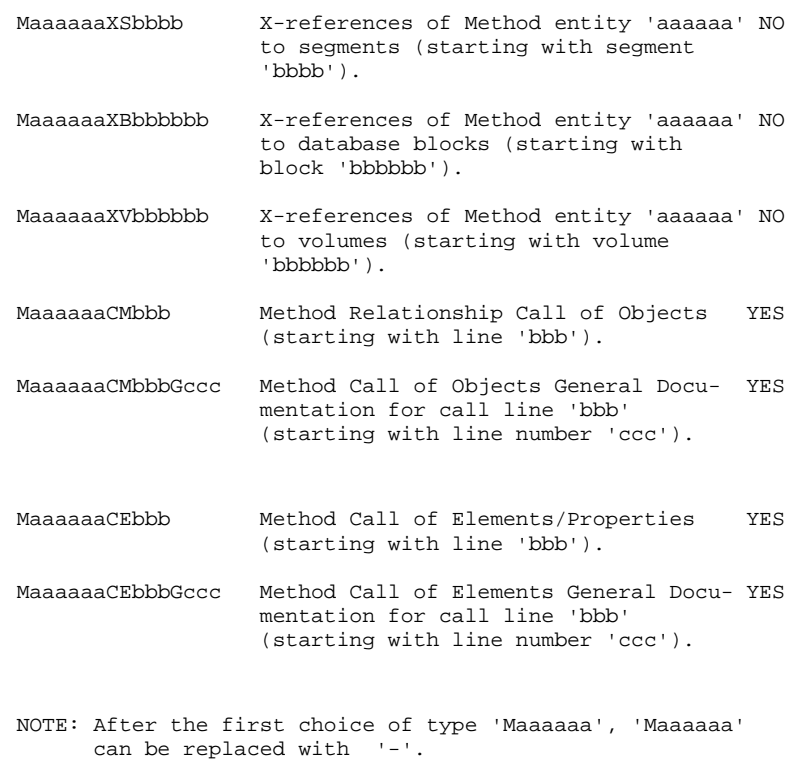

# *6.15. PROGRAMS (P)*

LIST OF PROGRAMS

### PROGRAMS: ON-LINE ACCESS

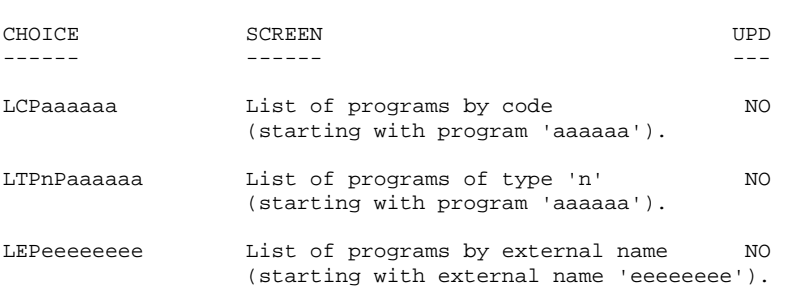

#### DESCRIPTION OF PROGRAM 'aaaaaa'

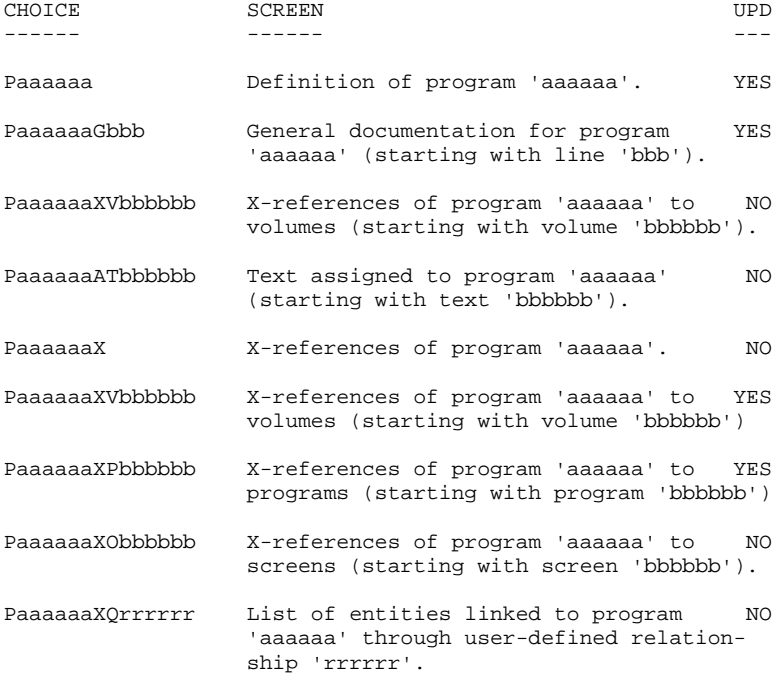

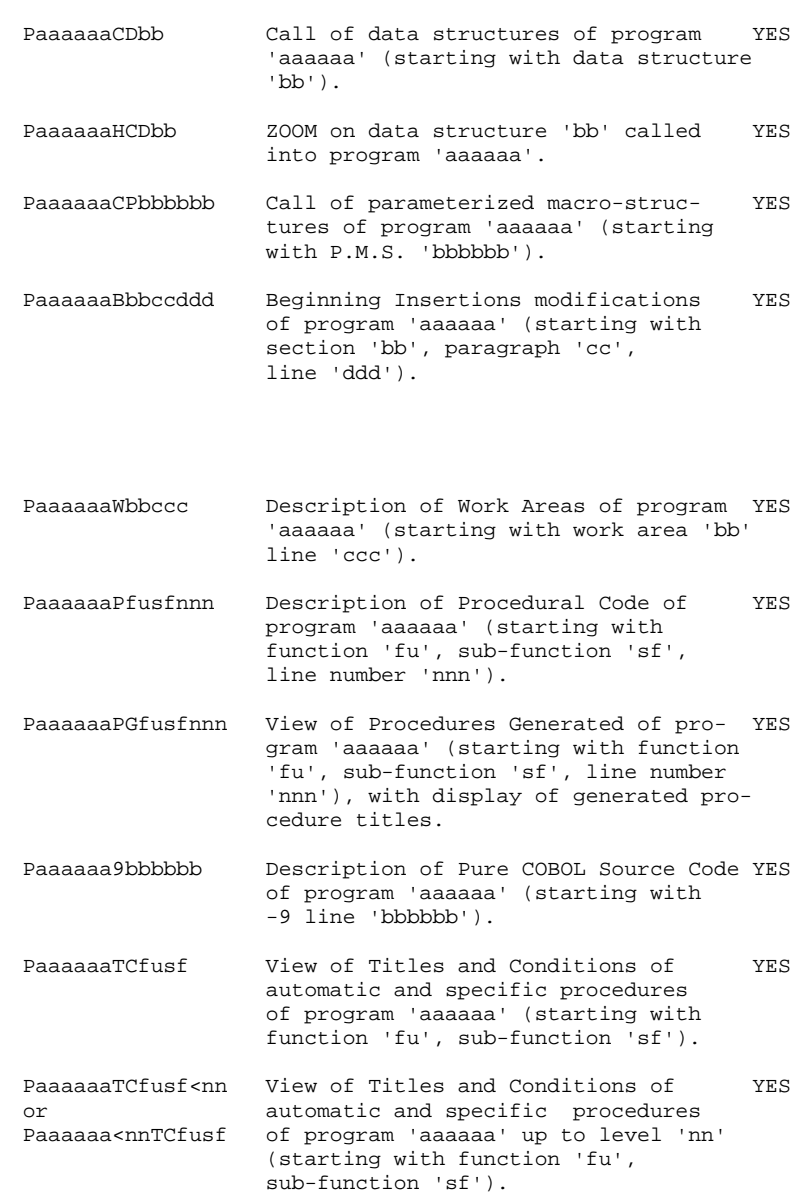

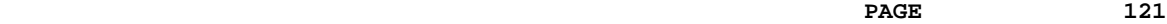

**CHOICE: ACCESS COMMANDS** (P) 6<br>**PROGRAMS** (P) 15

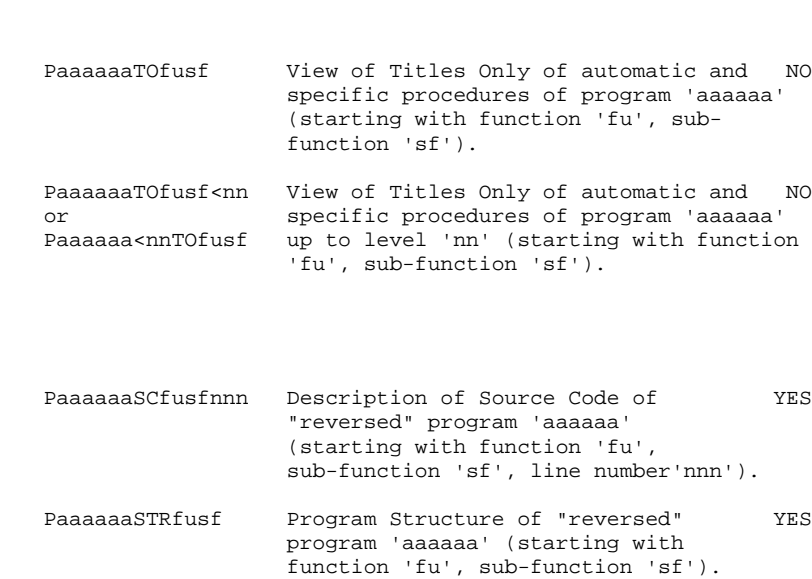

PROGRAMS

NOTE: After the first choice of type 'Paaaaaa', 'Paaaaaa' can be replaced with '-'.

# *6.16. REPORTS (R)*

### REPORTS

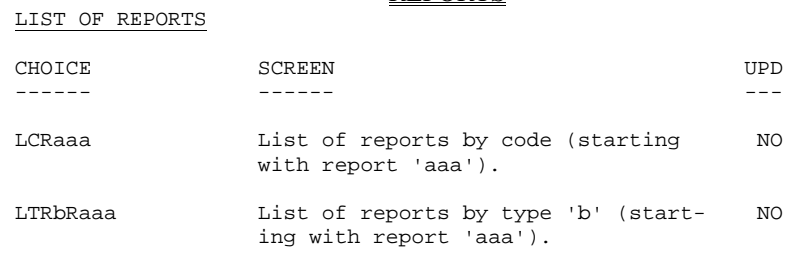

#### DESCRIPTION OF REPORT 'aaa'

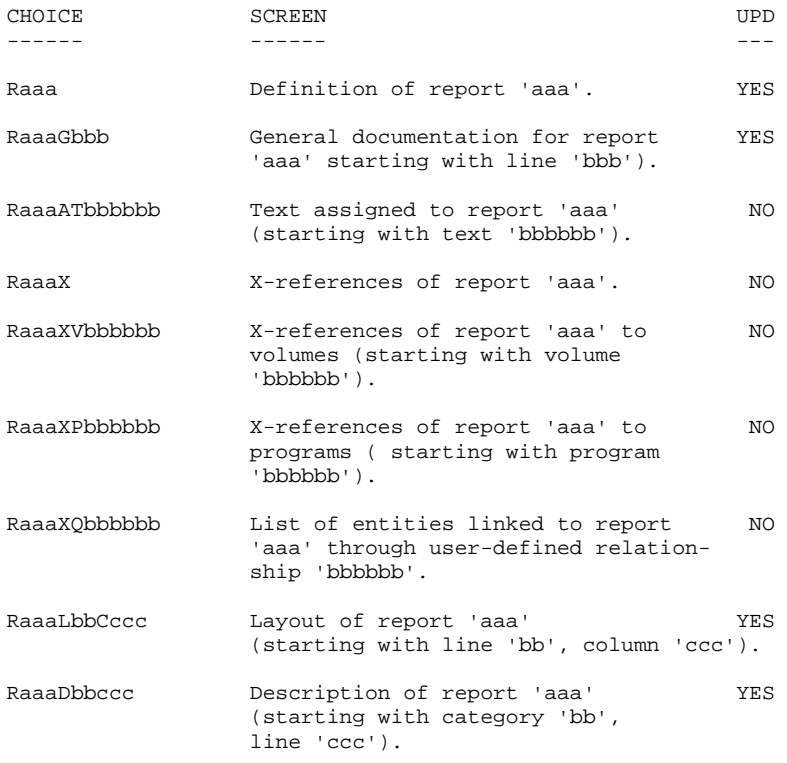

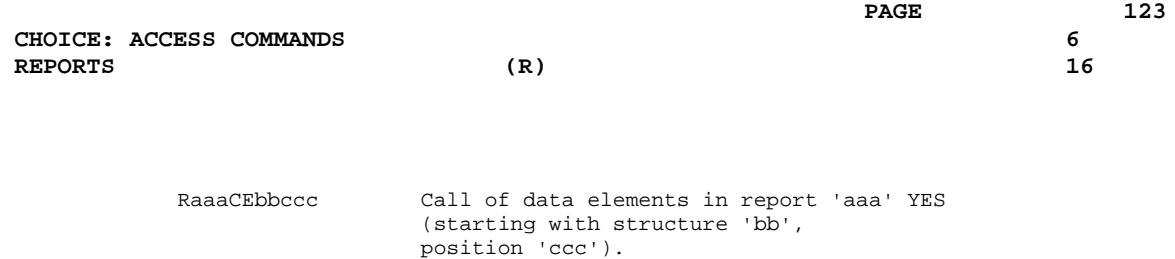

NOTE: After the first choice of type 'Raaa', 'Raaa' can be replaced with '-'.

### *6.17. SCREENS (O)*

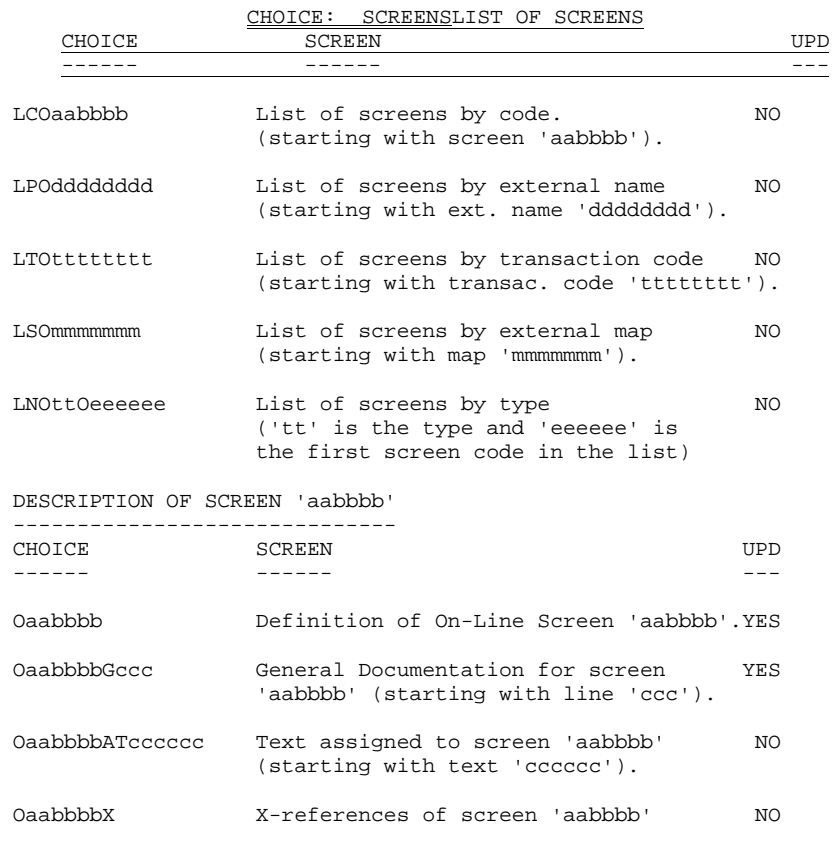

OaabbbbXO X-references of screen 'aabbbb' to NO

 screens OaabbbbXQrrrrrr List of entitites linked to screen NO 'aabbbb' through user-defined relation ship 'rrrrrr'.

OaabbbbXVvvvvvv X-references of screen 'aabbbb' to NO volumes (starting with volume 'vvvvvv'.) OaabbbbCEccc Data Elements of Screen 'aabbbb' YES (starting from line 'ccc').

#### **CHOICE: ACCESS COMMANDS** 6<br> **SCREENS** (0) 17 **SCREENS**

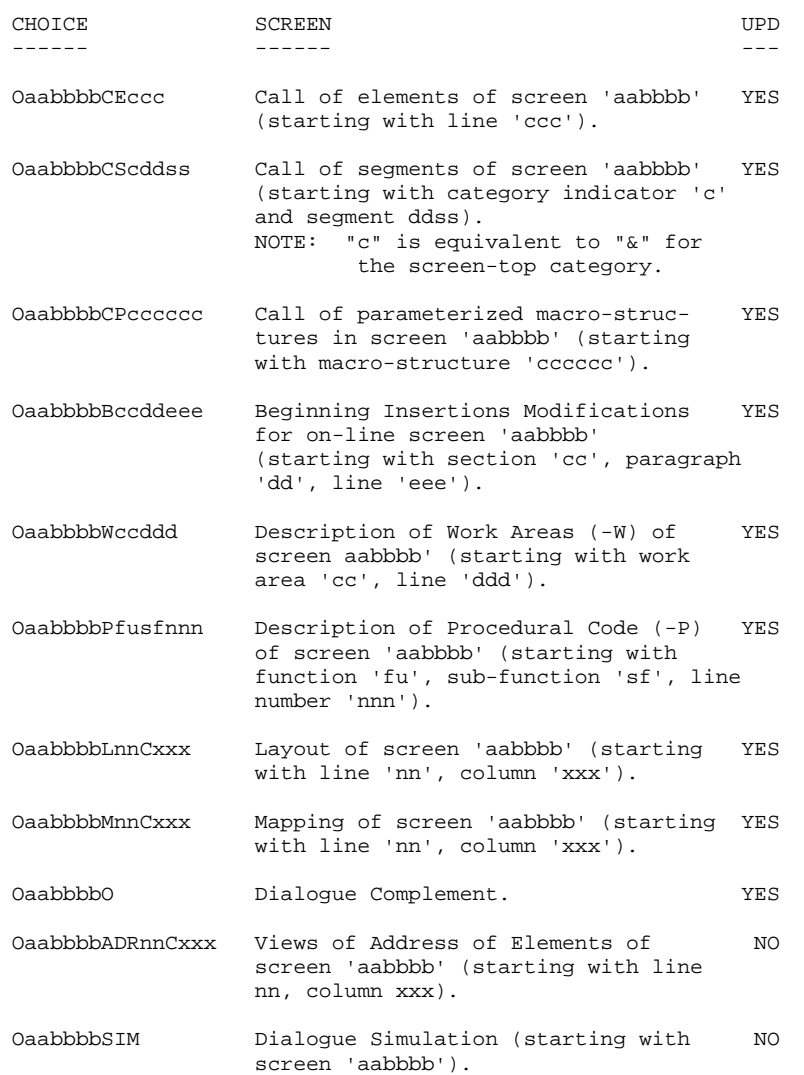

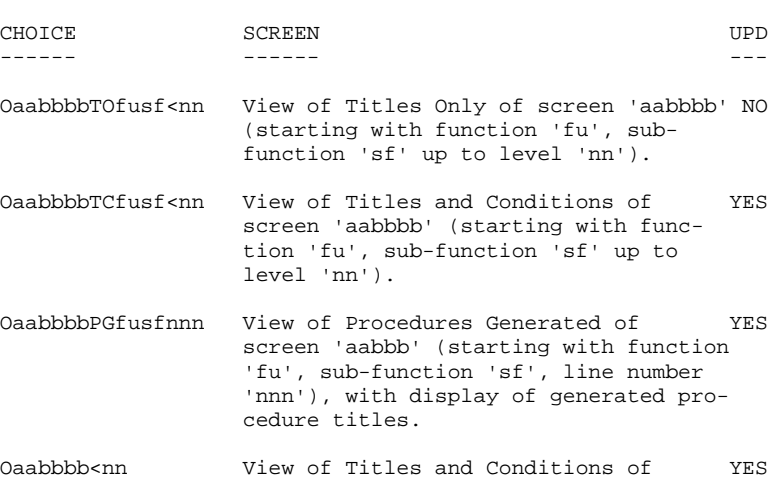

 automatic and specific procedures of screen 'aabbbb' (up to level 'nn').

# *6.18. DATABASE BLOCKS (B)*

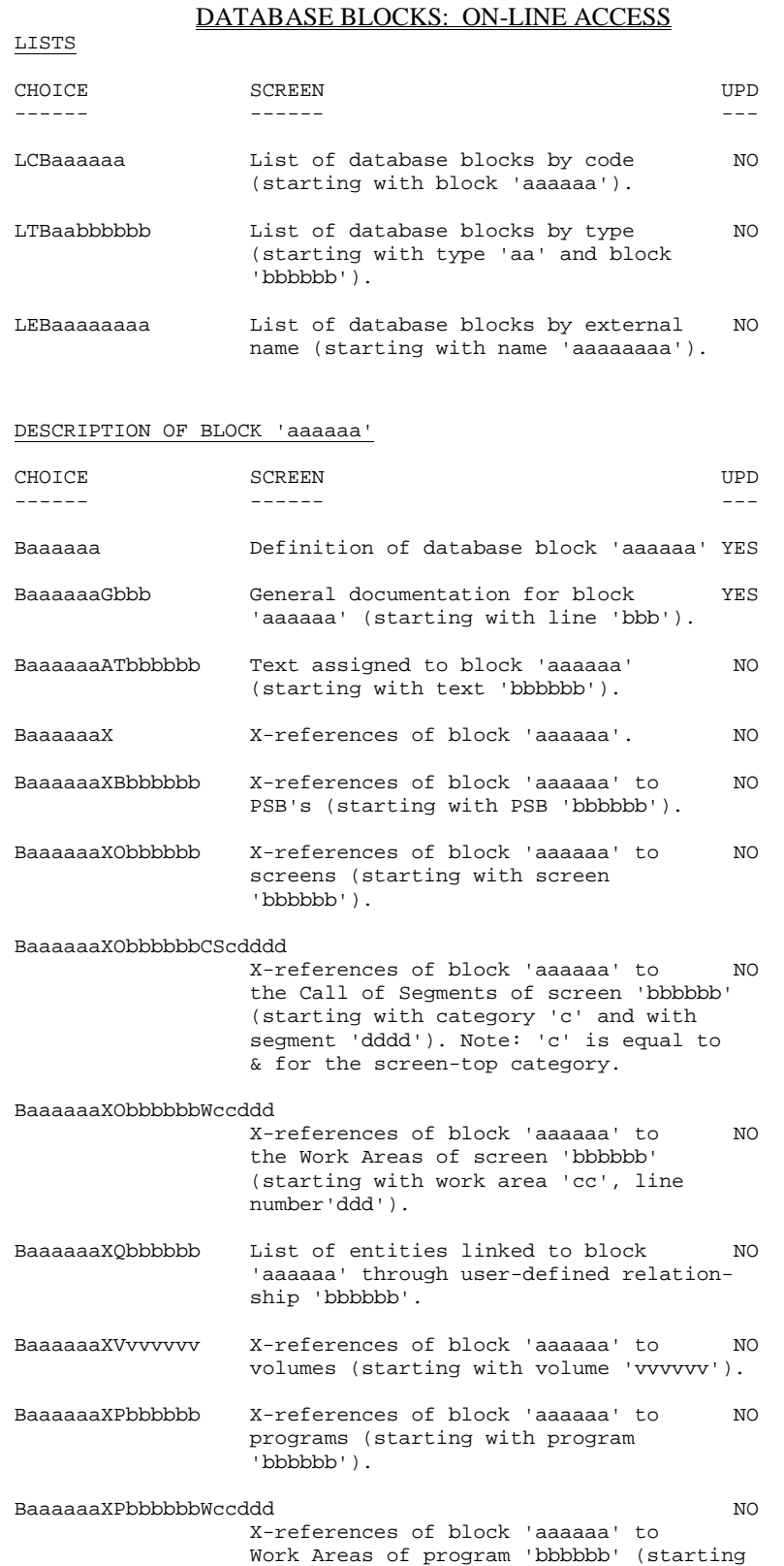

with work area 'cc', line number 'ddd').

### CODASYL (NETWORK) DATABASE BLOCK DESCRIPTION

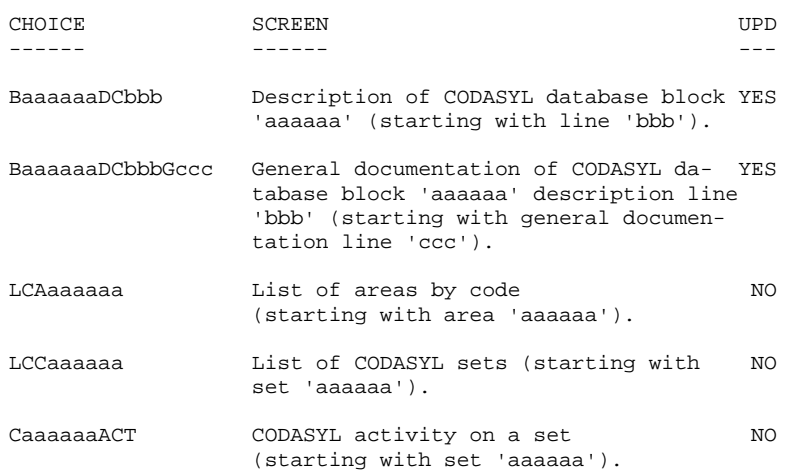

### HIERARCHICAL DATABASE BLOCK DESCRIPTION

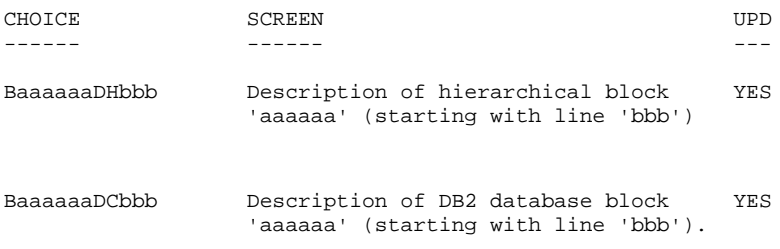

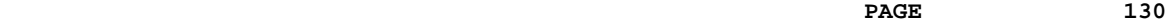

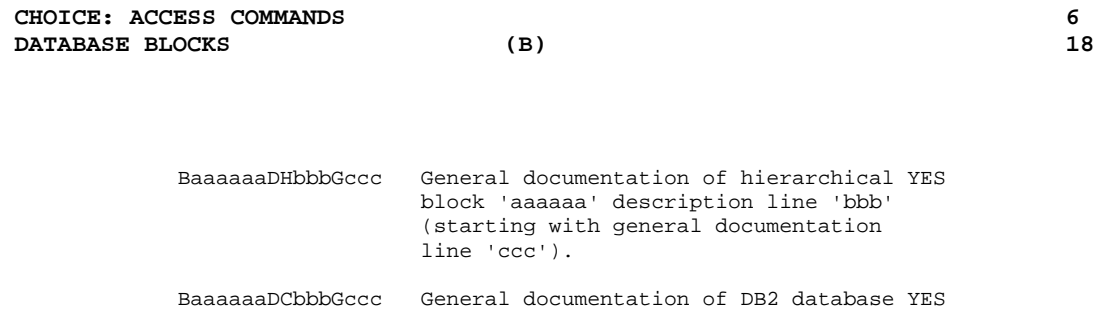

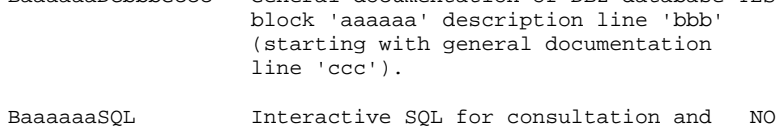

update of DB2 catalog for block 'aaaaaa'.

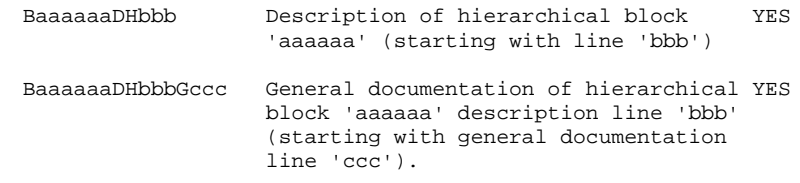

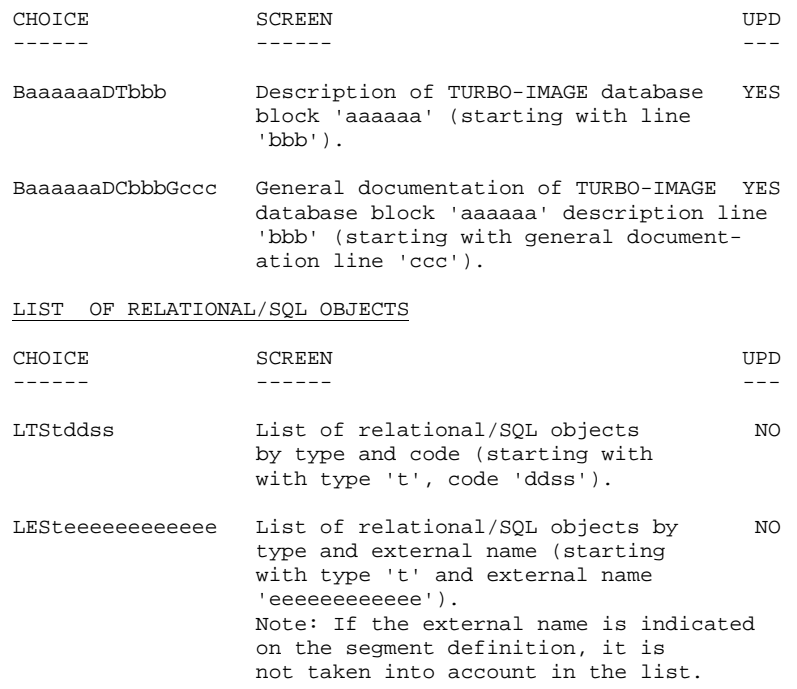

RELATIONAL/SQL DATABASE BLOCK DESCRIPTION

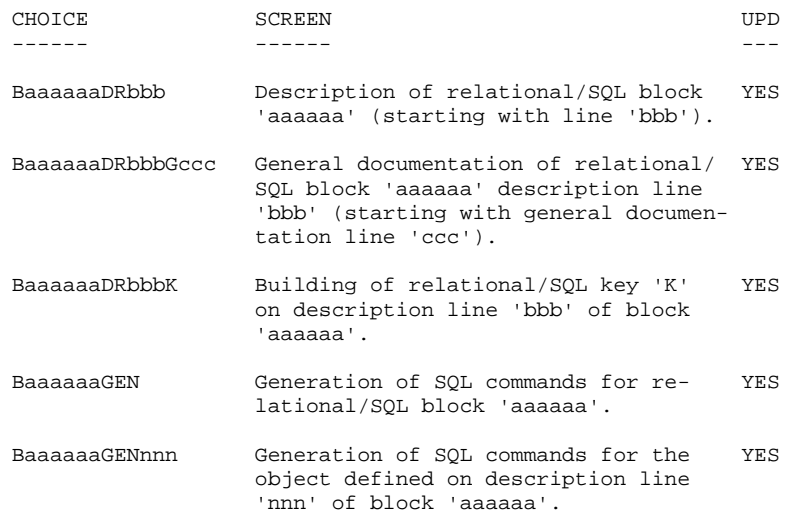

#### TANDEM DATABASE BLOCK DESCRIPTION

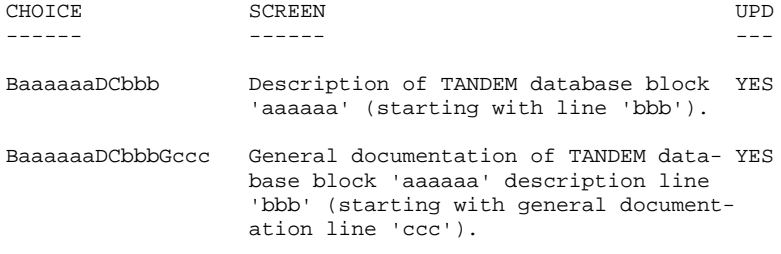

NOTES: After the first choice of type 'Baaaaaa', 'Baaaaaa' can be replaced with '-'.

# *6.19. SPECIAL CHOICES*

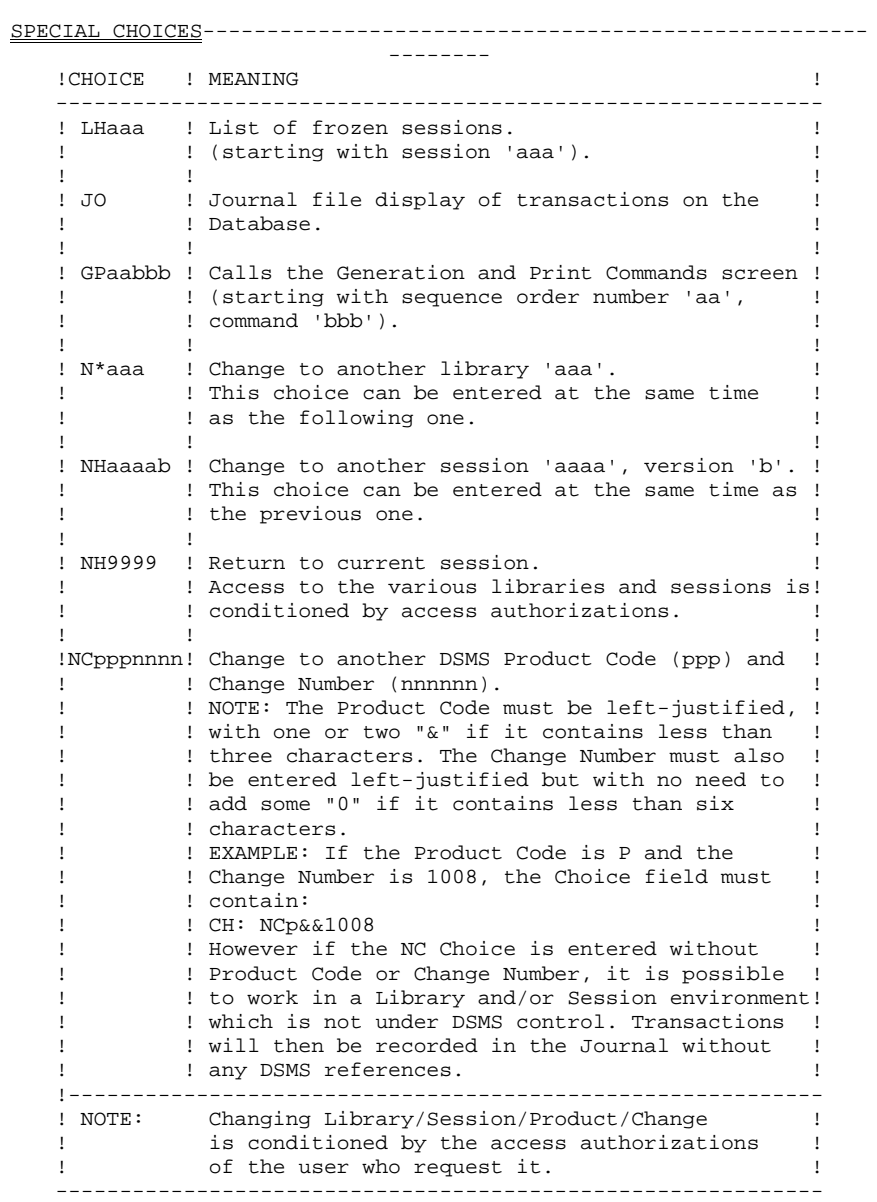

#### CONTINUATION OF SPECIAL CHOICES (HSC MENU)

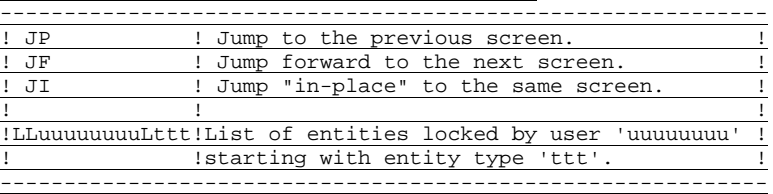

### OTHER CHOICES

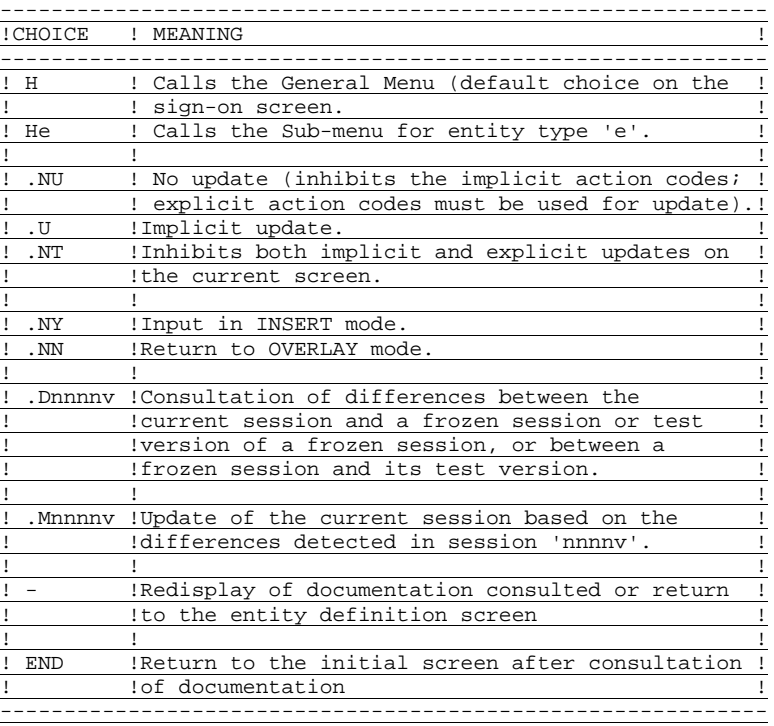

#### **NOTES**

-----

Special choices are available for text editing purposes.

They are detailed in chapter "TEXT EDITING FACILITIES", sub- chapter "EDITING FROM THE CHOICE FIELD".

Special choices are also available for the IMS version. They are detailed in the following subchapter.

After using the .D choice, update is invalidated until another, valid, choice is asked for, or until the screen following the message "END OF DIFFERENCES ON THE CRITERION" is displayed.

In the List of Locked Entities, the User Entity Occurrences locked at the Description screen level will be displayed after the list of the Occrrences locked at the Definition screen level.

### *6.20. SPECIAL CHOICES: IMS VERSION*

#### SPECIAL CHOICES: IMS VERSION

Two additional CHOICEs are available when the System is running under IMS: LJOB : List of jobs.

JOBnnpp : Report of job "nnpp".

Both choices are referred to as the MAILBOX.

#### LIST OF JOBS (LJOB)

The 'LJOB' CHOICE allows the user to view all Generation and Print (GPRT) procedure jobs currently submitted on-line as well as the compilation/link-edit sub-jobs submitted by the GPRT jobs themselves. The status of each job is defined as:

> - WAITING FOR EXECUTION - EXECUTING - ENDED

NOTE: A number is automatically assigned to all jobs submitted by the System.

#### JOB OR SUB-JOB REPORT

The CHOICE 'JOBnnpp' allows the user to review the job or sub-job output report:

'nn' being the sequential number assigned by the system and incremented at each on-line submission of a 'GPRT' job,

'pp' being the suffix of the assigned number with value '00' for all GPRT type jobs and incremented for each subsequent sub-job.

#### OUTPUT OF GPRT JOB EXECUTION

After the execution of each procedure STEP (program generation, map generation, etc.), the following data is displayed:

- The time execution ended,
- The name of the STEP,
- The return code.

#### REPORT OF COMPILATION/LINK-EDIT SUB-JOBS

- A line is displayed for each program in which an error was detected. This line contains:

- . the program library code,
- . the external program code (PROGRAM-ID),
- . the full name of the program.

- Errors will be displayed in the following order:

. IDENTIFICATION DIVISION,

- . ENVIRONMENT DIVISION,
- . DATA DIVISION,
- . PROCEDURE DIVISION.

For each erroneous line, the following will be displayed:

- The function/sub-function code,
- The first COBOL line containing an error,
- All the errors affecting this line, preceded by the error code (W, C, or E).
- NOTE: It is also possible to access this screen from the List of jobs (see CHOICE 'LJOB'): place the cursor on the line of the selected job and press 'PF10'.

#### PAGING

Once a job report is accessed with CHOICE 'JOBnnpp' (display starts with line one), it is possible to consult this report from a given line. The number of this line should be entered in the designated field located at the top right corner of the screen.

In addition, it is possible to page forward and backward 'n' pages. In the same field, enter a '+' or '-' followed by the number of pages.

This paging request is not available for CHOICE ('LJOB'). (This screen works in the same way as the other screens).

#### PURGING JOBS

The executed jobs or those waiting to be executed can be purged by the user. The specific job number is entered in the designated field located at the bottom right corner of the screen. A message is displayed indicating the number of cancelled transactions.

NOTES: It is possible to purge sub-jobs which were submitted by a 'GPRT' procedure. In order to do this, it is necessary to enter the prefix 'nn' of the 'GPRT' job, followed by the characters '\*\*' (or '\*\*\*').

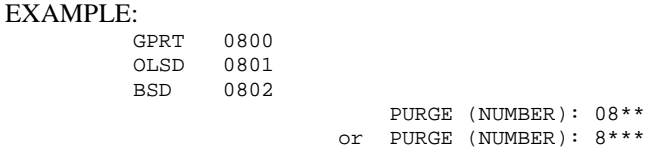

In this example, the 'GPRT' job and the two sub-jobs, 'OLSD' and 'BSD', are purged simultaneously.

Purging a job in the Database does not purge it from the output queue of the operating system (SPOOL).

#### JOB MESSAGES

A message is displayed in the CHOICE field, informing the user of the status of the last job executed or in the process of execution ('STARTED' or 'ENDED'). If several jobs were submitted by the user and if he/she has not pressed the ENTER key at the time the system sends the message, these jobs will appear one at a time.

NOTE: The '&' character appears at the beginning of the message in order to avoid involuntary branching on the job report when the user presses the ENTER key.

#### EXAMPLES:

#### CH: &JOB9999 JOBNAME STARTED CH: &JOB9999 JOBNAME ENDED

If the user wishes to access the job review, the '&' sign must be deleted and the ENTER key pressed. If this is not the case, any other CHOICE may be entered.

Examples of the 'LJOB' and 'JOBnnpp' screens appear below.

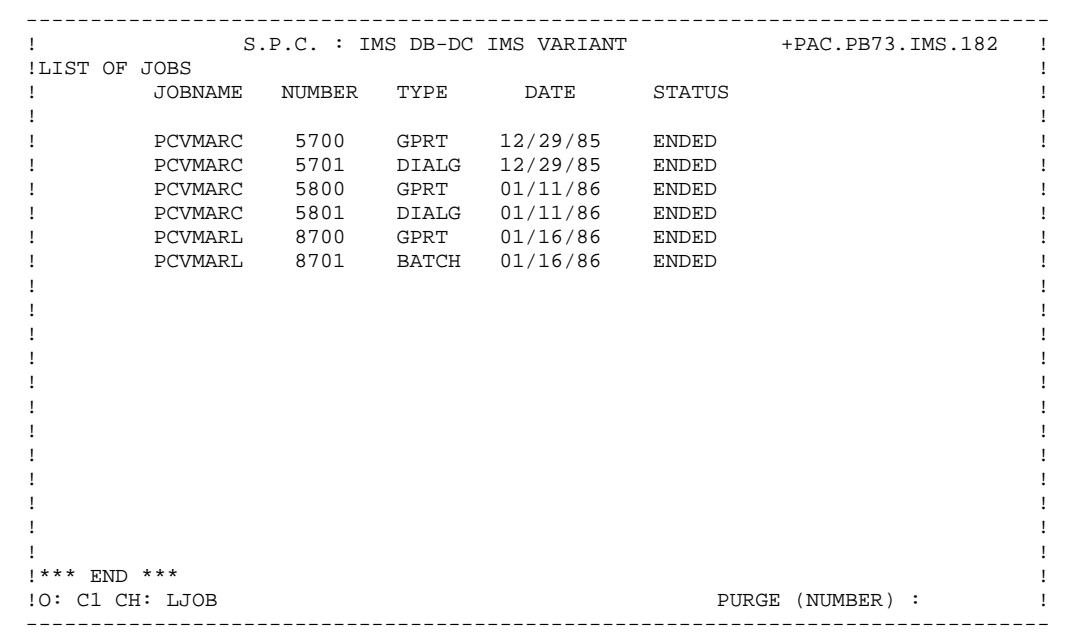

 -------------------------------------------------------------------------------- ! S.P.C. : IMS DB-DC IMS VARIANT +PAC.PB73.IMS.182 ! REPORT JOB5701 LINE : 00001 ! ! \*\*\*\*\*\*\*\*\*\*\*\*\*\*\*\*\*\*\*\*\*\*\*\*\*\*\*\*\*\*\*\*\*\*\*\*\*\*\*\*\*\*\*\*\*\*\*\*\*\*\*\*\*\*\*\*\*\*\*\*\*\*\*\*\* ! ! \* 11:47:39 START OF JOB5701 PCVMARC \* ! ! \*\*\*\*\*\*\*\*\*\*\*\*\*\*\*\*\*\*\*\*\*\*\*\*\*\*\*\*\*\*\*\*\*\*\*\*\*\*\*\*\*\*\*\*\*\*\*\*\*\*\*\*\*\*\*\*\*\*\*\*\*\*\*\*\* !  $\mathbb{R}$   $\mathbb{R}$   $\mathbb{$  ! \* 11:49:12 PROGRAM COMPILATION JIE020 RET CODE: 0012 \* !  $\mathbb{R}$   $\mathbb{R}$   $\mathbb{$  ! \*\*\*\*\*\*\*\*\*\*\*\*\*\*\*\*\*\*\*\*\*\*\*\*\*\*\*\*\*\*\*\*\*\*\*\*\*\*\*\*\*\*\*\*\*\*\*\*\*\*\*\*\*\*\*\*\*\*\*\*\*\*\*\*\* ! ! \* 11:51:08 END OF JOB5701 PCVMARC \* ! ! \*\*\*\*\*\*\*\*\*\*\*\*\*\*\*\*\*\*\*\*\*\*\*\*\*\*\*\*\*\*\*\*\*\*\*\*\*\*\*\*\*\*\*\*\*\*\*\*\*\*\*\*\*\*\*\*\*\*\*\*\*\*\*\*\* ! ! ! ! \*\*\*\*\*\*\*\*\*\*\*\*\*\*\*\*\*\*\*\*\*\*\*\*\*\*\*\*\*\*\*\*\*\*\*\*\*\*\*\*\*\*\*\*\*\*\*\* ! ! \* JIE020 JIE020 P.C. FILE FOLLOW UP ! \*\*\*\*\*\*\*\*\*\*\*\*\*\*\*\*\*\*\*\*\*\*\*\*\*\*\*\*\*\*\*\*\*\*\*\*\*\*\*\*\*\*\*\*\*\*\*\* ! ! ! !----- IDENTIFICATION DIVISION ! ! ! !E- SUPMAP SPECIFIED AND E-LEVEL DIAGNOSTIC HAS OCCURRED. PMAP CLIST LOAD DECK ! ! IGNORE ! ! ! ! ! .<br>!\*\*\* END \*\*\* !! !O: C1 CH: JOB5701 PURGE (NUMBER) : ! --------------------------------------------------------------------------------

 **VisualAge Pacbase - Reference Manual USER INTERFACE GUIDE ADDITIONAL ON-LINE FUNCTIONS 7**

# **7. ADDITIONAL ON-LINE FUNCTIONS**

### *7.1. PRELIMINARY NOTE*

#### PRELIMINARY NOTE

The access to the various screens is facilitated by:

. the cursor position, . the Use of PFkeys.

The use of these functions depends on the hardware and operating system in use at the site.

The values of the Function Keys are assigned during the System installation. These values can be modified by the Database Administrator (refer to subchapter "STANDARD FUNCTION KEYS").

In any case, the use of the standard command language is always valid.

#### HARDWARE WHICH DOES NOT SUPPORT FUNCTION KEYS

When the hardware in use at a site does not support the standard use of function keys, you can use '.nn' CHOICEs to simulate 'PFnn' function key use.

EXAMPLE: PF7 --> CH: .7

#### PF10--> CH: .10

In addition, if cursor positioning cannot be retrieved after ENTER is pressed, cursor positioning can be simulated by entering a slash ('/') in the first input field of the desired line to branch to a selected entity, menu choice, or to call the online HELP documentation.

When cursor positioning can be simultated through the use of the slash ( $\frac{1}{\ell}$ ), the default function key is '.10'. In order to branch to a selected entity, simply enter the '/' in the ACTION CODE field.

NOTE: Cursor positioning cannot be simulated on list-type screens since they do not have input fields. The Line Split is also not available on the Text Description screen, as the '/' character is processed as a regular character.
# *7.2. BRANCHING TO AN ENTITY*

# BRANCHING TO AN ENTITY

Automatic branching to an entity is possible from the following screens:

.Lists (including Word Search screen lists), .Call of an entity by another entity (-Cx), .Entity cross-references (-Xx).

Automatic branching to an entity is executed by:

.Positioning the cursor on the desired entity line, .and pressing a PFkey (standard: PF10).

For the first two types of screens, automatic branching is to the Entity Definition screen. From the entity cross-reference screen, automatic branching is to the screen on which the cross-reference was created.

# *7.3. BRANCHING TO DOCUMENTATION*

### BRANCHING TO DOCUMENTATION

Some entity descriptions call other entities whose call lines may be commented via General Documentation lines, in particular the descriptions of:

> .Segments (-CE), .Database blocks (-DH, -DC, -DR, -DT), .Model objects or relationships (-CM, -CE).

When description lines are documented, an asterisk ('\*') appears in the DOC field on the relevant description screen.

The user may want to consult the General Documentation. This can be done by either entering an explicit CHOICE (for example: S FF36 CE200G) or by:

> .positioning the cursor on the desired line, .and pressing a PFkey (standard: PF11).

With either method, the same screen is obtained.

In addition, on simple list-type screens such as List of Data Elements or List of Programs, the same method is used to branch to the General Documentation of the entity on which the cursor is positioned.

# EXAMPLE

-------

From the 'LCP' screen, the user can access the General Documentation of a specific program ('PGM050' for example) by positioning the cursor on the relevant line and pressing the appropriate PFkey. The screen obtained is the same as with the explicit CHOICE ('P PGM050 G').

# *7.4. OTHER BRANCHING OPERATIONS*

# OTHER BRANCHING OPERATIONS

# DATA STRUCTURE CALLS

The description of a batch program includes a list of data structures used in the program (Program Call of Data Struc- tures (-CD) screen).

When a branching operation using the PFkey for branching to General Documentation is executed on this screen, the screen obtained is the ZOOM facility (-HCD) for the data structure on which the cursor is positioned.

# '-TC' and '-PG' SCREENS

PF9 (standard) allows the user to branch between the Procedures Generated (- PG) and the Titles and Conditions (-TC) screens.

If the site is equipped with the CICS monitor, the PF8 key (standard) allows the user to redisplay the Titles and Conditions (-TC) screen starting from the cursor position.

# *7.5. STANDARD FUNCTION KEYS*

# STANDARD FUNCTION KEYS

The Function Keys are used to facilitate input of the most frequently used CHOICEs of the System.

During the installation of the Sustem at a given site, a set of standard Function Keys is provided. It is possible to modify the initial assignment of Function Keys via the Database Restoration (REST) procedure (see the corresponding subchapter in chapter "DATABASE MANAGEMENT").

The Program Function Keys (HPF) menu lists the Function Key assignments.

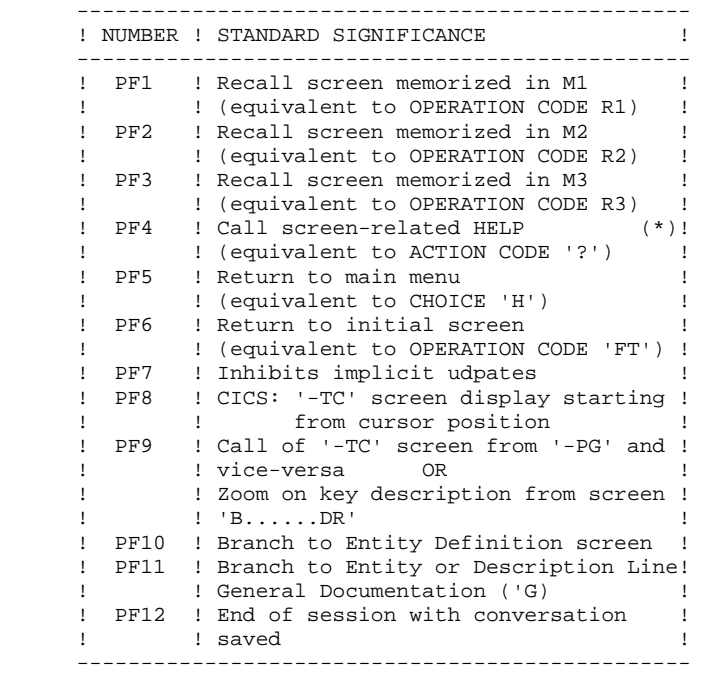

(\*) For access to input field HELP:

'?' should be entered in the input field before pressing the PF4 key (See also chapter "ON-LINE ACCESS LANGUAGE", subchapter "ACCESS TO THE HELP DOCUMENTATION").

The HELP function cannot be called on non-input screens.

 **VisualAge Pacbase - Reference Manual USER INTERFACE GUIDE** GENERATION AND/OR PRINTING 8

# **8. GENERATION AND/OR PRINTING**

# *8.1. INTRODUCTION*

# **INTRODUCTION**

The generation commands allow the user to generate:

- . On-line programs in COBOL,
- . Database blocks in the description language of the DBMS being used,
- . Data structures in COBOL COPY clauses.

These sources will then be compiled and linked, using compilers and link editors, just as if they had been written directly in a source language. Also, through a generation, a file can be created to initialize an error messages file or database for an application.

The print commands allow the user to print lists or descriptions of all the entities in the database.

Both functions are allowed by a unique batch generation- print batch procedure (GPRT). The user enters generation- print commands to specify the entities he/she wishes to print/generate.

The GPRT procedure is a batch procedure which can be submitted on-line: commands are entered and jobs are submitted directly from the 'GP' generationprint screen (if the hardware permits direct submission of batch jobs on-line).

Each generation and print request is specific to a user and runs against a given library.

### NOTES:

# Verification of requests

While the System will prohibit the user from entering invalid commands, it does not reject command requests that will result in duplicate information (such as having both a request for a description of all data structures and a request for a description of one particular data structure).

The user must therefore verify that the commands entered are not redundant. Additionally, the generation and print requests must relate to entities which can be accessed in the library where a user is working. An entity must be generated in its definition library.

### Uppercase shift

If the printer in use does not process lowercase characters, the 'UPC' command allows for the automatic conversion of lowercase characters into uppercase characters when reports are printed (see subchapter "GENERATION AND PRINT COMMANDS" in this chapter).

# ON-LINE REQUESTS

The Generation and Print Commands screen is accessed by entering the following input in the CHOICE field:

. CH: GP

# HOW TO USE THE GP SCREEN

On the 'GP' screen, four different input in the OPERATION CODE field provide four different screen formats.

# . ENTERING AND STORING COMMANDS

The various GP commands are entered and stored using screen format 'C1'. Only those commands which are validated before execution are taken into account (see point 'Validation' below).

NOTE:

To directly access a specific line of the 'C1' screen format, enter: GPaabbbbcccccc, with aa = sequence order for printing reports,  $bbbb = command for print request,$ cccccc = entity code. If you do not enter any sequence order for printing reports or if the command for print request contains less than 4 characters, you must replace the missing characters by as many & (ex: GP&&DCP&AAAA).

. SUBMISSION JCL

JCL commands are entered and stored using screen format 'C4'.

The submission JCL is specific to each user. It is written just once and can be accessed from any library. This JCL is used to start execution of the GPRT procedure and to transmit the validated commands.

This JCL is structured as follows:

- the code 'JCL' is entered in the COMMAND FOR PRINT REQUEST field,

- line numbers are entered in the ENTITY CODE field and are sequenced as follows:

All validated JCL lines whose line number is less than 60,000 will appear at the beginning of the job stream; JCL lines whose line number is equal to or greater than 60,000 will appear at the end of the job stream and will follow the validated Commands for Print Requests.

- The actual JCL is entered in the CONTINUATION OF REQUEST field.

### NOTE:

To directly access a specific line of the 'C4' screen format, enter: GPnnnnnn, with  $nnnnn = line number.$ 

. VALIDATION

The desired GP Commands are validated using screen format 'C1'.

All commands must be validated before execution of the GPRT procedure. This is done by entering a "V" in the VALIDATION OF COMMAND REQUEST field. The commands are automatically deactivated after submission. Only validated JCL lines are taken into account during execution. Validated JCL lines remain validated. (Refer to subchapter "GENERATION AND PRINT COMMANDS / GP SCREEN").

If a value other than 'V' is entered, the validation field will be blanked out, and the job will not be submitted.

The 'C2' screen format displays validated lines only, including both the commands entered on the 'C1' screen format and the JCL lines from the 'C4' screen format.

The 'C3' screen format displays all entries (validated or not) on both the 'C1' and 'C4' screen formats.

NOTE:

To directly access a specific line of the 'C2' or 'C3' screen format, enter: GPaabbbbcccccc, with

aa = sequence order for printing reports,

bbbb = command for print request,

cccccc = entity code.

If you do not enter any sequence order for printing reports or if the command for print request contains less than 4 characters, you must replace the missing characters by as many & (ex: GP&&DCP&AAAA).

The 'C4' screen format displays the JCL lines necessary to submit a GPRT request.

# . JOB SUBMISSION

In order to submit a GPRT request, 'JOB' or 'SUB' must be entered in the JOB SUBMISSION REQUEST field of the GP screen (C1, C2, C3 or C4). The two are equivalent, except under IMS, where 'JOB' will allow the user to follow the execution of a job, whereas 'SUB' will not. (See chapter "CHOICE: ACCESS COMMANDS", subchapter "SPECIAL CHOICES: IMS VERSION").

# COPY OF EXISTING JCL LINES

This functionality is only available to those users with a level '4' authorization, generally the Database Administrator.

The userid in the USER CODE field may be overridden with another user code so that the JCL lines can be copied to the recipient user code.

NOTE: The 'C4' option of the GP screen is reserved only for GPRT submission JCL. It is not meant to manage Test JCL or the Operations JCL of generated programs.

# *8.3. REQUEST STRUCTURE*

#### REQUEST STRUCTURE

The GPRT command consists of a three-charater code (four- character code for some Model entities of the PACMODEL func- tion).

The first character identifies the nature:

. 'L' : List entities.

. 'D' : Description of the entities, including the defini- tion, description and general documentation.

- . 'G' : Generation of source code for the entity specified (program, screen, database block, etc.).
- . 'P' : Print user manual or volume. The second character must be "C", and the third "U" or "V".

The second character specifies how the information is to be presented:

- C By Code.
- $E$  To generate Error messages (used when nature  $=$  'G').

K - By Keyword (value 'blank' in the SELECTION OF KEYWORD TYPE selects both implicit and explicit keywords; value 'L' selects implicit keywords only; value 'M' selects explicit keywords only).

- N By Name.
- T By Type.

# The third

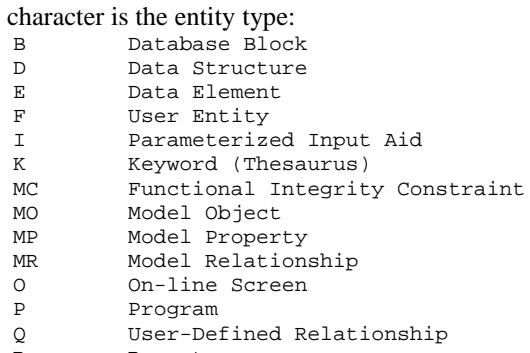

- R Report
- S Segment
- T Text
- U User Manual
- V Volume \$ User Entity Occurrence

# SPECIAL COMMANDS

- . FL $x$ : Flow control card ( $x =$  entity type) (see subchapter "OPTIONAL CONTROL CARDS").
- . JCL : Allows the user to set up the GPRT on-line submission JCL (see subchapter "ON-LINE REQUESTS").
- . UPC : transformation of lowercase characters into uppercase characters for printers which do not support lowercase.

The complete list describing all of the GPRT request commands appears in subchapter "GENERATION AND PRINT COMMANDS / GP SCREEN".

# **NOTE**

Sometimes parameters are necessary. Parameters can be introduced in two places:

- . in pre-formatted fields, with the command code,
- . on a continuation line, by placing the asterisk ('\*') in the CONTINUATION LINE field.

The presentation options and any possible parameters are indicated for each GPRT request command in subchapter "GENERATION AND PRINT COMMANDS / GP SCREEN".

## PRINTING BY KEYWORD

To obtain a printout by keyword, enter a 'K' as the second character of the command. In this case, after the line has been created, a 'continuation' line is automatically displayed. The user can enter on this line the keyword(s) for which a printout is desired.

Furthermore, the print name contains a slection field in which the user can specify whether the selection is to be made:

- . On the whole set of keywords (SPACE),
- . On the keywords automatically derived from the name (L),
- . On explicit keywords (M).

# *8.4. OPTIONAL CONTROL CARDS*

# OPTIONAL CONTROL CARDS

With most hardware, it is possible in the GPRT procedure to also submit compilation and link-edit procedures for generated entities in the job stream.

Job control cards must be used in the GPRT job stream for this purpose.

Generally, the job control cards are standardized at a site. They are entered in a User Parameter file (AP) which is managed by the Database Administrator (see Operations Manual - Part II "Batch Procedures: Administrator's Guide", chapter "Database Management Utilities", subchapter "PARM: Update of User Parameters"). A list of the available control card sets may be viewed on the "List of Control Cards" screen (CHOICE: CH: LCPC) in the Management of User **Parameters** 

Each set of control cards is identified by a one-character Option Code which is referenced at generation time.

There are two categories of job control cards:

- . the JCL to be inserted before the generated source (control cards in front of stream/programs),
- . the JCL to be inserted after the generated source (control cards in back of stream/programs).

The appropriate Option Code value can be entered:

- . on the Library Definition screen in the CONTROL CARDS IN FRONT/BACK OF STREAM and the CONTROL CARDS IN FRONT/BACK OF PROGRAMS fields. These will be the defaults for all the programs in the library.
- . on the Program, On-Line Screen, or Database Block Definition screens to override the defaults if necessary.
- . On the flow control card 'FLx' or generation 'GCx' commands. This override applies to the current run only.

The order of precedence is as follows:

- the FLx or GCx command,
- the Program, On-Line Screen or Database Block Definition screen,
- the Library Definition screen.

# PARAMETERIZING THE CONTROL CARDS

A total of nine parameters (values 1 - 9) can be passed in the control cards. The parameter value is assigned on the continuation line of the FLx or GCx command using the format 'n=xxxxxx', where:

- . 'n' represents the number of the parameter,
- . 'xxxxxx' represents the value assigned to the parameter (maximum: 36 characters).

Some examples of use of these parameters would be: printing classes, execution time limits, object libraries, etc.

# **NOTE**

The On-Line Screen entity serves to generate both the on-line program and the screen map. The user has the possibility to suppress the generation of the screen map by coding a '\$' character as one of the control card codes (refer to the descriptions of the CARDS IN FRONT/BACK MAP below).

# *8.5. GENERATION AND PRINT COMMANDS / GP SCREEN*

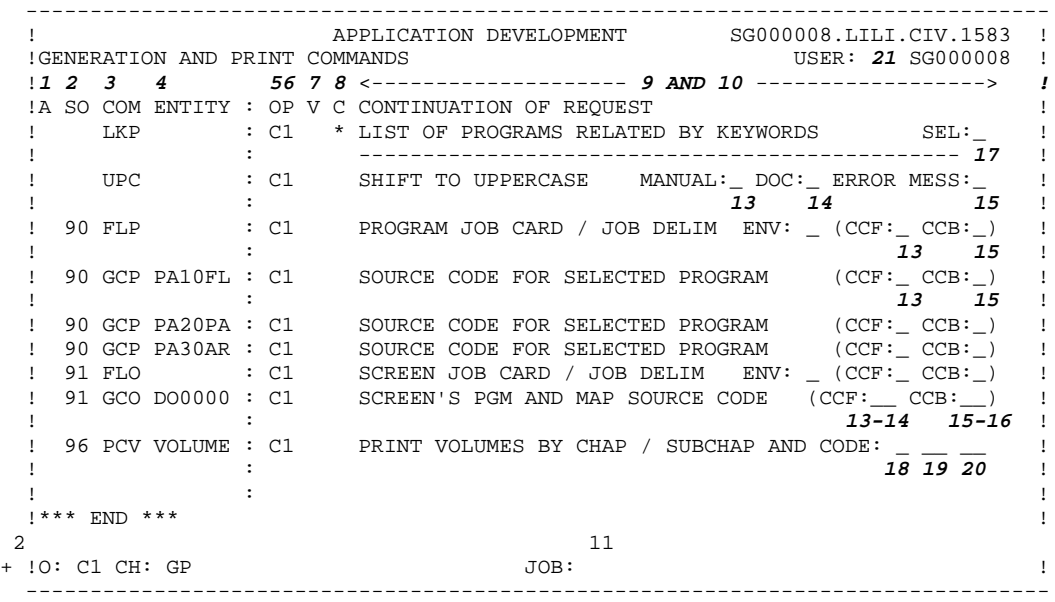

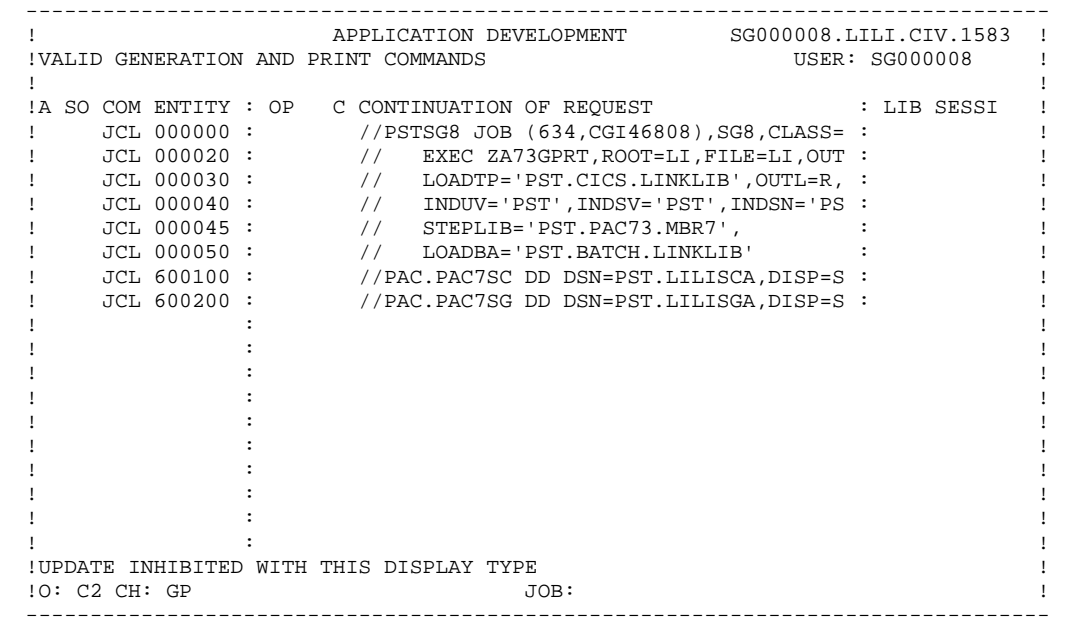

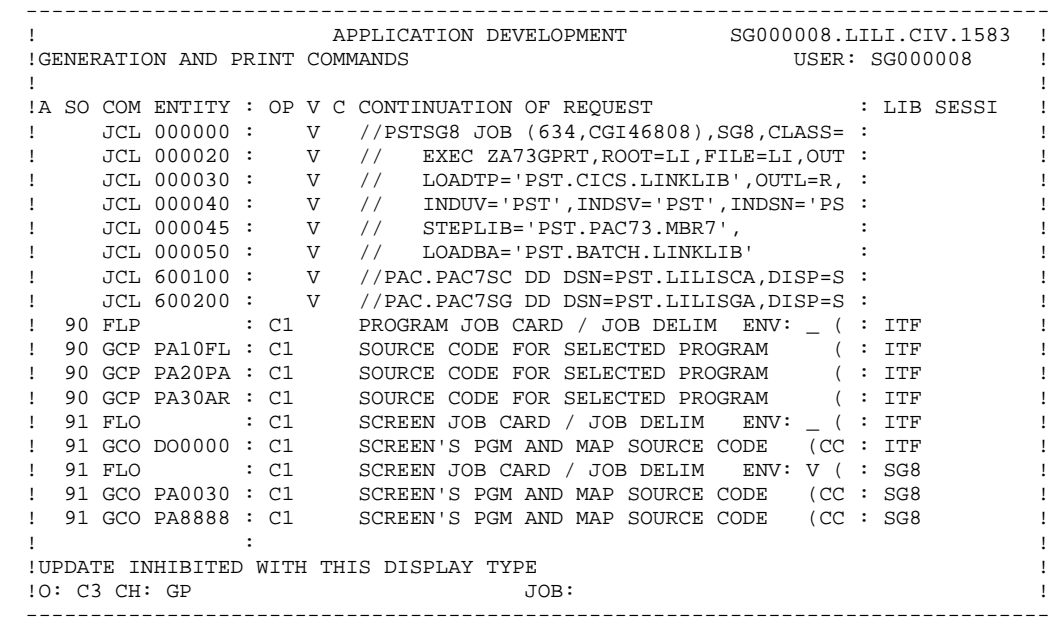

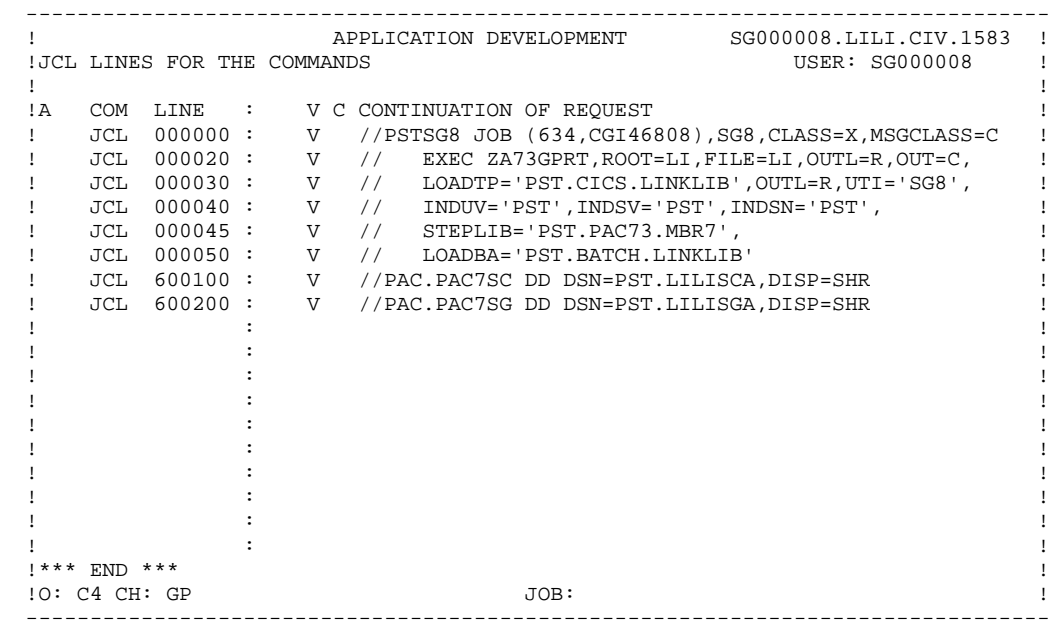

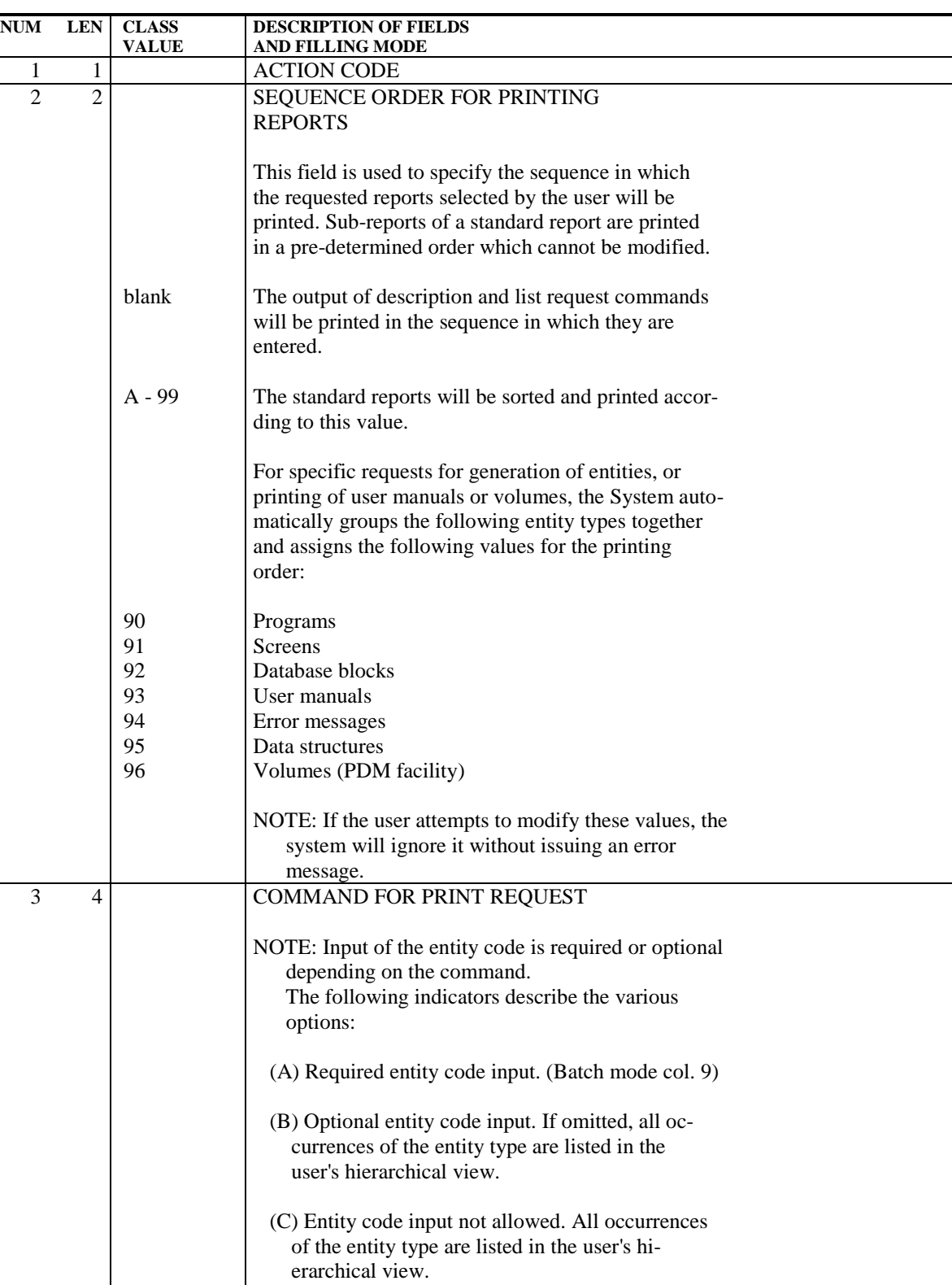

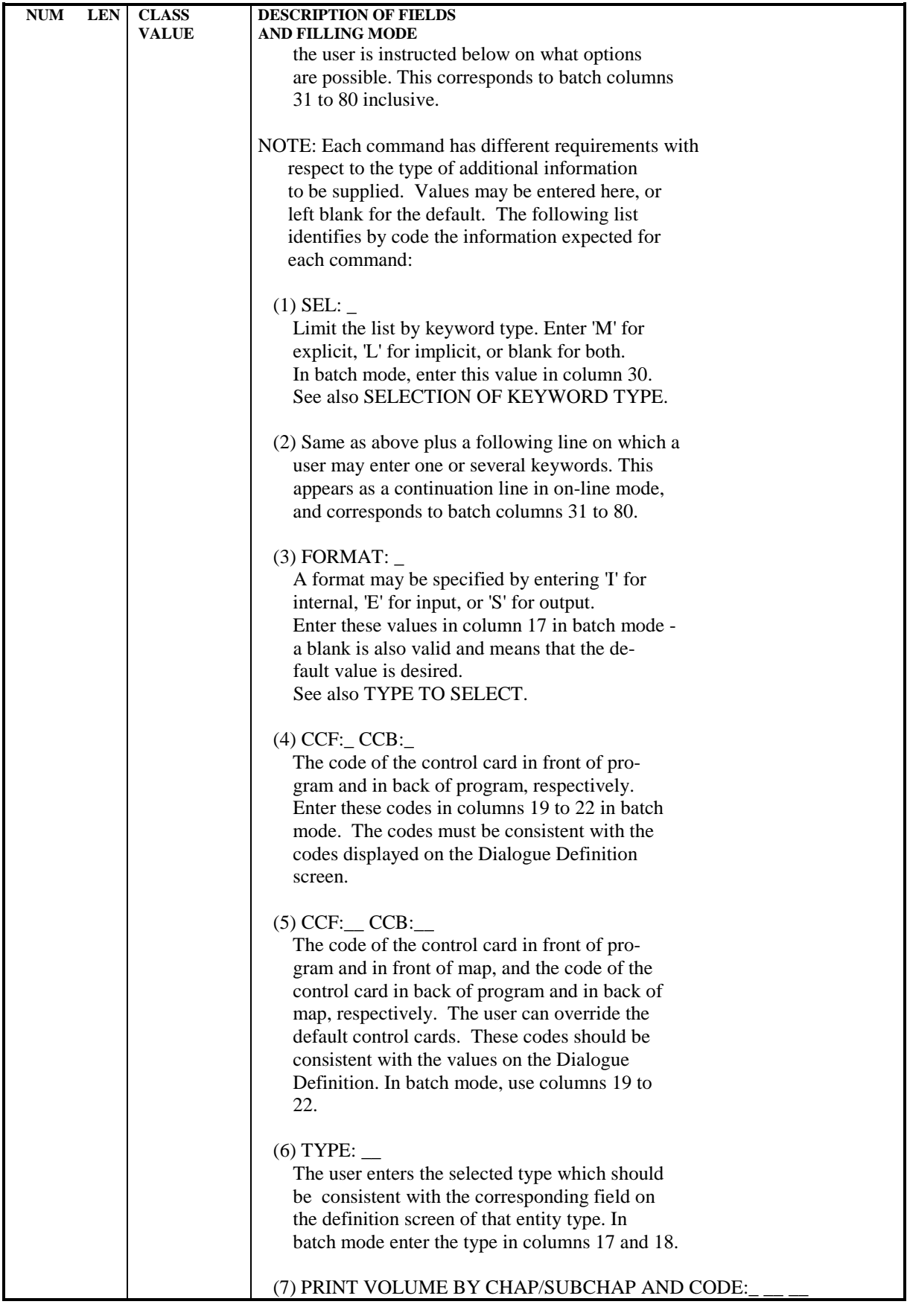

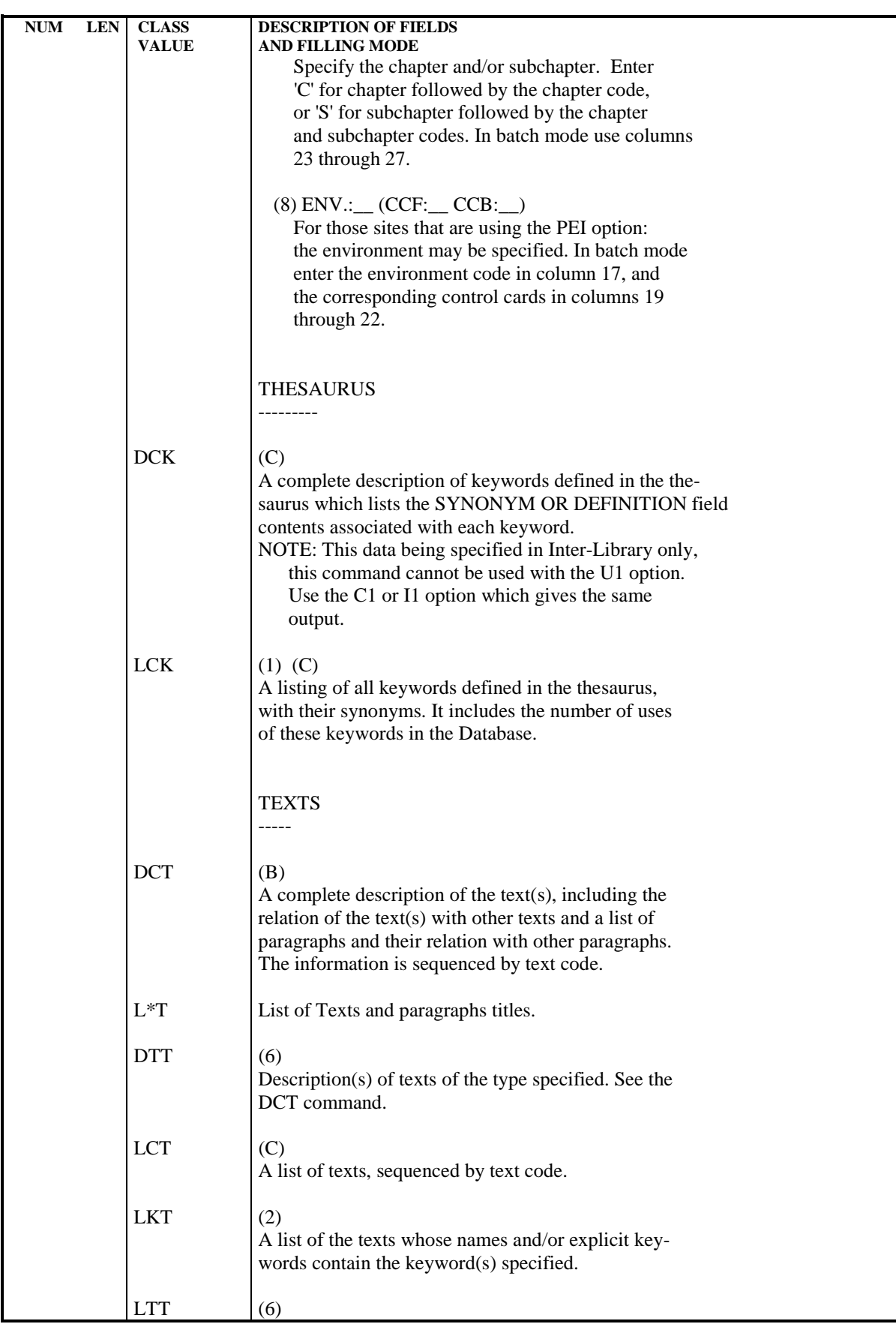

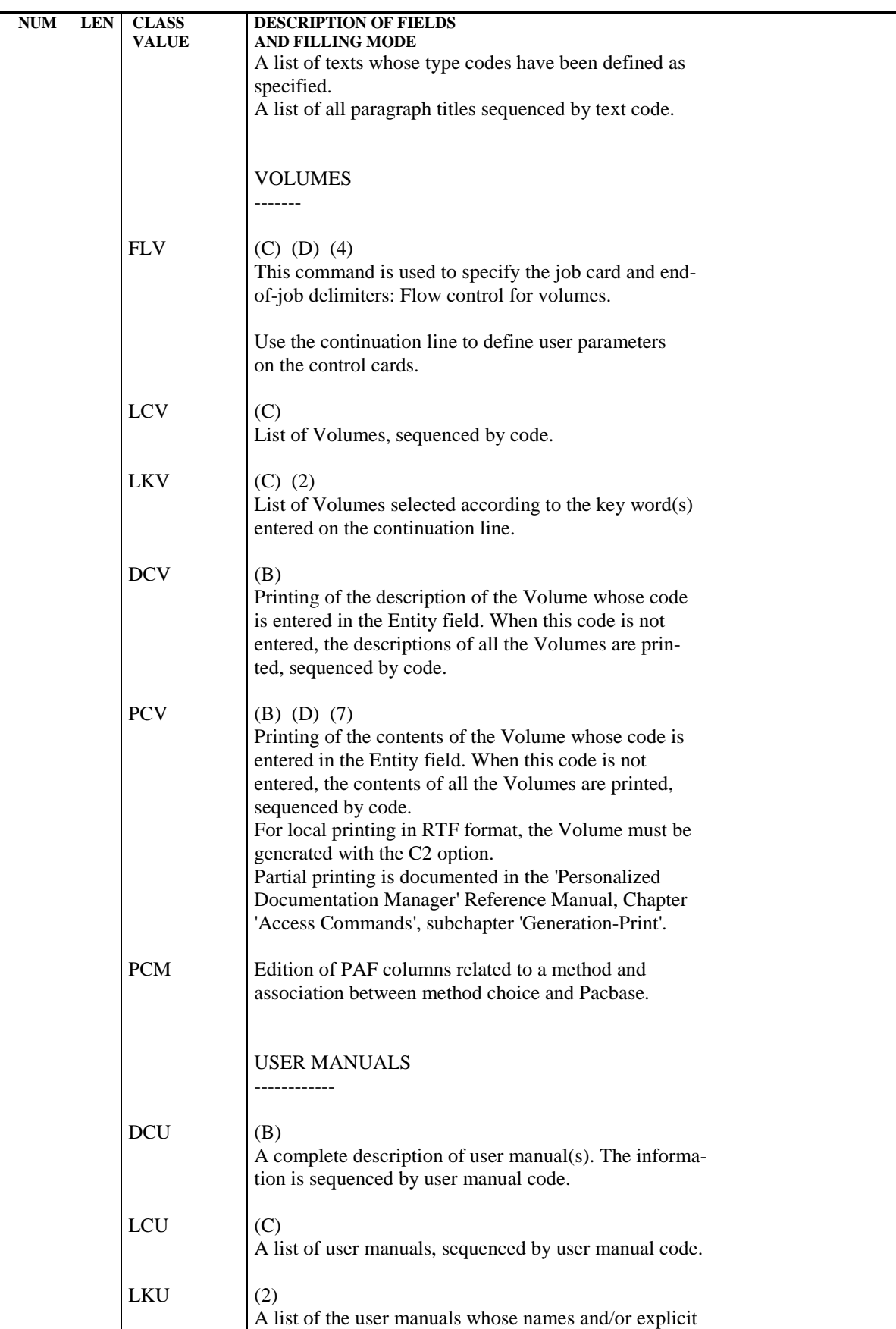

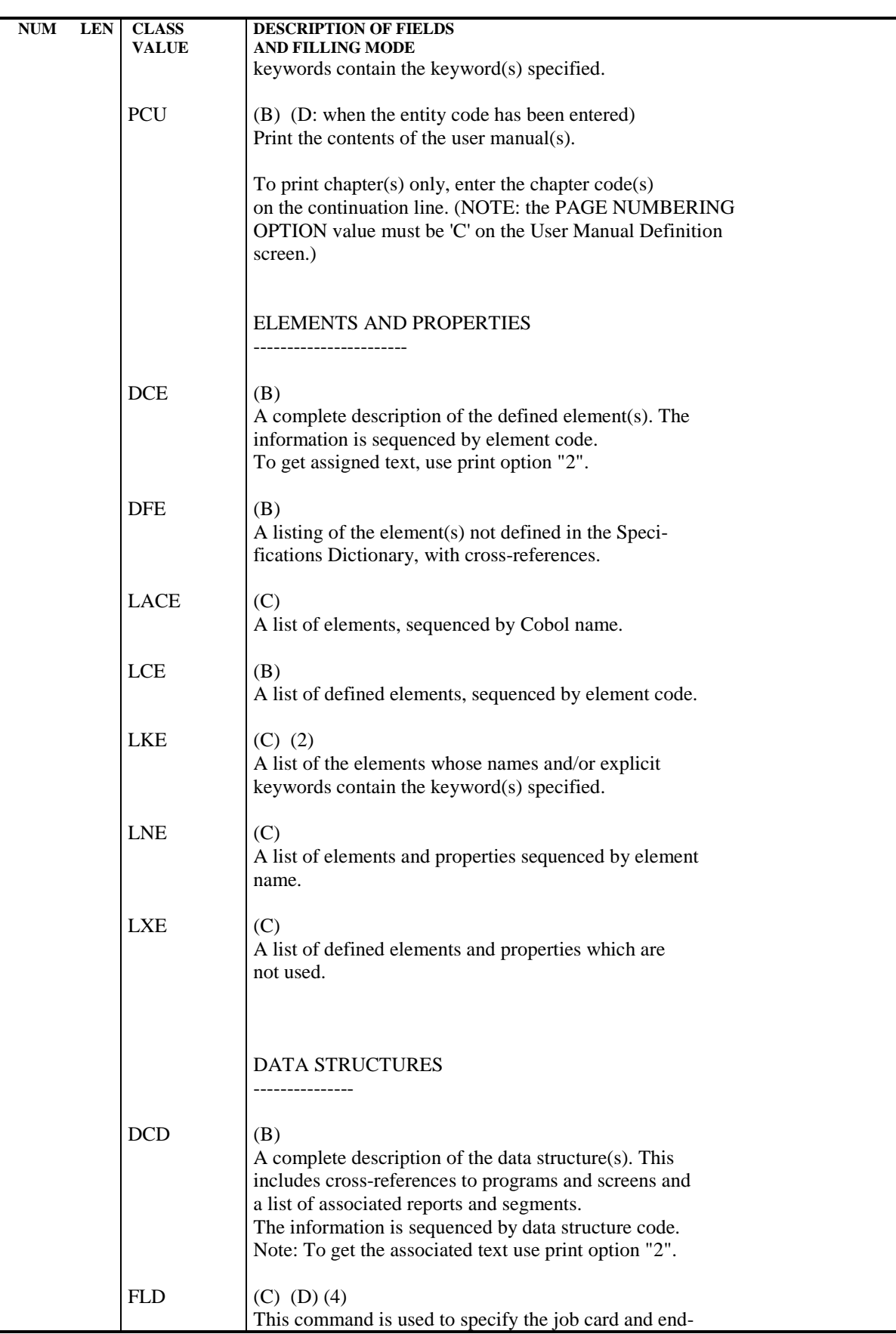

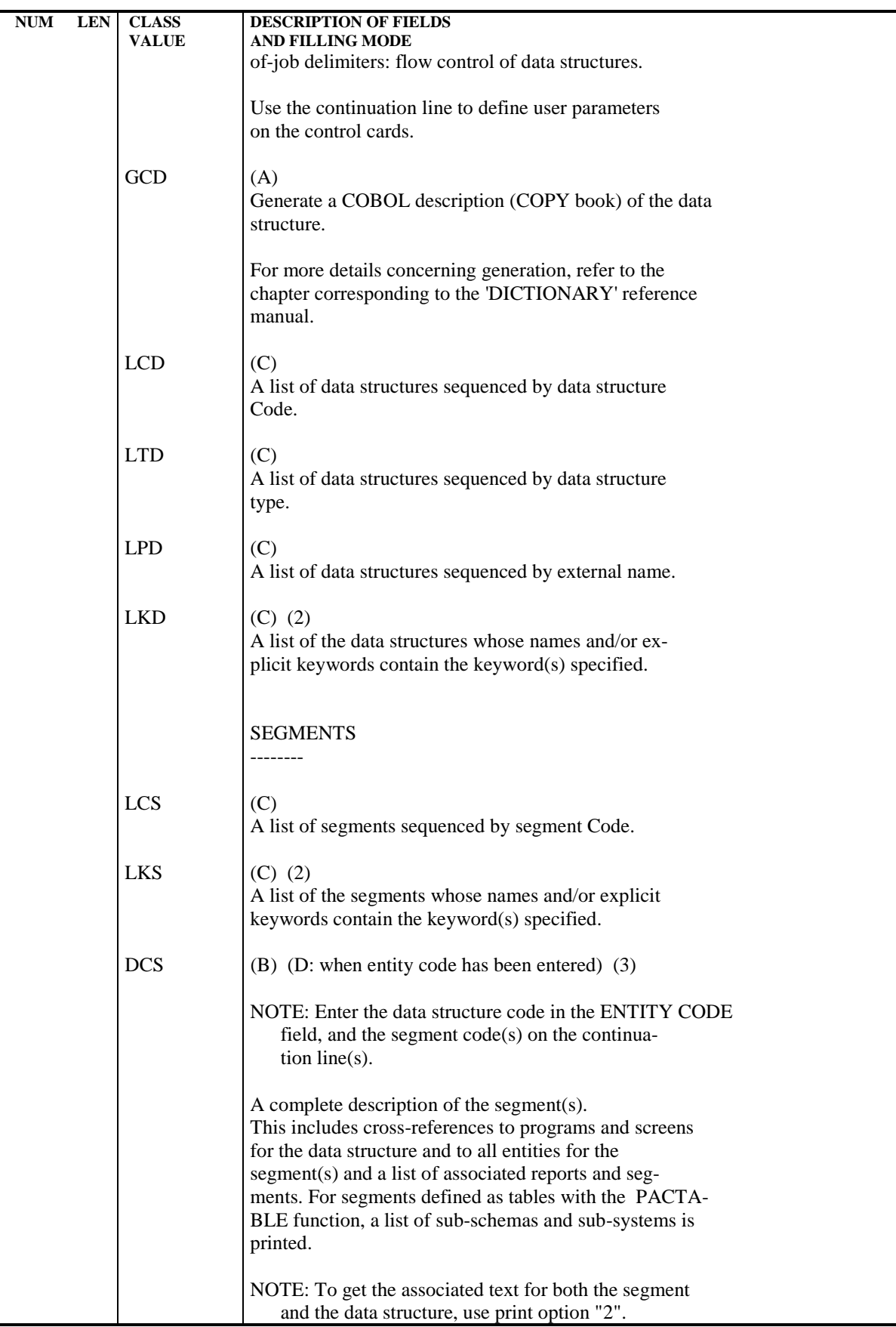

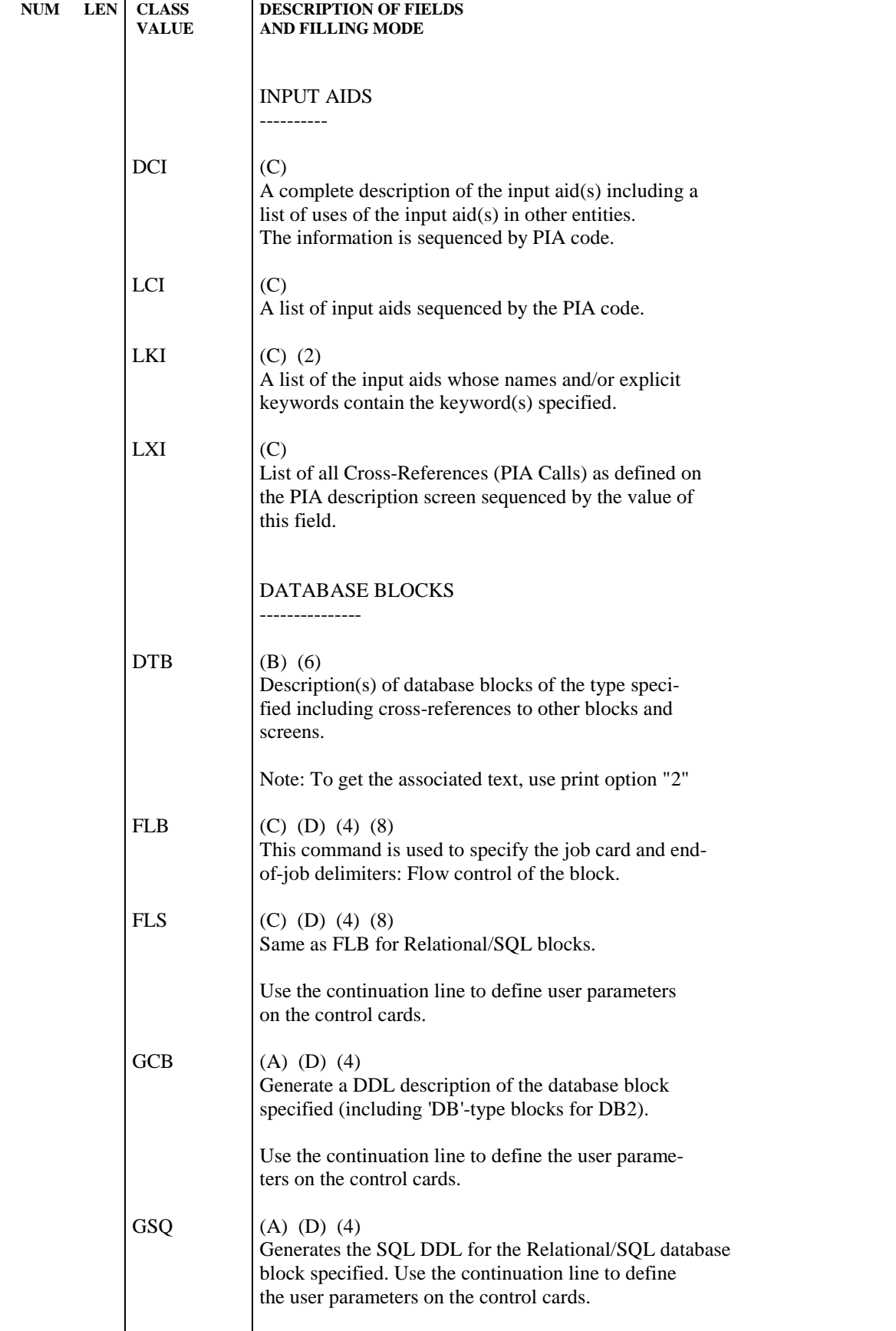

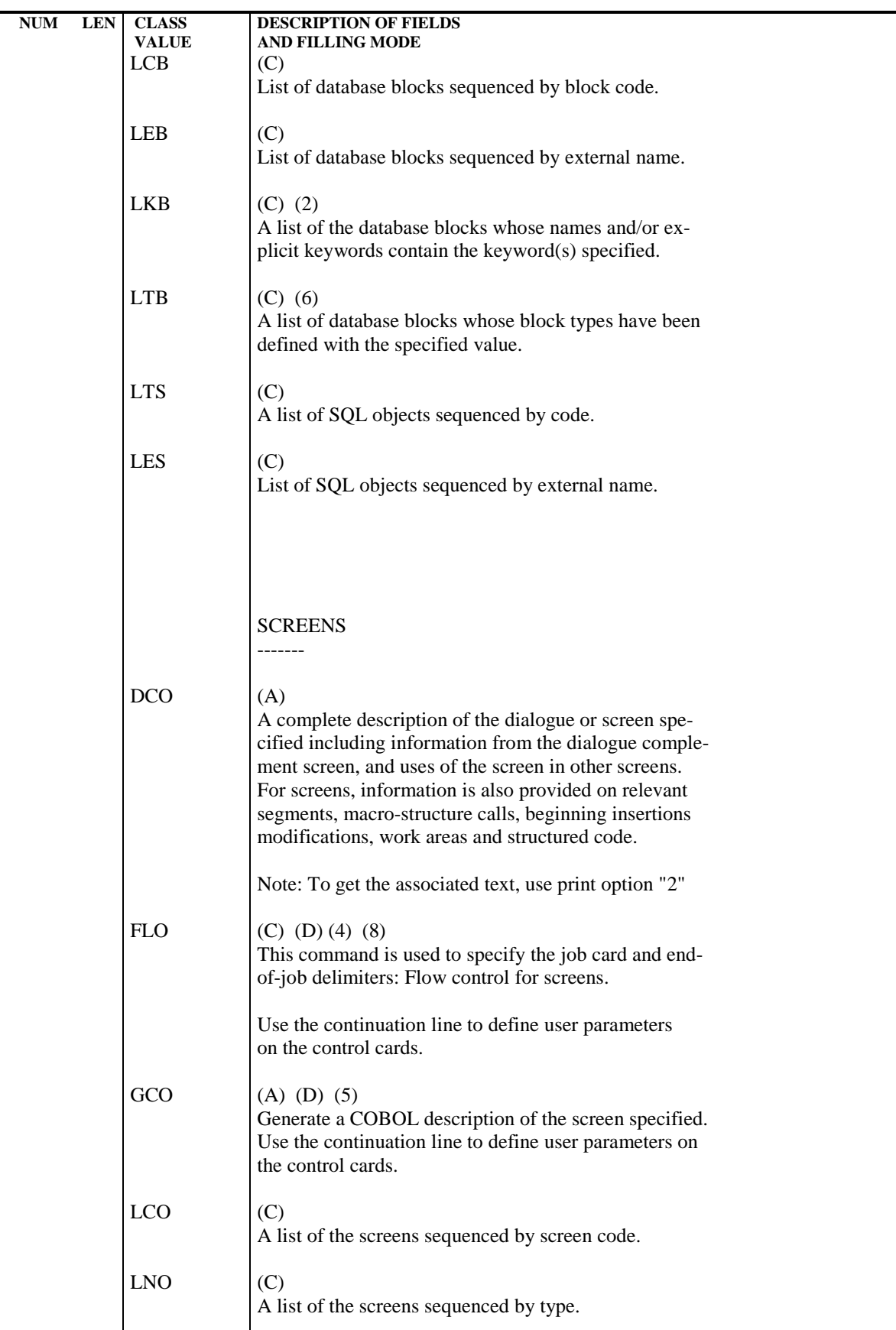

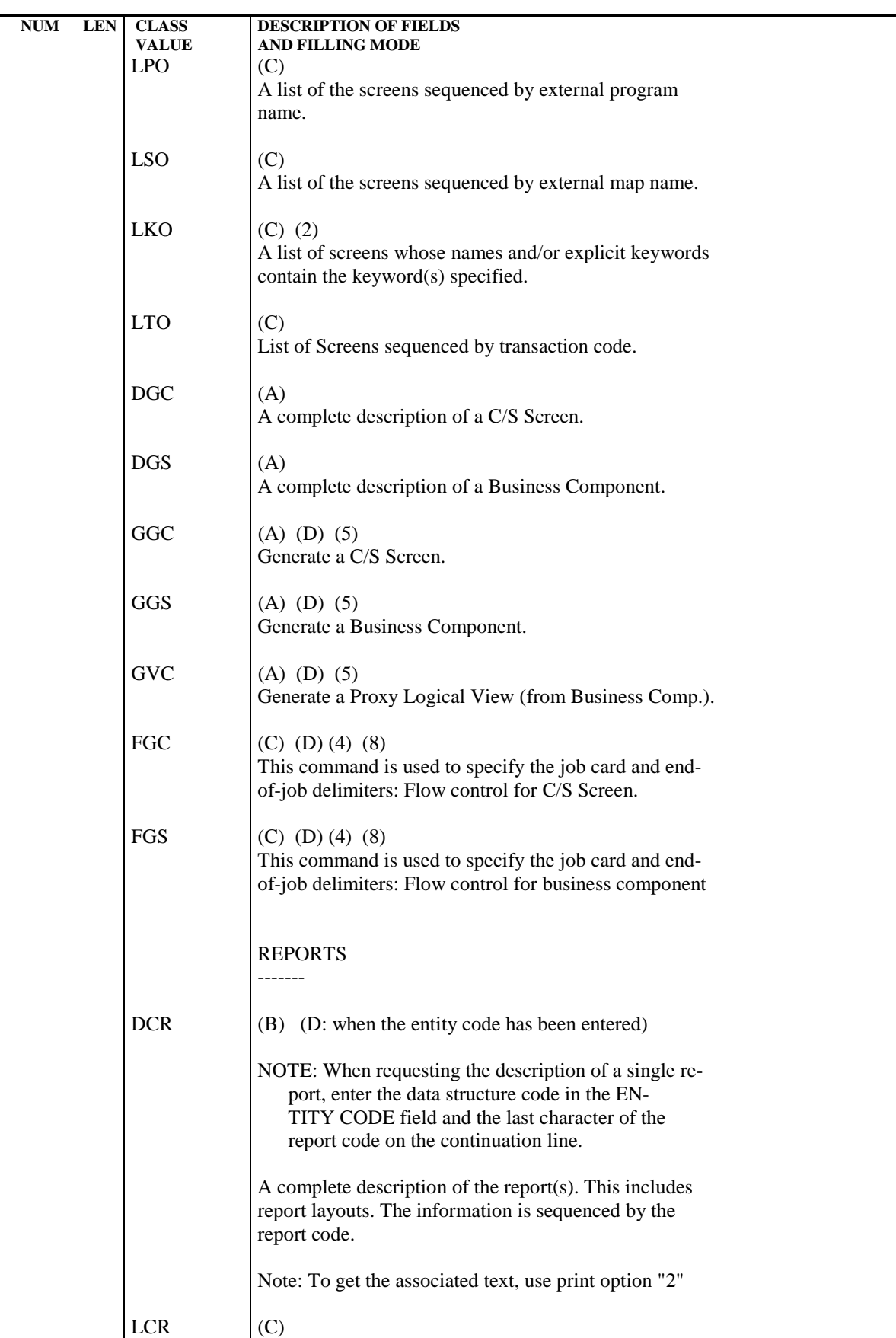

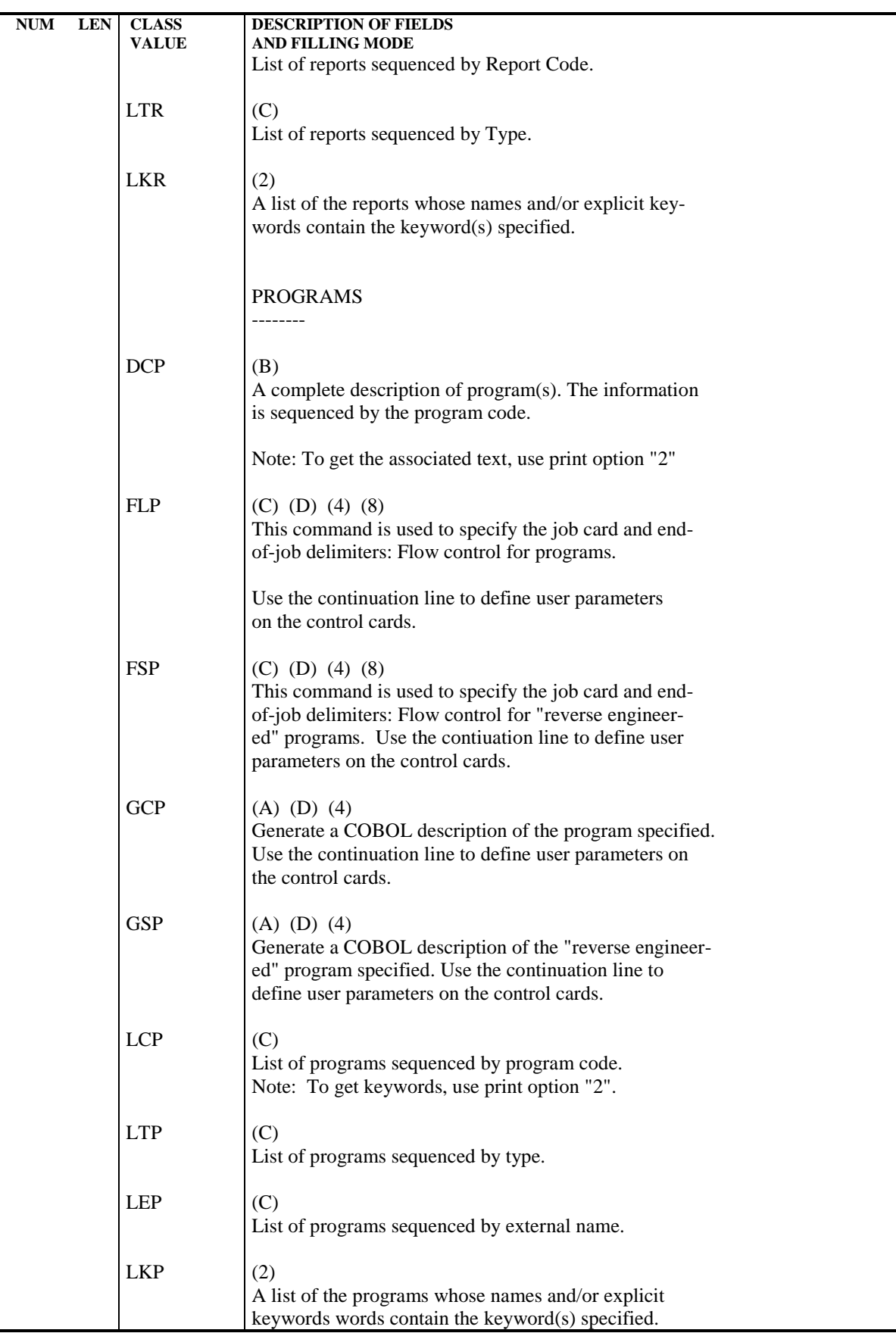

#### **GENERATION AND/OR PRINTING 8 GENERATION AND PRINT COMMANDS / GP SCREEN 5**

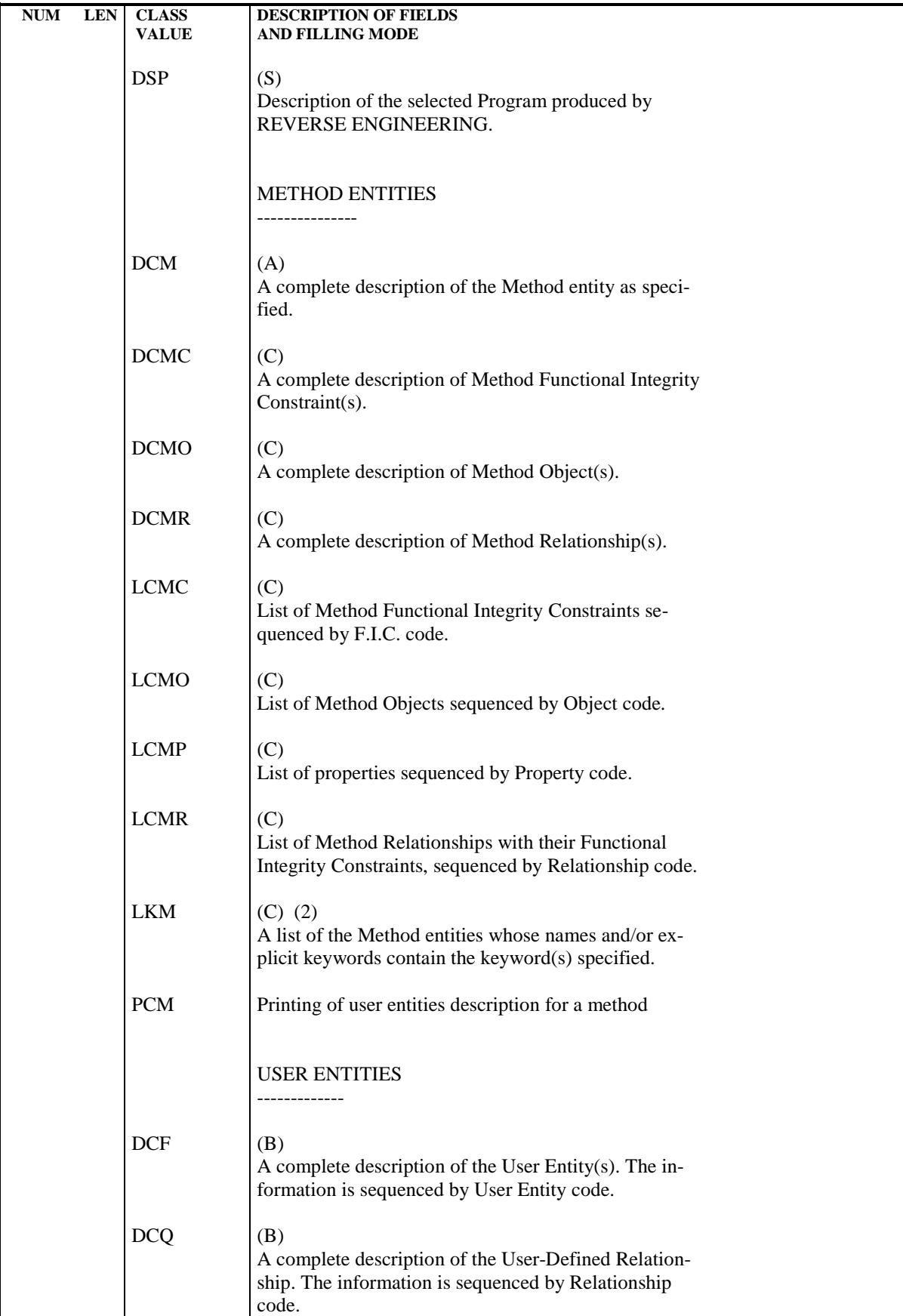

#### **GENERATION AND/OR PRINTING 8 GENERATION AND PRINT COMMANDS / GP SCREEN 5**

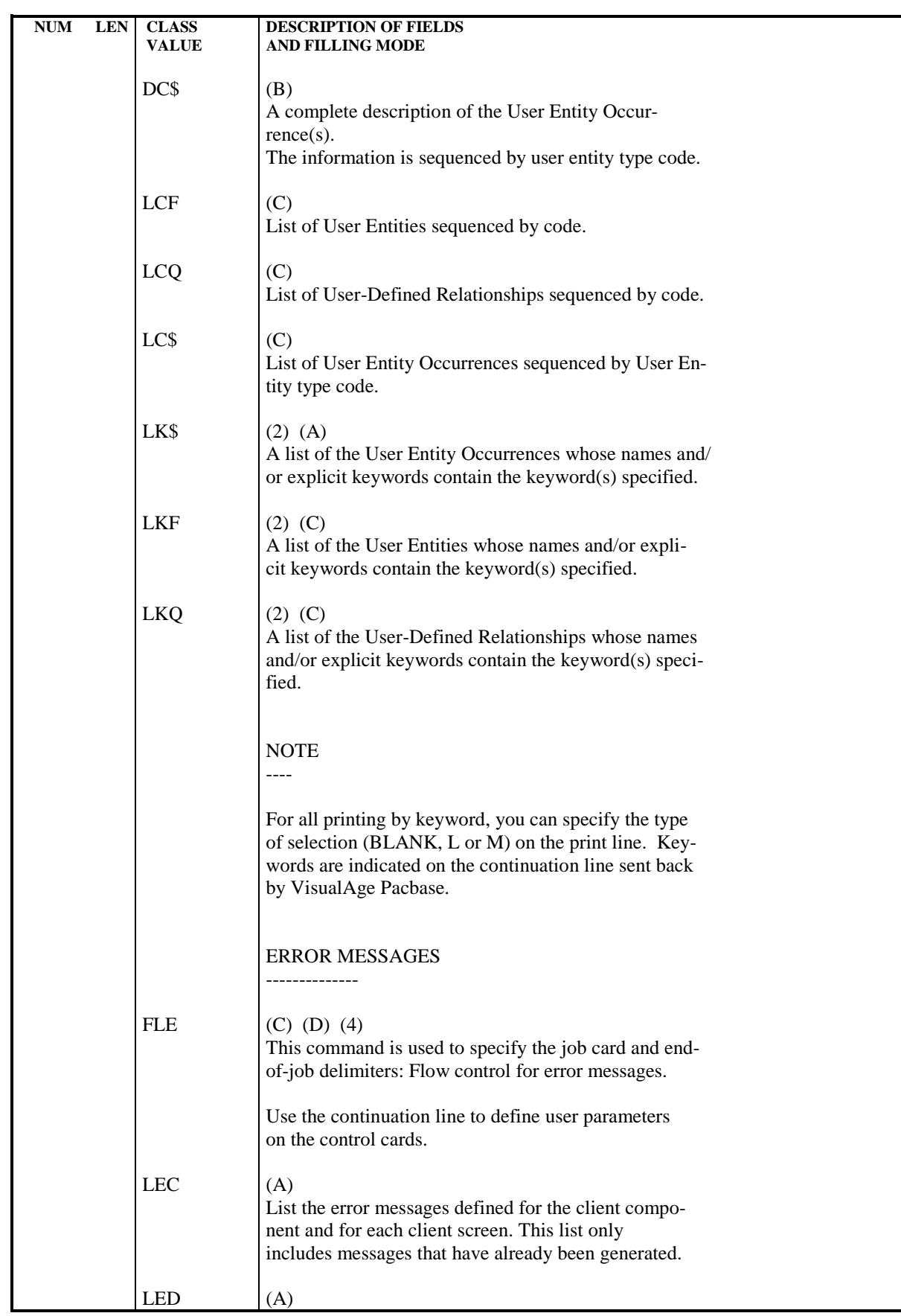

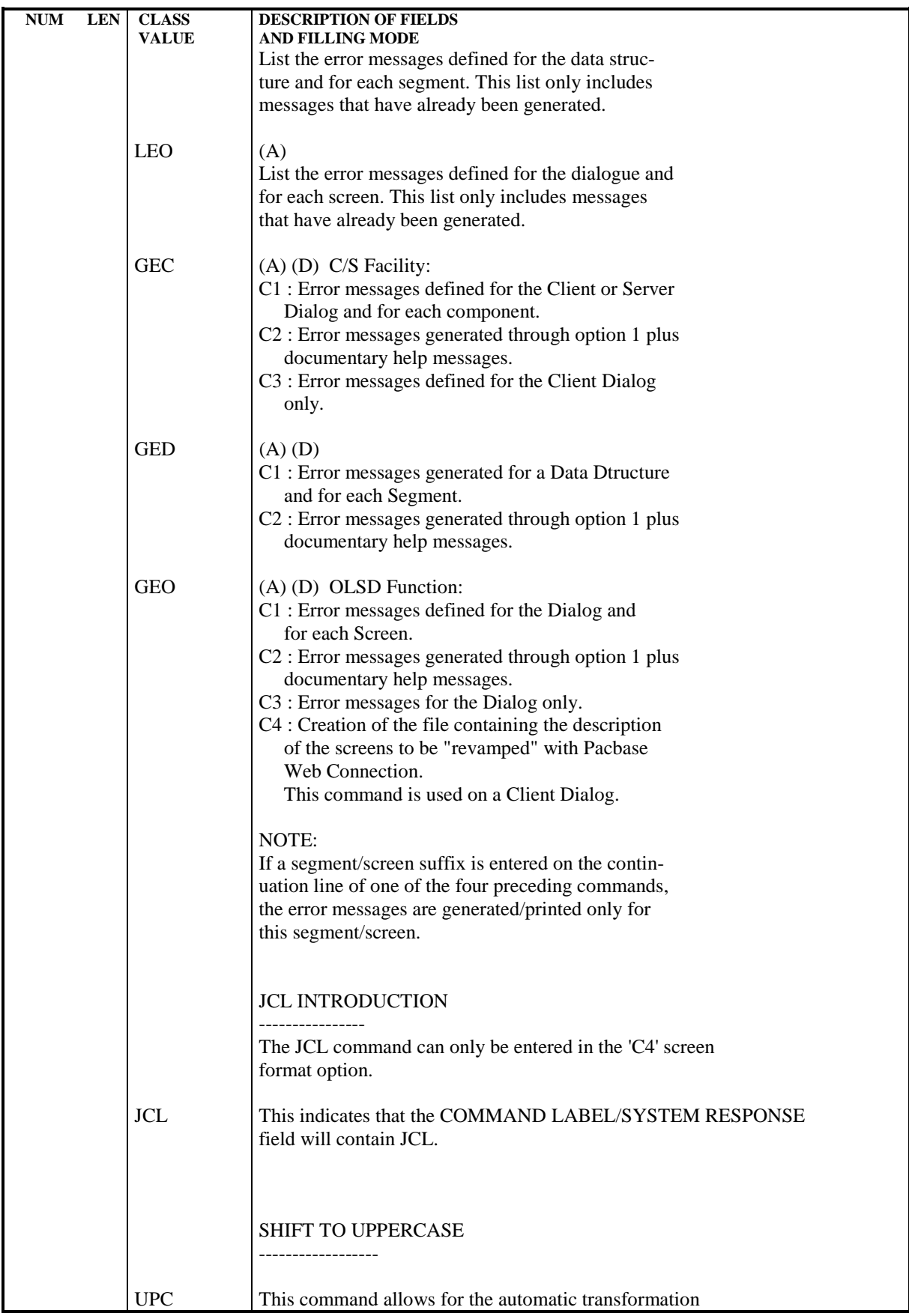

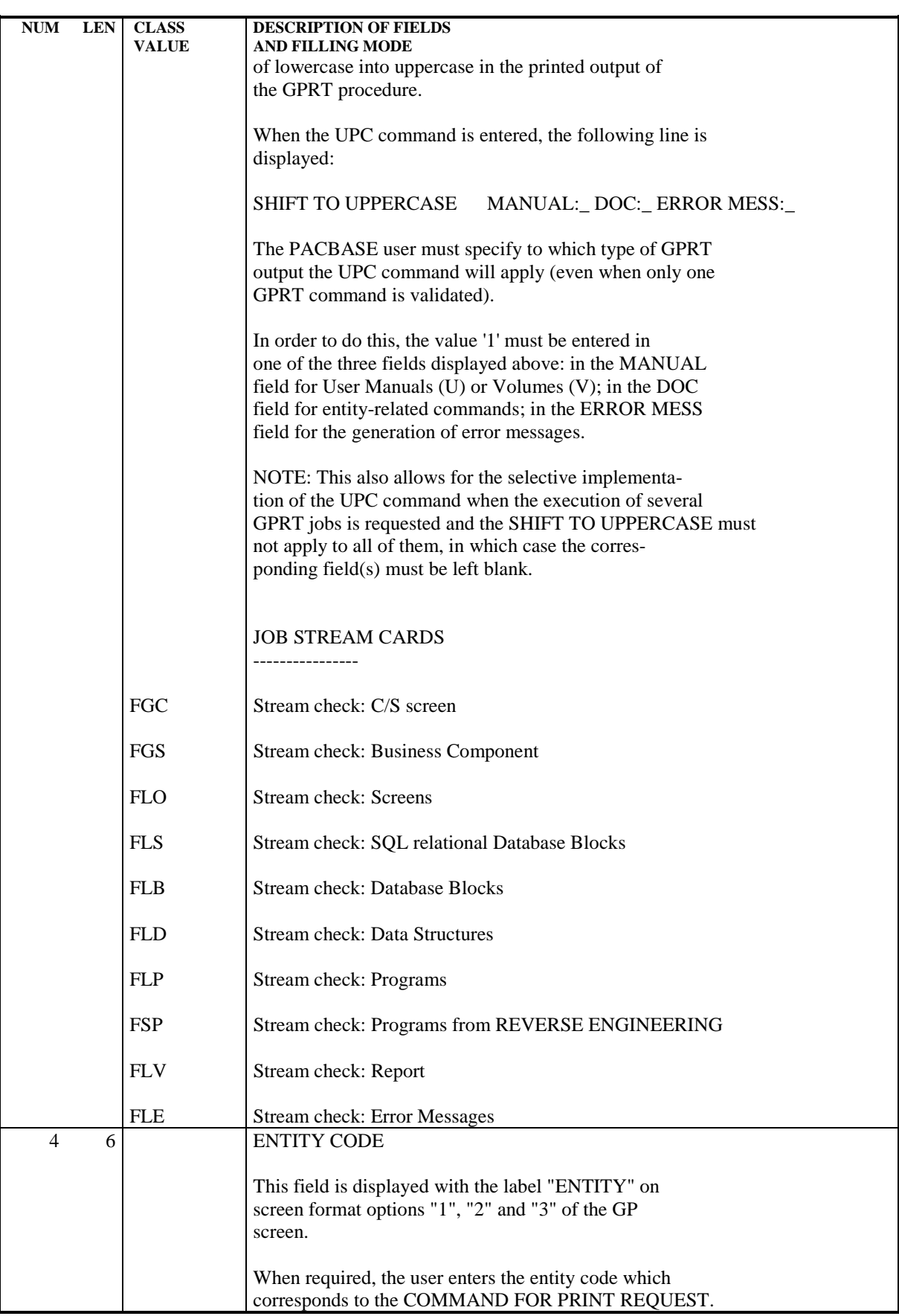

#### **GENERATION AND/OR PRINTING 8 GENERATION AND PRINT COMMANDS / GP SCREEN 5**

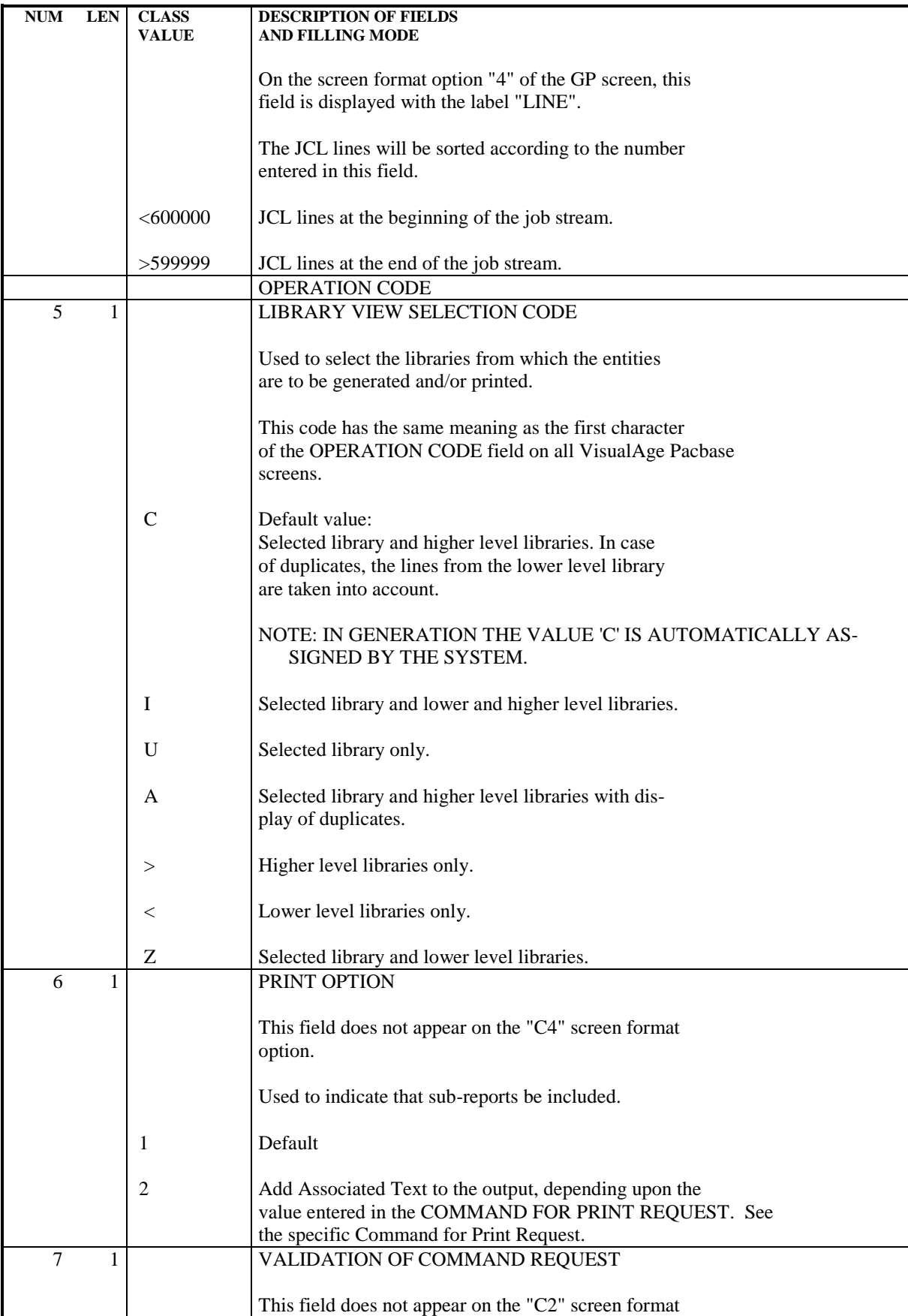
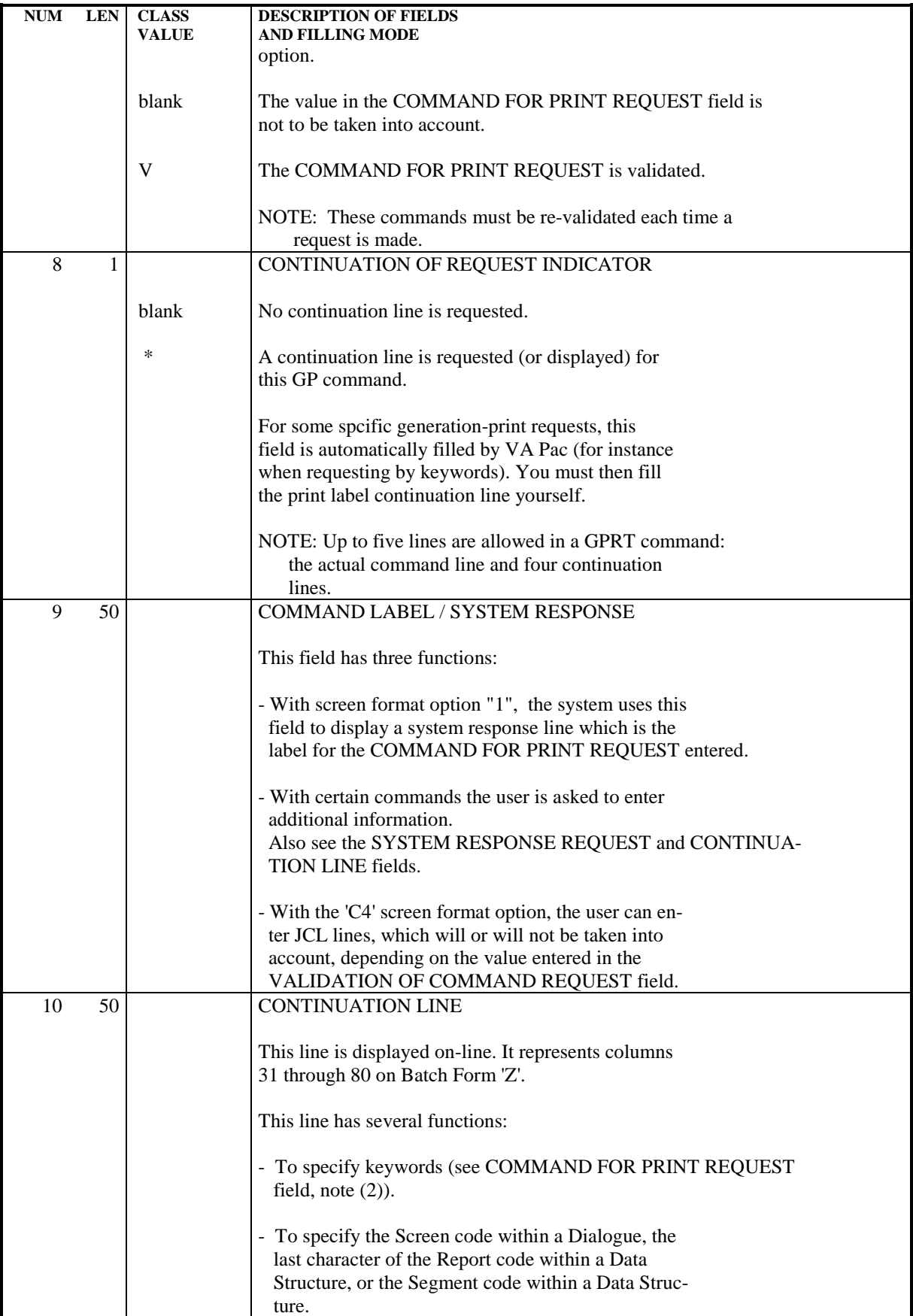

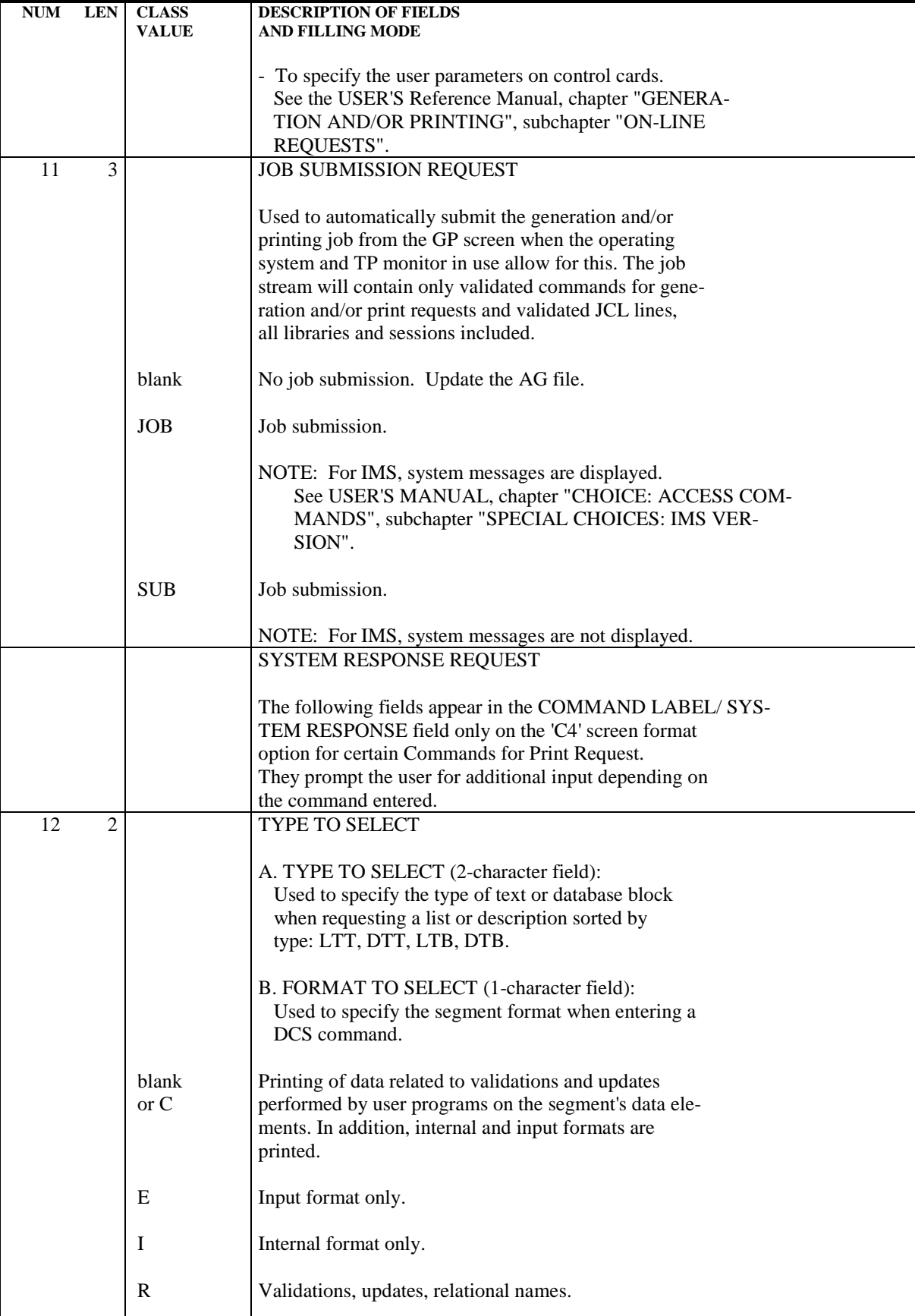

 **PAGE** 182

#### **GENERATION AND/OR PRINTING 8 GENERATION AND PRINT COMMANDS / GP SCREEN 5**

![](_page_182_Picture_137.jpeg)

#### **GENERATION AND/OR PRINTING 8 GENERATION AND PRINT COMMANDS / GP SCREEN 5**

![](_page_183_Picture_133.jpeg)

![](_page_184_Picture_45.jpeg)

 **VisualAge Pacbase - Reference Manual USER INTERFACE GUIDE** USER PARAMETER MANAGEMENT **9** 

# **9. USER PARAMETER MANAGEMENT**

## *9.1. PRESENTATION*

#### USER PARAMETER MANAGEMENT

The AE and AP files contain data which is external to the Database, but which is necessary to keep the System operational:

```
AE: -System access keys,
       -User codes and access authorizations, except when the
       site is controlled by a Security System,
       -Text types and their names,
       -Methodology choices,
       -Security system,
       -Association of a PACBASE Database with a DSMS Data-
       base.
AP: -Fixed parts of standard error messages,
       -Control cards necessary for generation.
```
-Special characters for keywords management.

The user may update these files by running the PARM batch procedure (see the corresponding Operations Manual) or by accessing the user parameter management on-line screens.

The user may consult or update the AE and AP files on-line using a series of screens accessed with the PARM/PEI (xxEE) transaction, where 'xx' is the root of the Database.

For example, if the database transaction is 'PB00', the PARM/PEI transaction would be 'PBEE'.

When the user enters the 'xxEE' transaction, an initial screen is displayed (similar to the Sign-on screen) on which the user enters the following information:

.User code,

.Password,

.The Database root,

.A CHOICE command.

A set of menus (CH: HP) guide the user through the possible operations. The CHOICE field also allows the authorized user to access the various screens for consultation and/or update.

Updating is conditioned by a level 2, 3 or 4 authorization.

#### ACTION CODES

The following ACTION CODES can be used on input screens:

.Blank = implicit creation or modification,

- $B'$  = multiple deletion on control cards and users,
- . 'C' = explicit creation of a line,
- .  $D' =$  deletion of a line.
- . 'M' = explicit modification of a line,

#### FUNCTION KEYS

With systems whose hardware supports the use of function keys, update of user parameter screens is the same as the update of screens. The only difference is that some CHOICE commands and Operation Codes are not applicable for update of user parameters.

Function key assignment is detailed in the chart below. This assignment cannot be modified.

![](_page_188_Picture_84.jpeg)

![](_page_188_Figure_4.jpeg)

#### **USER PARAMETER MANAGEMENT 9 PRESENTATION 1**

![](_page_189_Picture_95.jpeg)

![](_page_189_Picture_96.jpeg)

## *9.2. OPTIONAL CONTROL CARDS UPDATING*

#### OPTIONAL CONTROL CARDS UPDATING

Generated job streams of batch or on-line programs, or database descriptions may include the job control card sets necessary for subsequent processing such as program assembly, compilation or link-edit.

NOTE: A job stream is made up of several programs of a given type (batch or online program, screen, or database description). It is generated by the system for a specific user, at a given session and from a particular library.

Job control card sets have a two-fold purpose:

- . They are used to separate two programs, screens or database descriptions,
- . They control the execution of procedures necessary for processing the job stream.

Job control card sets can be placed at different levels in the job stream:

- . At the beginning of the generated job stream,
- . Just before a program, screen or database description,
- . Immediately following a program, screen or database description,
- . At the end of the generated job stream.

Each job control card set is identified by a Type and Option code.

Each optional control card is made up of a line of Job Control Language entered in a format such that certain variable data (such as program code, screen code, library code, etc.) can be parameterized. The parameters are inserted into the optional control card by the System at generation time. (See paragraph "PARAMETERIZING THE CONTROL CARDS").

A job control card set and its title can be updated on the Optional Control Cards Updating (PC) screen. This screen is accessed via CHOICE: CH: PC.. (optional input is the Option Type followed by the Option Code).

It is possible to page through the control card sets by pressing the ENTER key.

A list of all the control card option sets can be viewed on the List of Control Cards (LCPC) screen. They are sorted by type. To select a control card from this screen, position the cursor on the respective line and press PF10.

#### CALL OF CONTROL CARDS

When a user requests the generation of a program, screen or database description, he/she must call the job control card sets necessary to execute the job stream. They are identified by their Option Code in the User Parameter (AP) file.

The user should enter the appropriate option code values as follows:

- On the Library Definition screen in the fields:

#### . CONTROL CARDS IN FRONT/BACK OF STREAM, . CONTROL CARDS IN FRONT/BACK OF PROGRAMS.

NOTE: These will be the default values for all the programs in a library.

- On the Program Definition screen, if the default values are not suitable.
- On the On-line Screen Definition screen, if the default values are not suitable.
- On the Database Block Definition screen, if the default values are not suitable.

The user can override these values at generation time by entering the desired values with the job flow (FLx) card or generation (GCx) commands. Such an override applies only to the current execution.

#### PARAMETERIZING THE CONTROL CARDS

Job control cards are written in JCL, but certain variable data can be parameterized. At generation time, the real value will replace the parameter.

There are two categories of parameters:

- . Those which represent values known to the System (for example, generated program code, library name),
- . Those which represent values not know to the System (for example, SYSOUT class, time limit, print class, etc.).

There can be five parameters per line. The parameters are represented on a JCL line by the Insertion Reference Character (see description below). This character will replace the variable data in the JCL line.

The five parameters precede the Insertion Reference Character on the JCL line.

At generation time, the Insertion Reference Character is decoded and the system will replace it with the corresponding parameter values:

- . The values known to the System are represented by alphabetical characters (see the description of the INPUT PARAMETERS field below),
- . The values not known to the System are represented by numeric characters (see the description of the INPUT PARAMETERS field below).

### Deletion of lines related to control cards

Wether in on-line or batch mode, specify value B in the action code of the PC screen to delete all the lines related to a given type of control cards.

### EXAMPLE

Suppose the user wishes to insert the following control card before all generated programs:

\*\*COMPIL DATE:MM/DD/YY,PROG:PPPPPP,TIME:D,CLASS:C

If '-' is the Insertion Reference Character defined by the user, the card has the following pattern:

#### \*\*COMPIL DATE:-,PROG:-,TIME:-,CLASS:-

The parameters would be entered as follows:

"DP12", where:

."D" : Date determined by the System

- ."P" : Generated Program Code
- ."1" : The number '1' parameter entered by the user on the Generation and Print Commands screen in the format "1=D", either at the job stream level (FLP) if it is the default option; or, if not, at the program level.
- ."2" : Replacement parameter number '2' in the format "2=C", entered in the same way as parameter '1' above.
- The complete JCL displayed on the screen would then be as follows:<br>\*\*COMPIL DATE:-, PROG:-, TIME:-, CLASS:- $*$  \*COMPIL DATE: -, PROG: -, TIME: -, CLASS: -

![](_page_194_Picture_114.jpeg)

#### **USER PARAMETER MANAGEMENT 9 OPTIONAL CONTROL CARDS UPDATING 2**

![](_page_195_Picture_143.jpeg)

![](_page_196_Picture_147.jpeg)

![](_page_197_Picture_137.jpeg)

The first occurrence of this character is replaced by the field selected by the first non-blank input param-

#### **USER PARAMETER MANAGEMENT 9<br>
OPTIONAL CONTROL CARDS UPDATING AND SERIES AND SERIES ASSESSED ASSESSED ASSESSED. OPTIONAL CONTROL CARDS UPDATING 2**

![](_page_198_Picture_91.jpeg)

**PAGE** 199

## LIST OF CONTROL CARDS

This list is accessed by entering the following input in the CHOICE field: CH: LCPC..

Optional input after LCPC is the Option Type followed by the Option Code.

From this list it is possible to call the 'PC' screen by positioning the cursor on the desired Control Card line and pressing the PFkey PF10.

![](_page_200_Picture_96.jpeg)

## *9.3. PROGRAM IDENTIFICATION*

### PROGRAM IDENTIFICATION

This screen allows the Database Administrator to obtain the references of a System program.

It is accessed with the following input in the CHOICE field: CH: PD

The program's external name should be entered, and the System then displays the program's name, generation date, session number, and library name.

NOTE: The Library of Batch Programs must be entered on the CICS JCL lines of the Environment transaction (DFHRPL).

#### **PAGE** 203

#### **USER PARAMETER MANAGEMENT 9 PROGRAM IDENTIFICATION 3**

![](_page_202_Picture_97.jpeg)

## *9.4. TEXT TYPES UPDATING*

#### TEXT TYPES UPDATING

Each TEXT Definition line in the database contains a TYPE OF TEXT CODE (see the SPECIFICATIONS DICTIONARY Reference Manual).

All TYPE OF TEXT CODE/NAME OF TEXT TYPE sets are stored in the User Parameters file and can be updated on the Text Types Updating Screen, which is accessed by entering the following input in the CHOICE field: CH: PT

The update is executed by implicit/explicit creation and modification or standard deletion in this file.

NOTE: If a text type used in the database is deleted, the name assigned to this text type (which will be displayed on Text Definition screens) will become: 'UNKNOWN TYPE'.

![](_page_204_Picture_177.jpeg)

 $1$  CH: PT  $\qquad$   $\qquad$  --------------------------------------------------------------------------------

#### **USER PARAMETER MANAGEMENT 9 TEXT TYPES UPDATING 4**

![](_page_205_Picture_86.jpeg)

![](_page_205_Picture_87.jpeg)

## *9.5. ERROR MESSAGE UPDATING*

#### ERROR MESSAGE UPDATING

The System generates standard error messages for batch programs and on-line screens. These messages are made up of two parts:

- . a fixed part: the 'nature' of the error message,
- . the clear name of the entity to which the error applies.

The first part of the standard error messages can be modified if it is not suitable to a user's needs.

The second part of this error message cannot be modified.

Updating is done on the Standard Error Messages Updating Screen, which is accessed by entering the following input in the CHOICE field: CH: PE

If lowercase input is entered on the 'PE' screen, both parts of the message (label and element name) will be displayed in lowercase.

If the user wants the standard error message(s) to be displayed in lowercase, he/she must enter them in lowercase on this screen.

NOTE: Modifications cannot be made for error messages specific to the System. Only error messages related to an application defined in the System can be modified.

> Normal default options are taken into account after a record deletion in the User Parameters file.

#### **PAGE** 208

#### **USER PARAMETER MANAGEMENT 9 ERROR MESSAGE UPDATING 5**

![](_page_207_Picture_100.jpeg)

![](_page_208_Picture_91.jpeg)

## *9.6. USER PARAMETERS UPDATING*

#### USER PARAMETERS UPDATING

Information on each user (userid, password, library access authorizations) is stored in the User Parameter (PU) file.

User parameters may be consulted and/or updated on the 'PU' screen. This screen is accessed in the Management of User Parameters with the following input in the CHOICE field:

#### CH: PUuuuuuuuu

Input after 'PU' is the code of the user whose parameters are to be updated.

NOTE: When a Security System is operating on-site, user parameters cannot be managed by the PARM procedure, and cannot be updated on-line, if the resources (libraries) are controlled by the security system.

> The list of user codes can be called from the screen 'PUuuuuuuuu' by pressing the PF10 key. The list will be displayed starting with user 'uuuuuuu'.

- NOTE: When the RACF Security System is operating on-site, the LCPU choice is not authorized if the resouces are controlled by the Security System.
- NOTE: With PARM, the creation of a new user is forbidden if the total number of users is not equal to the total number of authorized users.

#### USER CODE AND PASSWORD

REMINDER: Each user is identified by a code and associated password which must be entered in order to access the Database, either on-line or in batch mode.

Passwords cannot be modified on the 'PU........' screen; they can only be created or deleted on this screen.

A password is modified by its owner on the Sign-On screen (except at sites controlled by a security system).

A user's password is not displayed on the 'PU........' screen, except for users with a level '4' authorization.

Blanks cannot be used in a password as the system checks for their presence.

PU screens can be used to swap to another user without going through the list again.

#### ACCESS AUTHORIZATIONS

Library access authorizations are coded as follows:

![](_page_210_Picture_140.jpeg)

Access authorizations are defined at two different levels:

- 1. The General Authorization level is a default authorization on ALL libraries of all Pacbase-Paclan-Paclan/X Databases operating on-site.
- 2. A Library-Specific Authorization is granted in order to qualify (restrict or broaden) a user's General Authorization.

#### EXAMPLE:

In order to register a new user with a maximum authorization in all libraries except the 'AP1' library (where he/she will have read-only access), the Database Administrator would enter the following input:

.'3' in the GENERAL AUTHORIZATION LEVEL field,

.'1' in the 'AP1' SPECIFIC AUTHORIZATION LEVEL field.

If no value is entered in the GENERAL AUTHORIZATION LEVEL field, only those libraries entered in the SPECIFIC AUTHORIZATION LEVEL field may be consultated/updated by the user.

'Inter-Library' (\*\*\*) mode access can be indicated in the LIBRARY-SPECIFIC AUTHORIZATION fields.

NOTE: It is recommended to grant a LOW General Authorization and HIGHER Specific Authorizations. This method is simpler and safer than the other way around.

#### SPECIAL AUTHORIZATIONS

#### 1. AUTHORIZATION TO MANAGE USER PARAMETERS

A special field on the PU screen labelled PARAMETERS AUTH is used to grant a user the authorization to manage other users' parameters.

Several levels of authorizations are available:

![](_page_211_Picture_97.jpeg)

### 2. AUTHORIZATION TO MANAGE THE PEI FUNCTION

There are three authorization levels for the management of the Production Environment Interface:

![](_page_211_Picture_98.jpeg)

A PEI-related authorization is coded using a reserved library code, "\$E", entered in the LIBRARY field followed by the relevant authorization level.

## 3. AUTHORIZATION ON THE PROCEDURES

Global authorization:

![](_page_211_Picture_99.jpeg)

The authorizations are checked if the "Batch Procedures Authorization Control" has been activated in the PK screen (refer to Subchpater "ACCESS KEYS UPDATING" in this Chapter) or if it has been explicitely required on record '++SOS' (special record of file AE) by positionning the TOP to 1. This top is positionned by the PARM procedure 'NS' line, in batch only (refer to the OPERATIONS MANUAL for further details).

Authorization on procedure by database (only available at multi-database sites; refer to the OPERATIONS MANUAL):

![](_page_212_Picture_109.jpeg)

For platforms that do not allow database authorizations, do not take the two authorization types into account.

For platforms that allow database authorizations, if this level is not specified, the system performs the check on the global authorization level.

#### UPDATING ACCESS AUTHORIZATIONS

To modify a Library-Specific Authorization, enter the new authorization in the SPECIFIC AUTHORIZATION LEVEL field for the corresponding library.

A Library-Specific Authorization is cancelled by entering a zero (0) in the SPECIFIC AUTHORIZATION LEVEL field for the corresponding library.

There is no limit to the number of libraries for which a Specific Authorization can be granted. Each numbered line is actually two screen lines where up to 15 library authorizations can be granted. Additional numbered lines may be entered as necessary.

It is possible to limit Library-Specific Authorizations to a single Database. In other words, different authorizations can be granted for identically coded libraries at multi-base sites.

In order to do this the DATABASE CODE field must be entered. For each Database there is one corresponding numbered line and, if necessary, others can be entered.

NOTE: This facility is available at multi-database sites only (refer to the OPERATIONS MANUAL for more information).

Library code values are not validated by the system. If a given library is entered several times with different authorization levels, only the first one is taken into account.

No consistency validation is performed between the General Authorization Level and the Specific Authorization Levels; for a given General Authorization, one can assign an identical Specific Authorization to one or more libraries.

#### CANCELLATION OF A USER'S REGISTRATION

To cancel a user's registration in the System, the SPECIFIC AUTHORIZATION lines must first be deleted by entering a 'D' in the ACTION CODE field of each such line, and then a 'D' should be entered in the ACTION CODE field of the USER CODE line.

To delete all the lines related to a particular user, specify action code B in the header of the PU screen.

#### **PAGE** 215

 **USER PARAMETER MANAGEMENT 9 USER PARAMETERS UPDATING 6**

![](_page_214_Picture_126.jpeg)

![](_page_215_Picture_143.jpeg)

![](_page_215_Picture_144.jpeg)
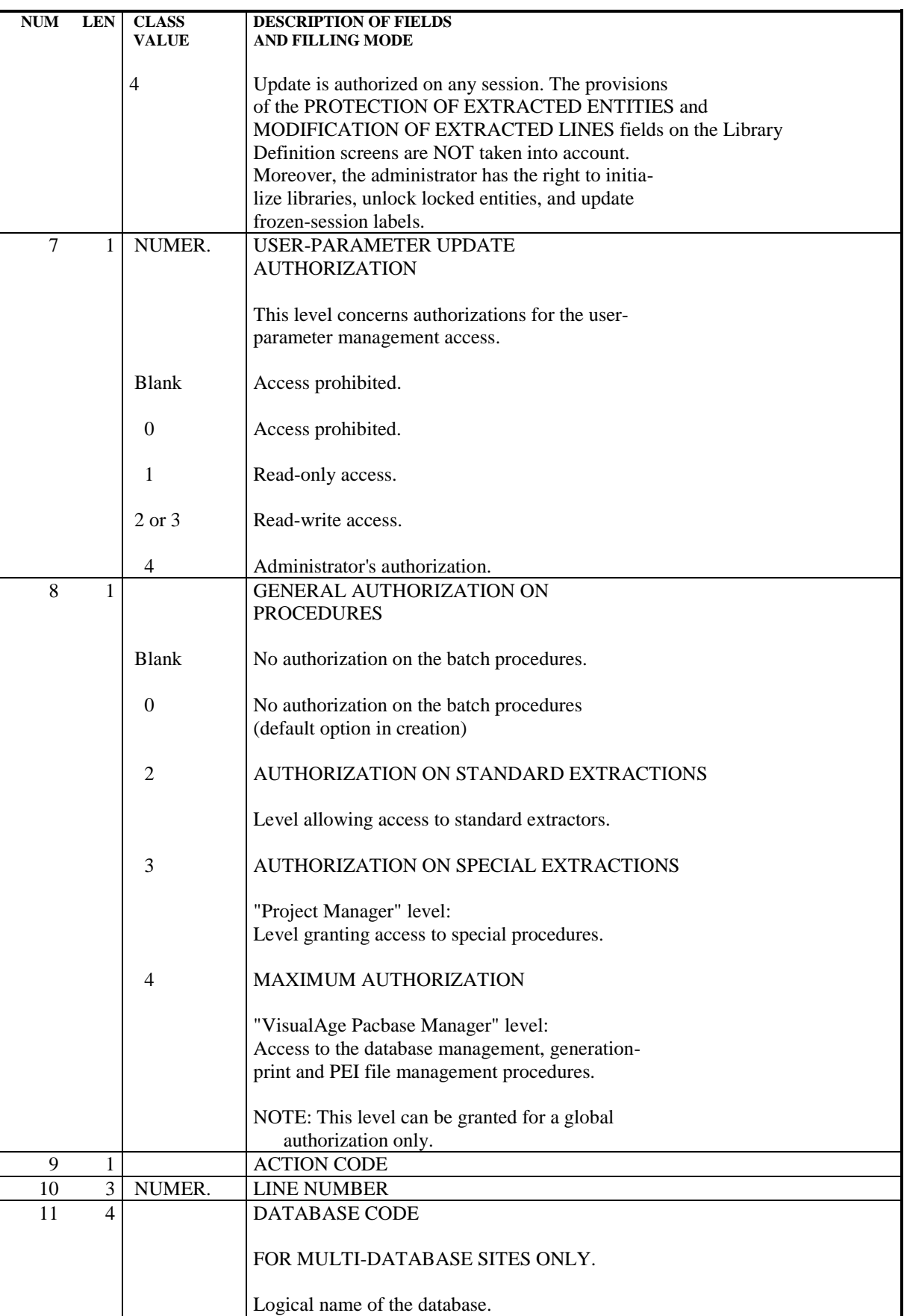

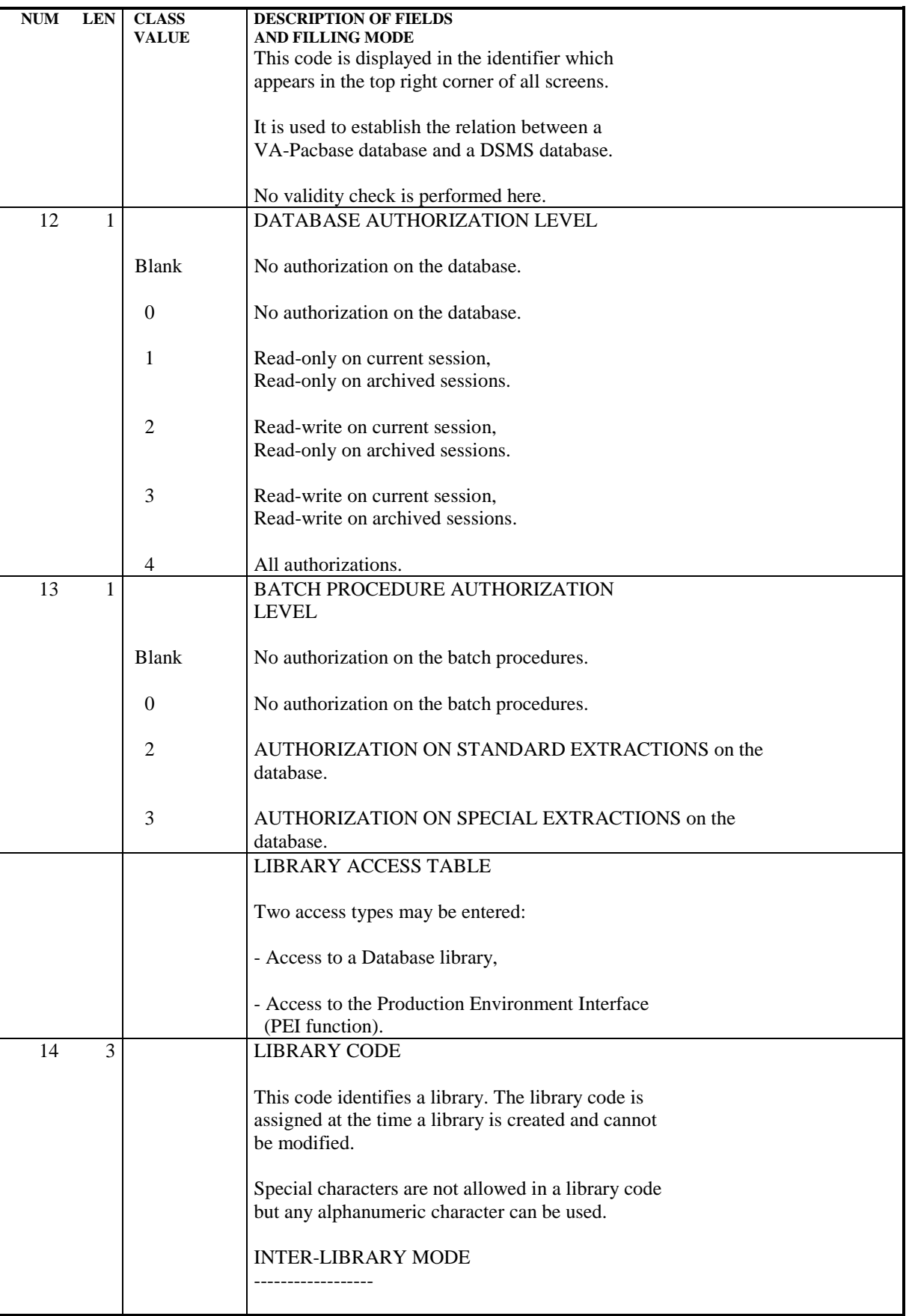

### **USER PARAMETER MANAGEMENT 9 USER PARAMETERS UPDATING 6**

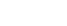

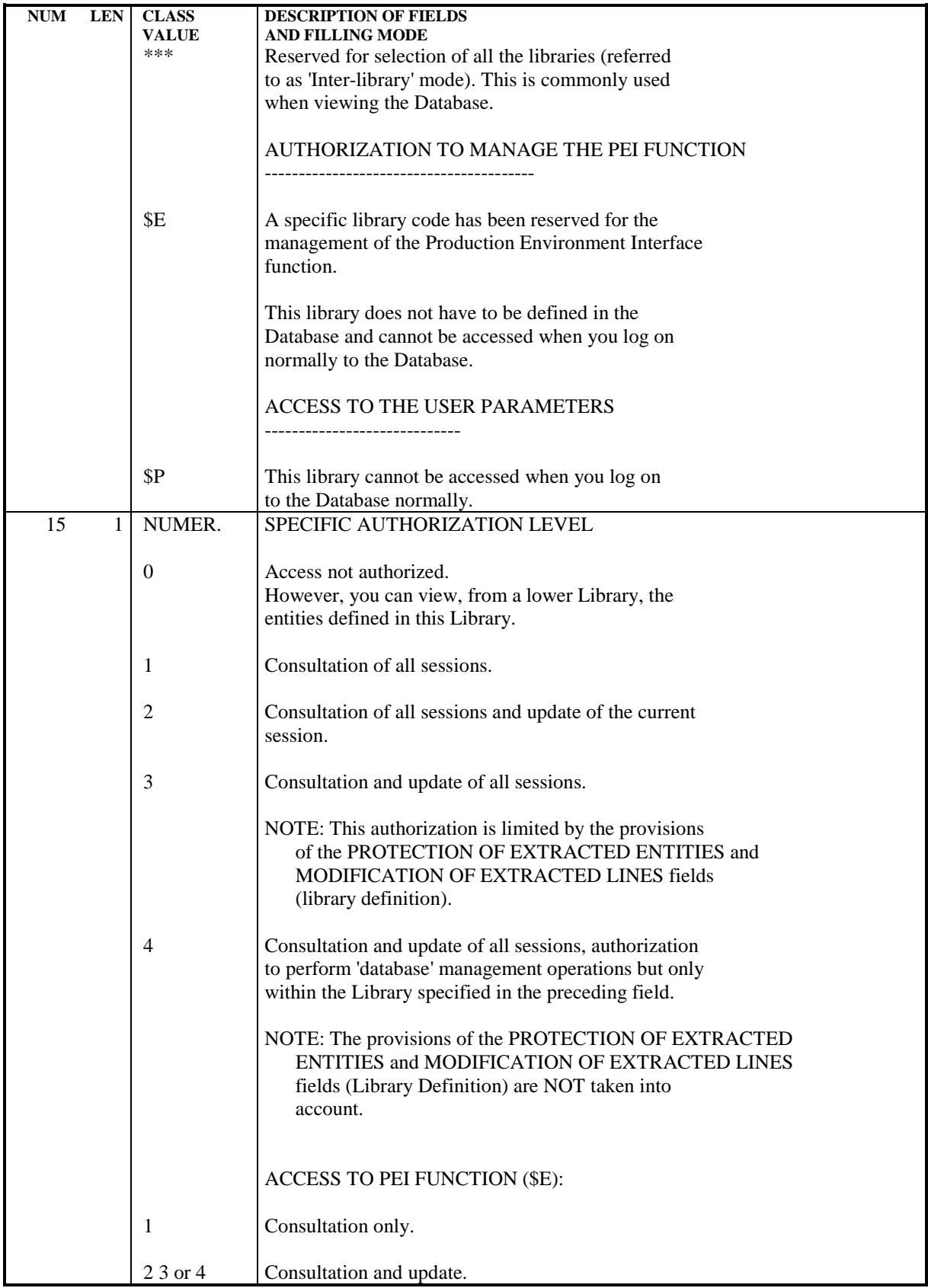

## LIST OF USER CODES

### This list is accessed by entering the following in the CHOICE field: CH: LCPUuuuuuuuu

The list will be displayed starting with user code 'uuuuuuuu' (optional input).

This list displays the codes of all registered System users and their general authorization level.

The field labeled PARAMETERS AUTH. specifies whether or not a given user has access to manage user parameters. If it is blank, the user does not have this access.

From this list, the Update of User Parameters (PU) screen can be accessed by positioning the cursor on a User line and pressing PFKey PF10.

 **USER PARAMETER MANAGEMENT 9 USER PARAMETERS UPDATING 6**

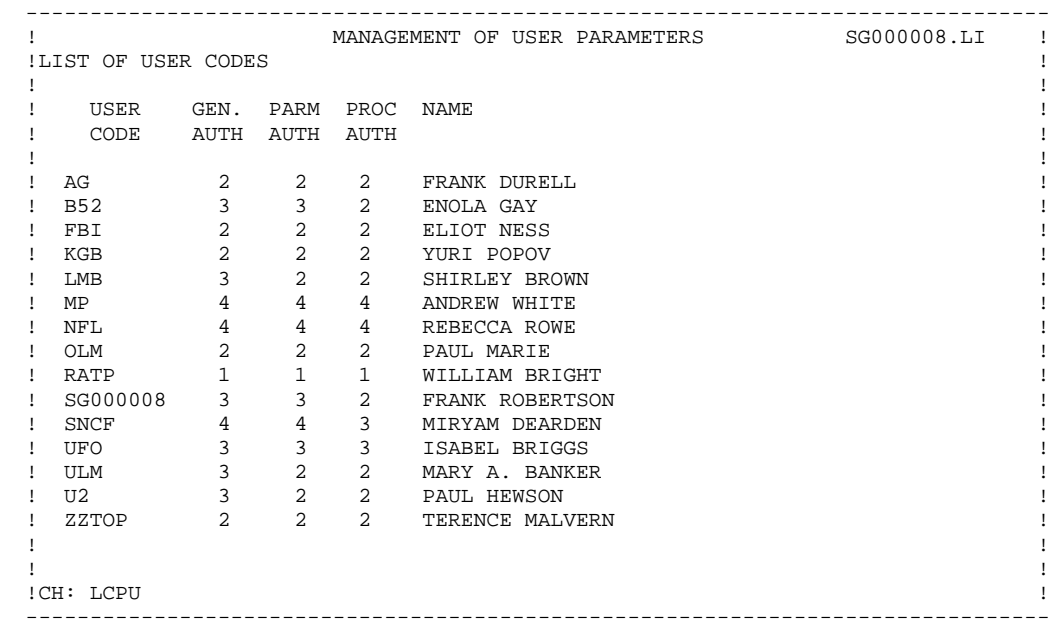

# *9.7. ACCESS KEYS UPDATING*

## ACCESS KEYS UPDATING

In order to operate the System, the Administrator must specify the access key at the time of installation. The access key is calculated by IBM, according to the number of CPU's and the System functions in use at a site.

Once the key has been calculated, it is given to the Database Administrator who must enter it into the system. The access key is entered and updated on the Access Keys Updating (PK) screen, which is accessed via the following CHOICE:

## CH: PK.

Users with a level '1', '2' or '3' access authorization may view the access keys, but only users with a level '4' access authorization may update them.

Several interconnected machines may be operating simultaneously. Therefore, several batch access keys can be entered.

### **PAGE** 223

## **USER PARAMETER MANAGEMENT<br>
ACCESS KEYS UPDATING 7 ACCESS KEYS UPDATING 7**

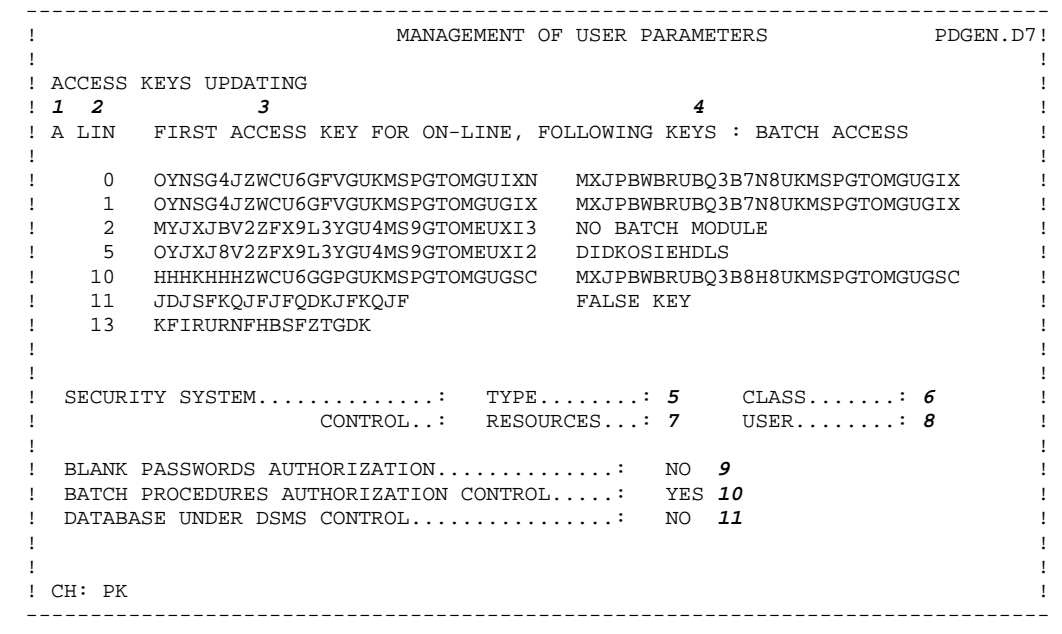

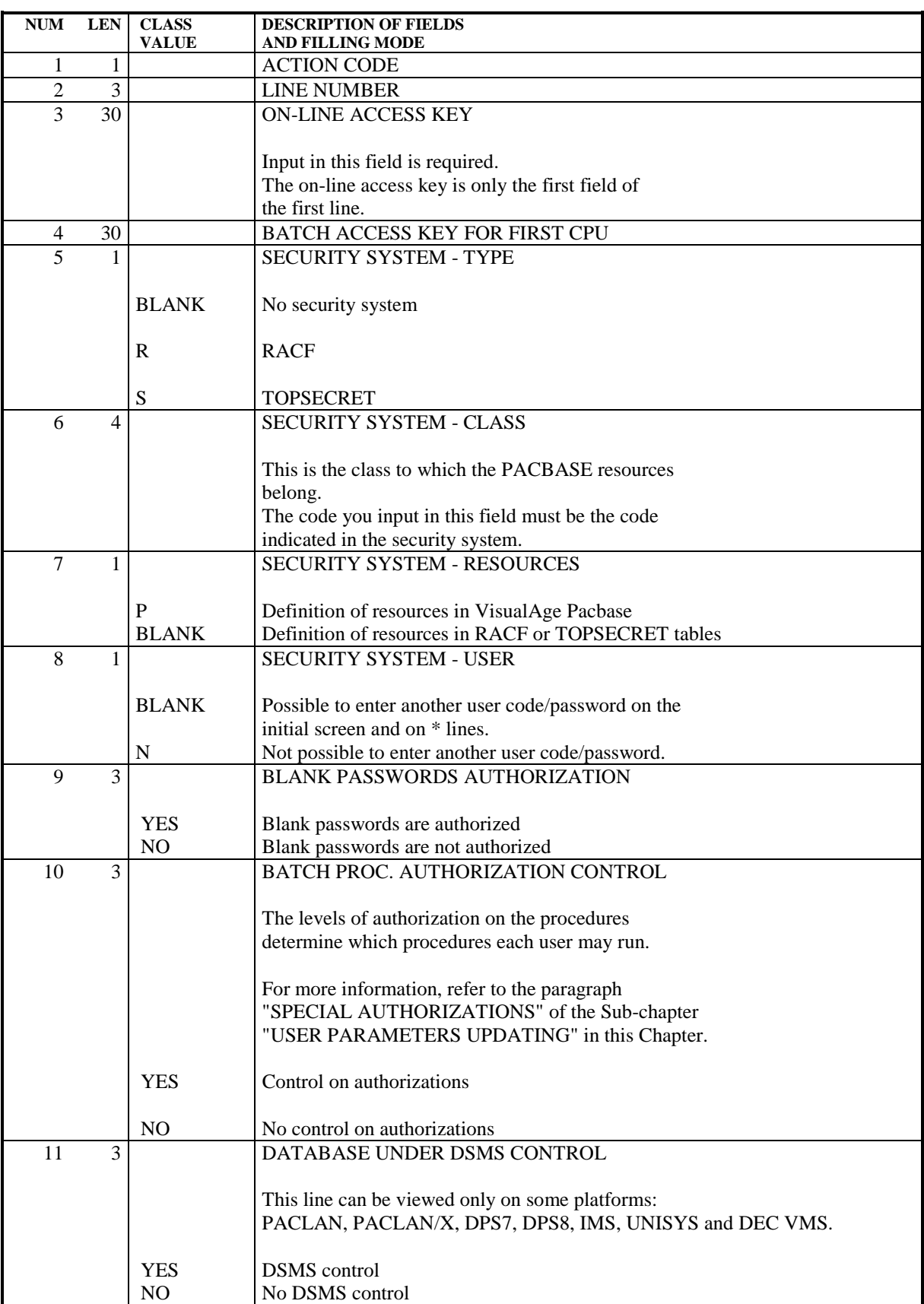

# *9.8. SPECIAL CHARACTERS FOR KEYWORDS MANAGEMENT*

## SPECIAL AND ACCENTED CHARACTERS FOR KEYWORDS MANAGEMENT

A special or accented character is any character different from a-->z, A-->Z or 0-->9. (A lower case is considered equivalent to its upper case, and vice-versa).

The management of accented and special characters is perfomed by the AE error message file, so that it is independent from the operating system and limits risks of error in a keyword search.

Through the PW screen of the PARM transaction, you can assign each accented or special character an internal value which will be used by the system for memorization and keyword search. You can also assign accented characters their correponding upper case characters. So whether they contain accented characters or their corresponding upper case values, keywords are strictly equivalent.

## EXAMPLE:

Let us take for example the keyword "écran" (French word for "screen") stored in the Database as "éCRAN" or "ECRAN". If "é" has been indicated equivalent to "E" in the PW screen, you will be able to search for "éCRAN" or "ECRAN". The result of your search will be the same: all the entity occurrences with the keyword "écran", written with the accented letter or its corresponding upper case letter, will be selected.

The PW screen shows three lists that may be used to specify the initial value of the character, its internal, system value and its upper case equivalent.

CAUTION: the following characters cannot be entered:  $*$  and  $=$ .

## **USER PARAMETER MANAGEMENT 9** SPECIAL CHARACTERS FOR KEYWORDS MANAGEMENT

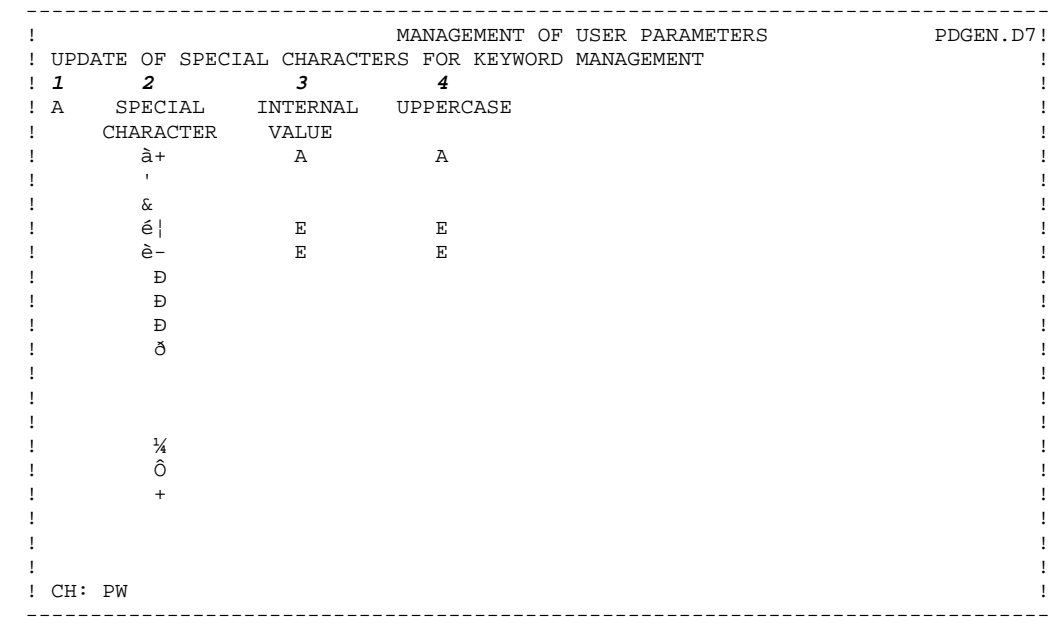

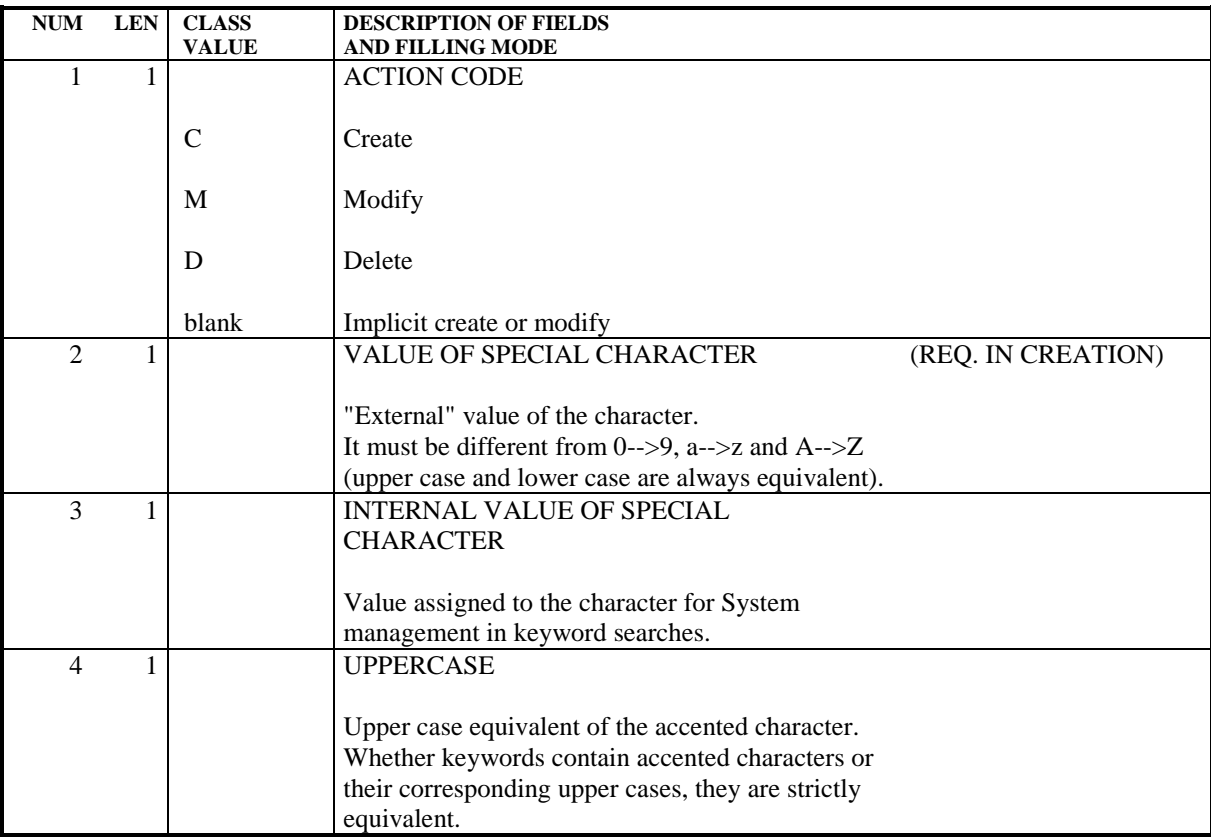

# *9.9. UPDATE OF METHODOLOGY CHOICES*

### UPDATE OF METHODOLOGY CHOICES

You may view this screen but it is especially designed for the product use, to solve technical problems, if any.

It gives the correspondences between the WorkStation local choices and the host choices. These correspondences are set by IBM and must not be modified. If you want to know the list of correspondences, you can refer to the end of the manual "Description of User Entities Dedicated to the WorkStation".

You can view this screen by entering:

CH : PMabccc

abccc being optional input, with:

 $a =$ language code (E for English, F for French),

b = methodology code (ex: M for Merise, D for YSM...),

ccc = entity local code from which the screen will be displayed.

For standard methodologies, the information of this screen is supplied in the AE file, and for non-standard methodologies it is supplied in a separate file.

-------------------------------------------------------- ! WARNING: you must not modify any data of this screen,! ! unless expressly asked to do so by IBM, to solve !<br>! technical problems. if any. ! technical problems, if any. --------------------------------------------------------

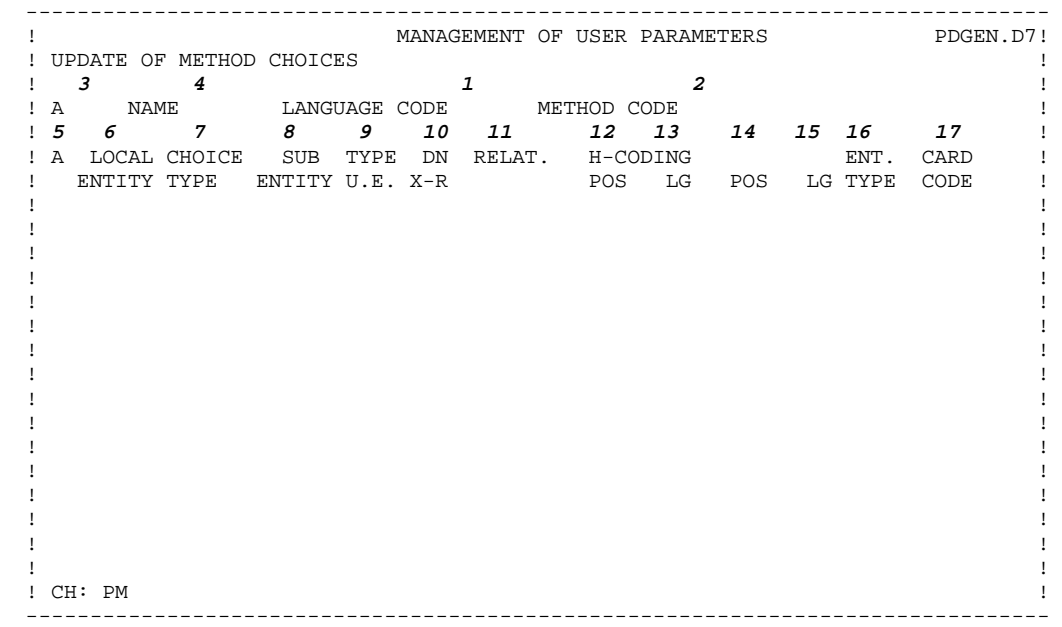

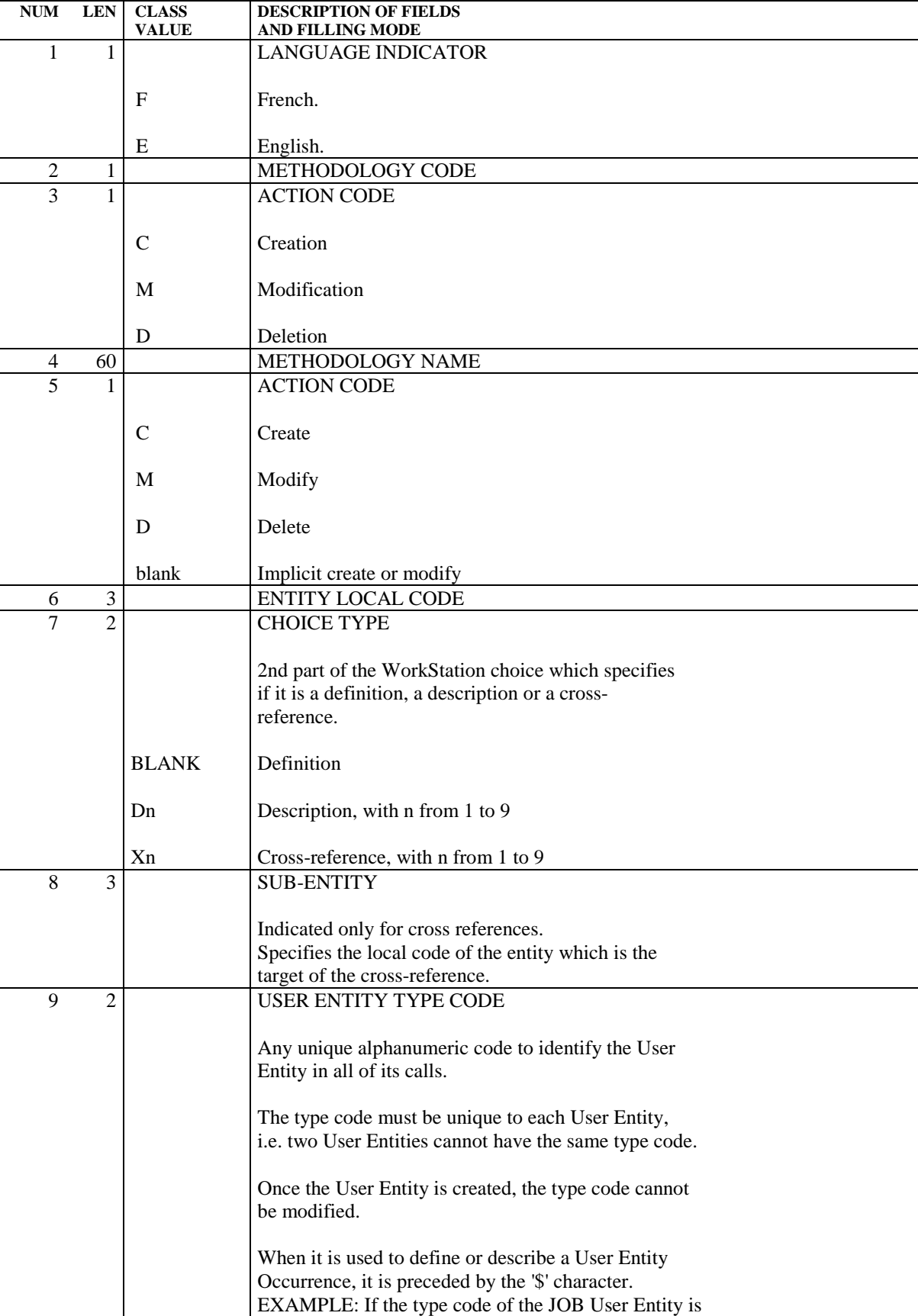

**PAGE** 230

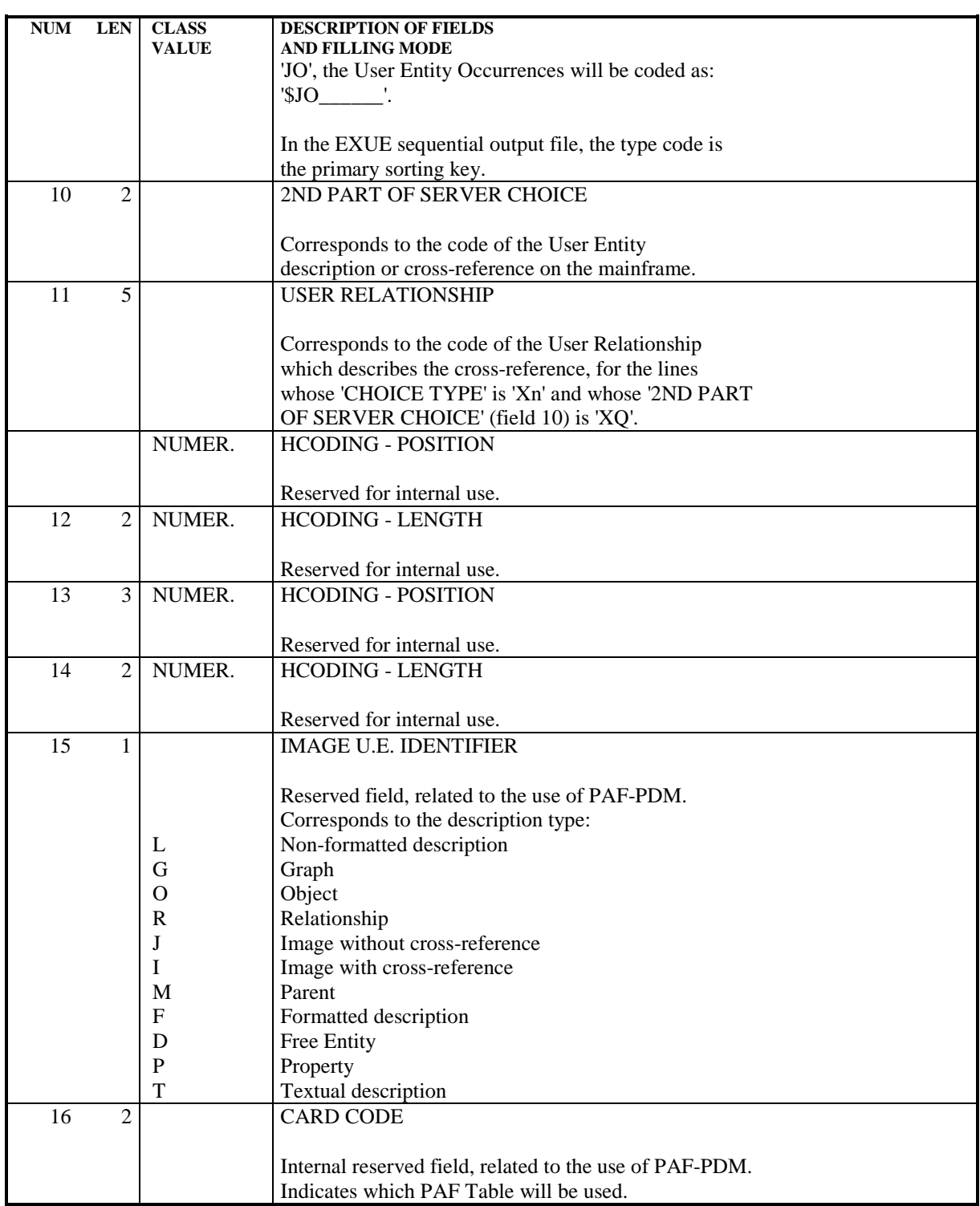

## LIST OF METHODOLOGIES

This list is accessed by entering the following in the CHOICE field:

CH: LCPM

This list displays the codes of all the methodology installed on the site, with their language version (E for English or F for French) and their full name.

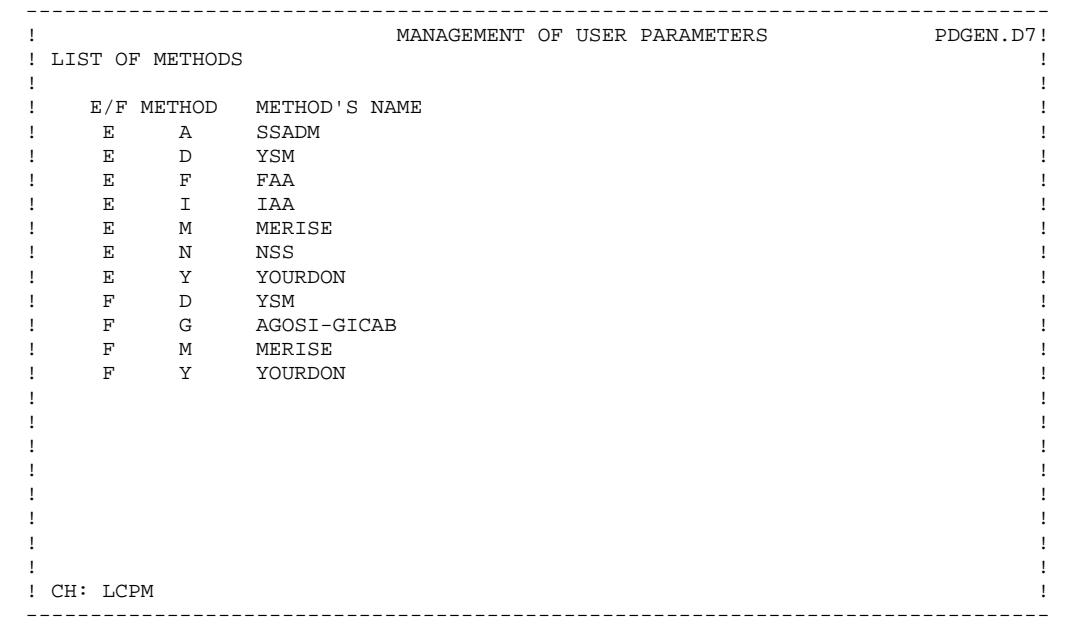

# *9.10. ASSOCIATION OF A PACBASE DBASE WITH A DSMS DBASE*

## ASSOCIATION OF A PACBASE DATABASE WITH A DSMS DATABASE

This screen allows you to put a PACBASE Database under the control of a DSMS Database.

You can access it by entering the following in the CHOICE field:

CH : PB

You cannot access this screen on platforms where the control by DSMS is indicated by 'YES' in the PK screen (PACLAN(/X), DPS7, DPS8, UNISYS, IMS and DEC VMS). On the other hand you can access this screen on the CICS/OS/MVS platform.

Users with a level 1, 2 or 3 authorization may view this screen but only users with a level 4 authorization may update it.

### USER PARAMETER MANAGEMENT<br>ASSOCIATION OF A PACBASE DBASE WITH A DSMS DBASE **10** ASSOCIATION OF A PACBASE DBASE WITH A DSMS DBASE

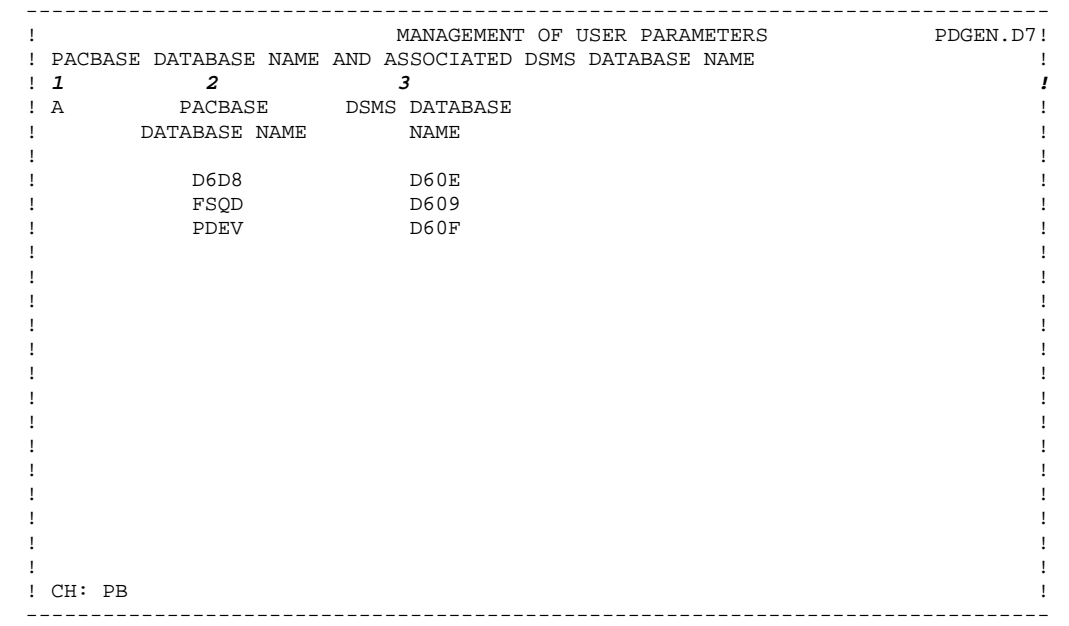

NUM LEN CLASS DESCRIPTION OF FIELDS<br>VALUE AND FILLING MODE **AND FILLING MODE** 1 1 ACTION CODE C Create M Modify D Delete blank Implicit create or modify 2 4 TRANSACTION CODE 3 4 LOGICAL DATABASE CODE